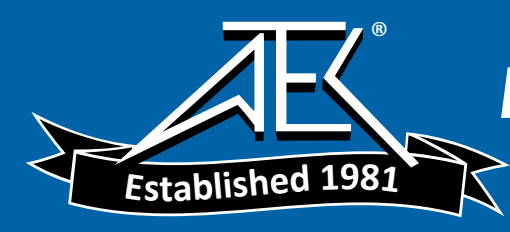

# NSG 5200 Hardware Manual

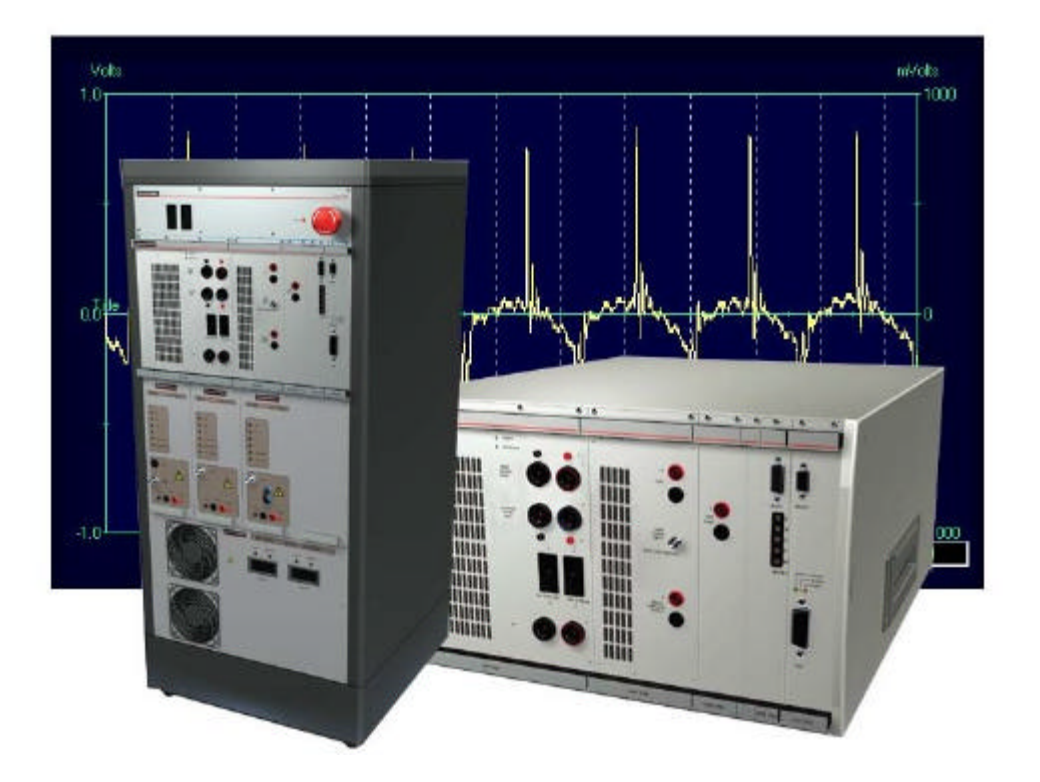

Part Number: 596-0006 Date: Jun. '02 Version: 2.50 ECO: 900419

 **For Technical / Customer Support, please contact the following;**

**Schaffner Limited**

**National Technological Park, Castletroy**

**Limerick, Ireland**

**Tel : +353 61 33 22 33**

**Fax : +353 61 33 25 84**

**Email : ConductedEMCSupport@schaffner.com**

# **Table Of Contents**

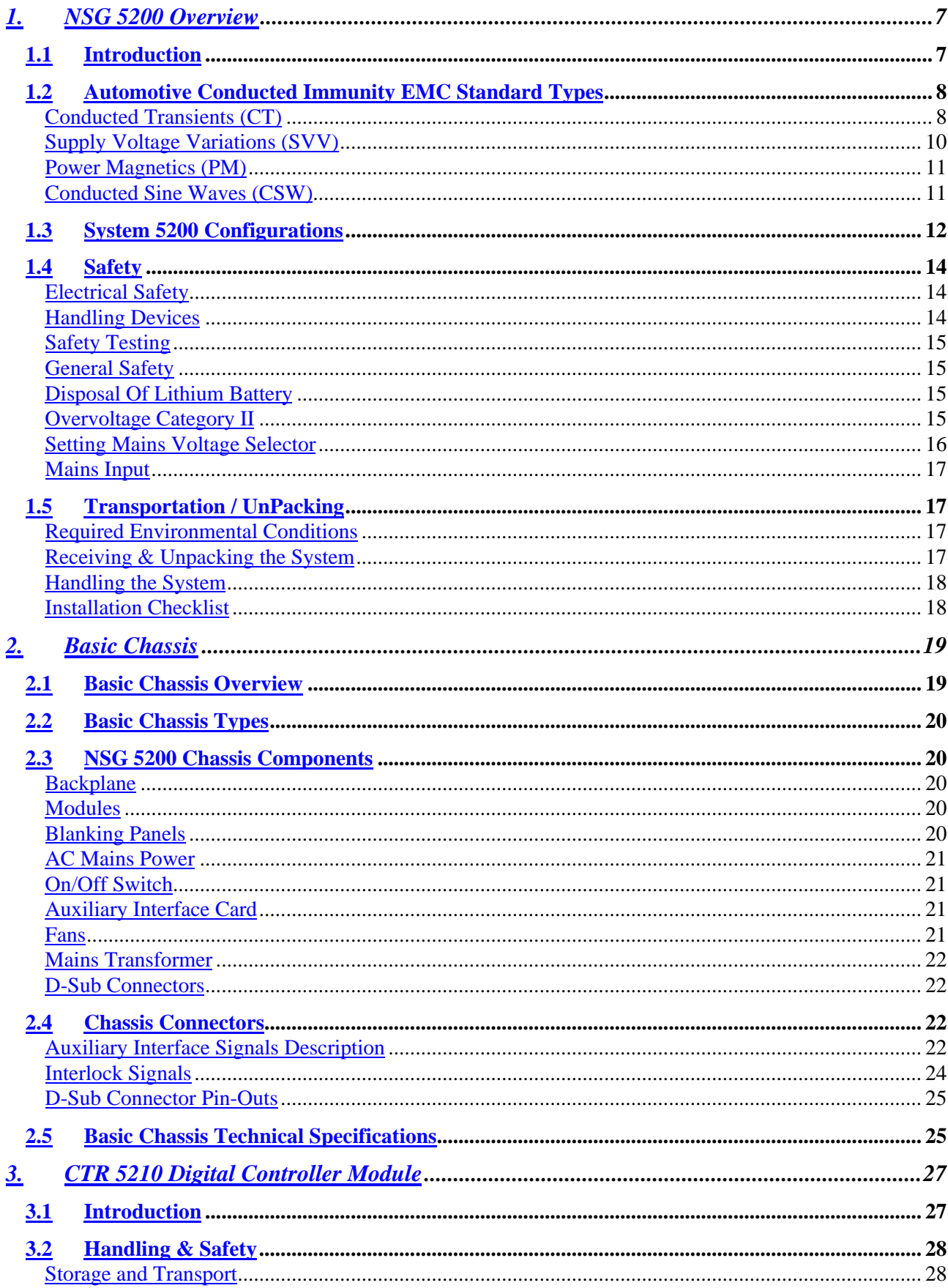

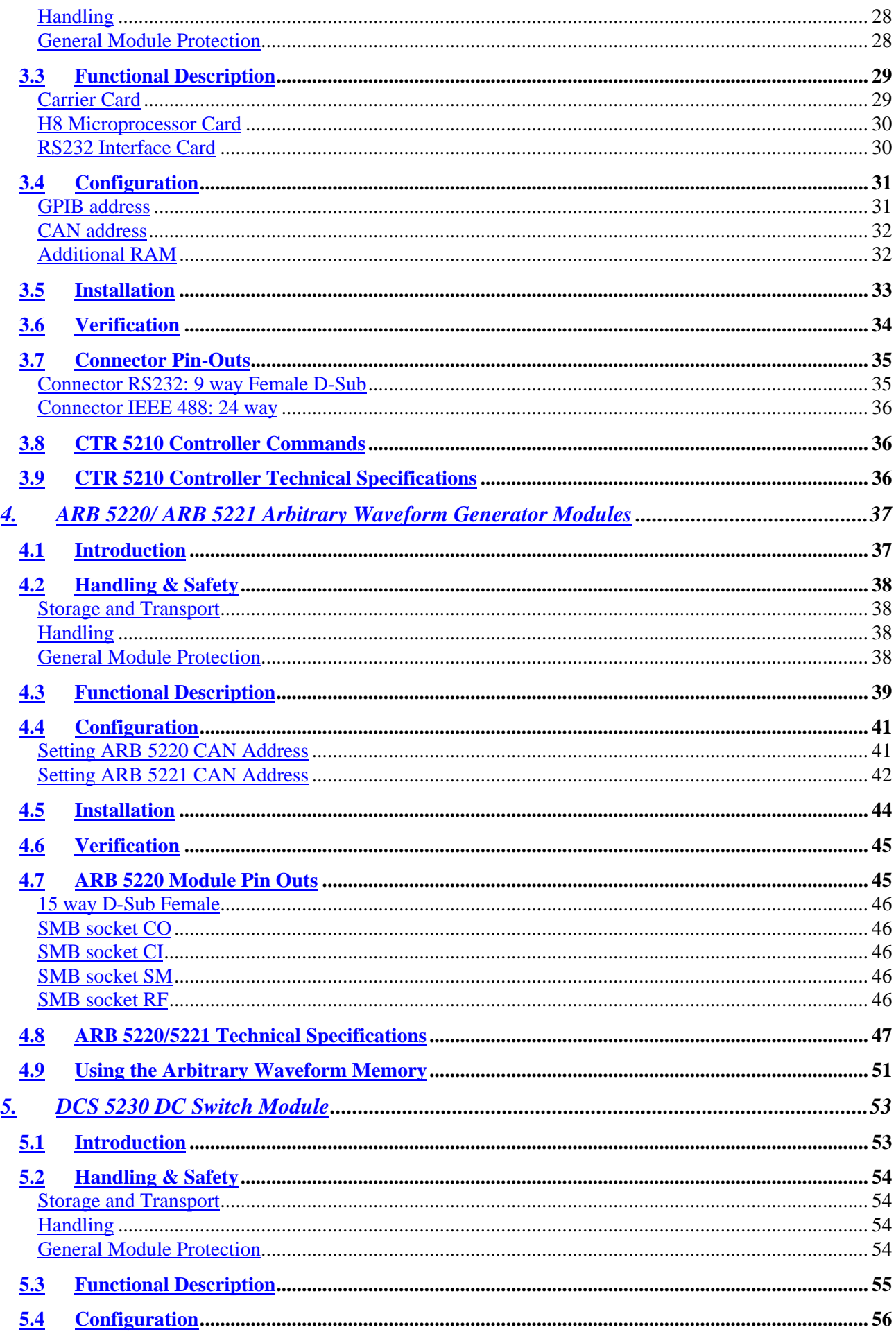

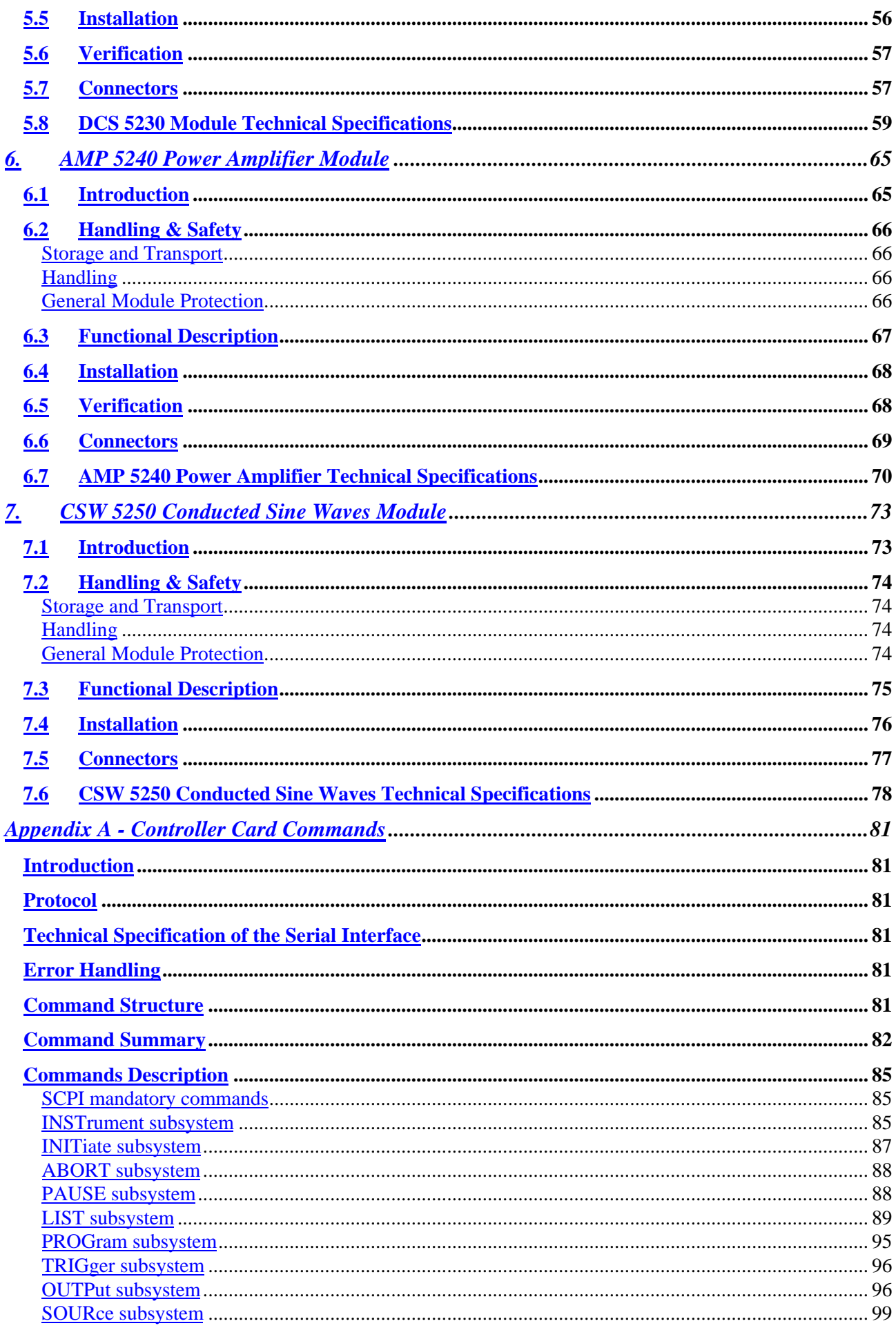

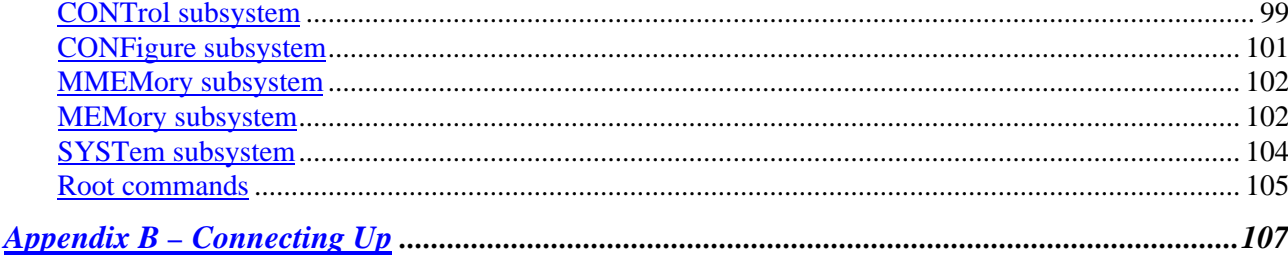

# **Revision History**

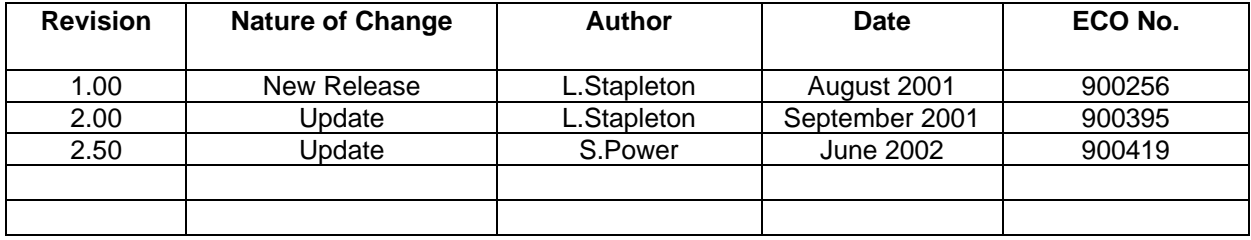

# **1. NSG 5200 Overview**

#### **1.1 Introduction**

The NSG 5200 system performs EMC Immunity Testing for the Automotive market and complements the NSG 5000 system. Emphasis has been placed on the modularity of the NSG 5200 to facilitate the configuration of a variety of systems. This solid platform allows for further system expansion and future developments.

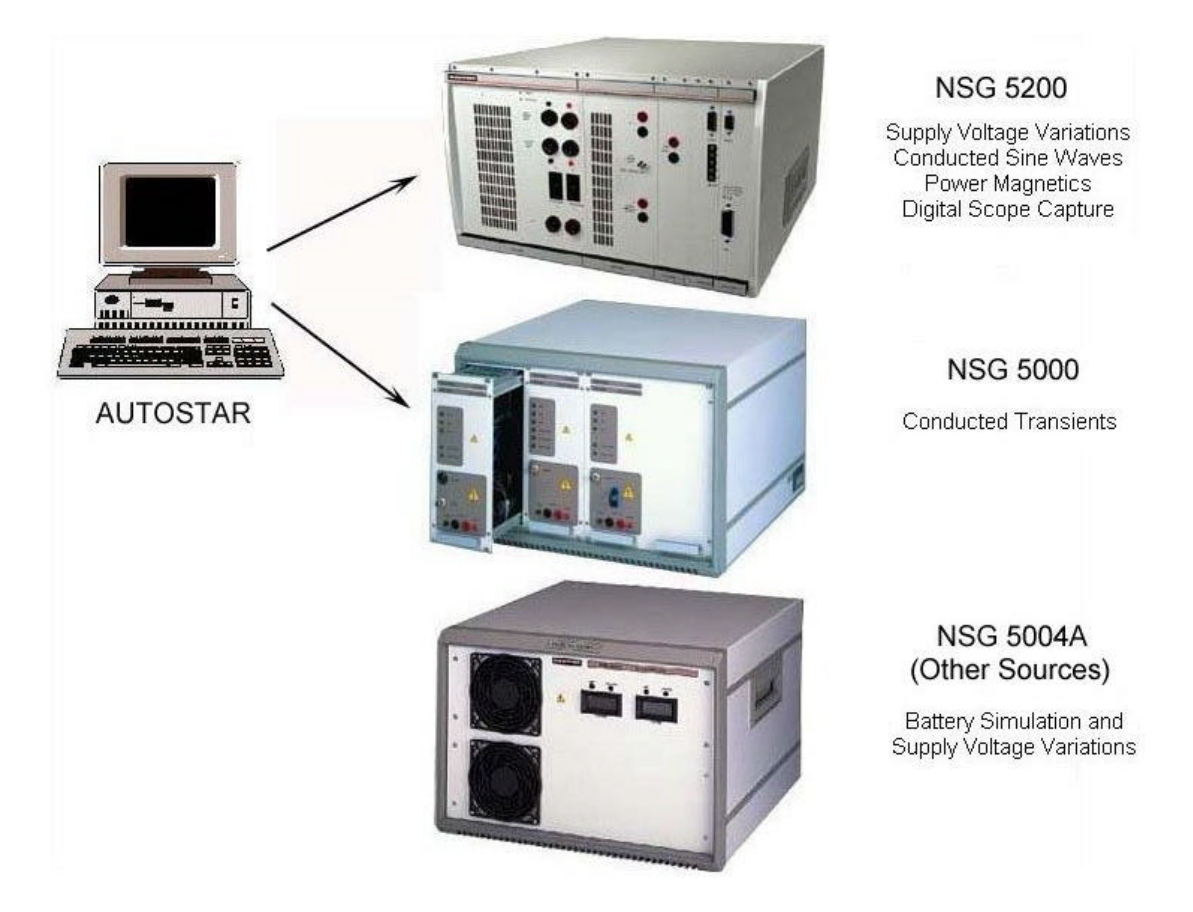

*Figure 1.1 - System Modules*

System modules are housed in a chassis, providing power and inter-module interaction. A Control module provides communication between system modules and a remote PC. Modules are frontmounted in the chassis, which provides the operator with easy access to all controls.

Autostar software is a Test-Management Platform, which controls the NSG 5000, NSG 5200 and a variety of Sources, combining them into one system. In a uniform environment, Autostar provides predefined test parameters, test sequencing, auto-configuration, reporting in Word and storage of user-defined tests. Test waveforms are displayed graphically and a facility exists for the capture of waveforms from a digital oscilloscope. For more details refer to the Autostar Software Manual.

The NSG 5200 can be operated as a free-standing system or cabinet mounted. Three basic configurations are offered which are described in section 1.3 'System 5200 Configurations'.

# **1.2 Automotive Conducted Immunity EMC Standard Types**

The NSG 5200 consists of several different modules and in conjunction with external DC sources is designed to meet the four classes of Automotive Conducted Immunity EMC Standard types:

#### **Conducted Transients (CT)**

Conducted Transients are generally High Voltage pulses on the Battery caused by Motors, the Alternator and various switching devices.

There are several types of Conducted Transient pulses;

#### **Surge Pulses**

Surge Class 1

- Known as Pulse 1 (as defined in ISO7637)
- Caused by the Battery being disconnected from an inductive load
- The pulse is directly coupled to the Battery
- Negative Pulse
- Rise Time (10% to 90%) is approximately  $1\mu s$
- **•** Pulse Width (10% to 10%) from 50μs to 2ms
- Pulse Amplitude from -10V to -600V
- Impedance is  $4\Omega$  to 200 $\Omega$
- **Generated using the NSG 5001A**

#### Surge Class 2

- Known as Pulse 2a (as defined in ISO7637)
- Caused by a device (such as a lamp) in parallel with the DUT being switched off
- The pulse is directly coupled to the Battery
- **•** Positive Pulse
- Rise Time (10% to 90%) is approximately 1 us
- **Pulse Width (10% to 10%) is typically 50us**
- Pulse Amplitude from +10V to +600V
- Impedance is 2Ω to 200Ω
- Generated using the NSG 5001A

#### Surge Class 3

- Known as Pulse 6 (as defined in ISO7637 1990)
- Caused by current interruption in the ignition coil
- The pulse is directly coupled to the Battery
- Negative Pulse
- **Rise Time (10% to 90%) is approximately 60μs**
- Pulse Width (10% to 10%) is approximately 300us
- Pulse Amplitude from -20V to -300V
- **Impedance is 30** $\Omega$
- Generated using the NSG 5001A

Surge Class 4

- Pulse S1 in Peugeot B21 7090
- Caused by the Battery being disconnected from an inductive load
- The pulse is directly coupled to the Battery
- $\blacksquare$  Negative Pulse
- Rise Time (10% to 90%) is  $1\mu s$
- Pulse Width (10% to 10%) is 20ms
- $\blacksquare$  Pulse Amplitude is  $-80V$
- **Impedance is 10** $\Omega$

#### Surge Class 5

- **Pulse S2 in Peugeot B21 7090**
- Caused by the Battery being disconnected from an inductive load
- The pulse is directly coupled to the Battery
- Negative Pulse
- Rise Time (10% to 90%) is 200ns
- Pulse Width (10% to 10%) is 1us
- $\blacksquare$  Pulse Amplitude is  $-$  400V
- Impedance is 30 $Ω$

#### **Burst Pulses**

Burst Class 1

- Known as Pulses 3a and 3b (as defined in ISO7637)
- Caused by the various switching processes
- The pulses are capacitively coupled to the Battery
- **3a is a Negative Pulse**
- 3b is a Positive Pulse
- Rise Time (10% to  $90\%$ ) is 5ns
- $\blacksquare$  Pulse Width (10% to 10%) is 100ns
- **Pulse Amplitude from 20V to 800V**
- Impedance is  $50\Omega$
- Generated using the NSG 5003

#### **Load Dump Pulses**

Voltage Load Dump

- Known as Pulses 5a and 5b (as defined in ISO7637)
- Caused by the discharged battery being disconnected from the alternator while the alternator is generating charging current
- 5a is a Positive Pulse
- **5b is a Suppressed version of 5a**
- Rise Time (10% to 90%) is 1 ms to 10 ms
- **Pulse Width (10% to 10%) is typically 40ms to 400ms**
- **EXECUTE:** Unsuppressed Pulse Amplitude from 20V to 200V
- **Suppressed Pulse Amplitude typically 30V to 50V**
- Impedance is 0.5 $\Omega$  to 10 $\Omega$
- Generated using the NSG 5005A

Current Load Dump

- Defined in SAEJ1113/11 1995 and GM9105P
- Rise Time (10% to 90%) is approximately 10ms
- **Pulse Width (10% to 10%) is 260ms**
- **Current Pulse Amplitude is 84A**
- **•** Positive Pulse
- Requires External Parallel Impedance of  $0.6\Omega$  across the DUT
- Generated using the NSG 5005B

#### Alternator Field Decay

- Known as Pulse 7 (as defined in ISO7637 1990)
- **Simulates the effects of the alternator magnetic field decay at the moment of engine switch** off
- Negative Pulse
- Rise Time (10% to 90%) is 5ms to 10ms
- **Pulse Width (10% to 10%) is 100ms**
- **Pulse Amplitude from**  $-20V$  **to**  $-80V$
- Impedance is 10 $Ω$
- Generated using the NSG 5005A

#### **Supply Voltage Variations (SVV)**

Supply Voltage Variations are voltage variations of the Battery supply caused by Engine Cranking. Alternator Ripple, Battery Charging, Jump Start etc.

There are several types of Supply Voltage Variation pulses and these are categorised by Schaffner as;

Pulse 4c

- ß 4c pulses are those arbitrary waveforms that can be built up using Sine, Square, Triangle and Ramp wave segments
- Other segment types (e.g. exponential) may be added as required
- The majority of SVV tests are of type 4c

Pulse 4d

- **4d pulses are known as Dips and Drops**
- A Dip is a fast  $(-1\mu s)$  change form one DC level to another DC level.
- A Drop is a Dip to 0V
- **If is difficult to achieve a 1 us rise and fall time using an amplifier. Thus two DC Sources** and a fast semiconductor switch are used to achieve the required rise and fall time specs.

#### Pulse 2b

- **Pulse 2b is defined in SAEJ1113/11 and ISO7637-2 1999**
- Pulse 2b is created using a series of segments, like 4c, but requires additional control over the pulse impedance
- SAEJ1113/11 requires the pulse to have an impedance of 0.5 $\Omega$  to 3 $\Omega$ . Before the pulse and after the pulse has fired the impedance should be  $0.01\Omega$ .
- Pulse 2b is caused by transients from DC Motors which act as generators after the ignition is switched off.

Pulses CI260, CI250A, Fuel Pump Transient (FPT)

- Some 4c type pulses (special pulses) cannot be generated using the standard waveform segments (sine, square, triangle, ramp), which is generally due to the high speed or short duration of the pulse.
- To generate these pulses the particular wave pattern is created as a bit pattern and clocked out at high speed.

#### **Power Magnetics (PM)**

Power Magnetics are low frequency magnetic fields generated by devices such as electric motors and also from external mains (50Hz) sources.

- **Figuency range is 10Hz to 100kHz.**
- **Magnetic Field Density is from 180dBpT at the fundamental frequency to**  $\sim$  **52dBpT at the** highest frequency where  $0$ dBpT = 1picoTesla (pT) = 7.96 10<sup>-7</sup> A/m.
- The test requirements generally follow the frequency spectrum of a square wave at the fundamental frequency.

There are 2 test methods used for generating the magnetic fields:

#### **Helmholtz Coil**

With this method it is only necessary to know the current through the loop, because a Helmholtz coil sets up a uniform magnetic field within a defined region for a given current.

#### **Radiating Loop**

- **B** A small loop of wire is used to produce the magnetic field. A loop sensor is fitted to it during calibration and the magnetic field strength read back.
- The DUT is marked off into small areas and the radiating loop is moved around the DUT.
- **EXECT:** Less expensive than the Helmholtz coil and particularly useful if the DUT is large.

#### **Conducted Sine Waves (CSW)**

Conducted Sine Waves are low amplitude sinusoids, which are superimposed upon the DC Battery.

- **Frequencies from 30Hz to 250kHz.**<br>Due to the bigh frequency pature of
- Due to the high frequency nature of the sine waves it may not be possible to generate them using a DC Amplifier, instead they are generated separately and transformer coupled to the Battery using an Isolation Transformer.

# **1.3 System 5200 Configurations**

A customer's minimum system requirements to operate a NSG 5200 consist of the following components;

- **NSG 5201 or NSG 5202**
- **CTR 5210 Digital Controller Module**
- ARB 5220 (single Arb card)

Additional components are available for the NSG 5200, which provide extra Pulse Test functionalities;

- DCS 5230 DC Switch Module
- **AMP 5240 Power Amplifier Module**
- **EXECTS CONDUCTED CONDUCTED SINC** Waves Module
- Multiple Arb Cards (2, 3 or 4 Arbs) eg. Arb 5221

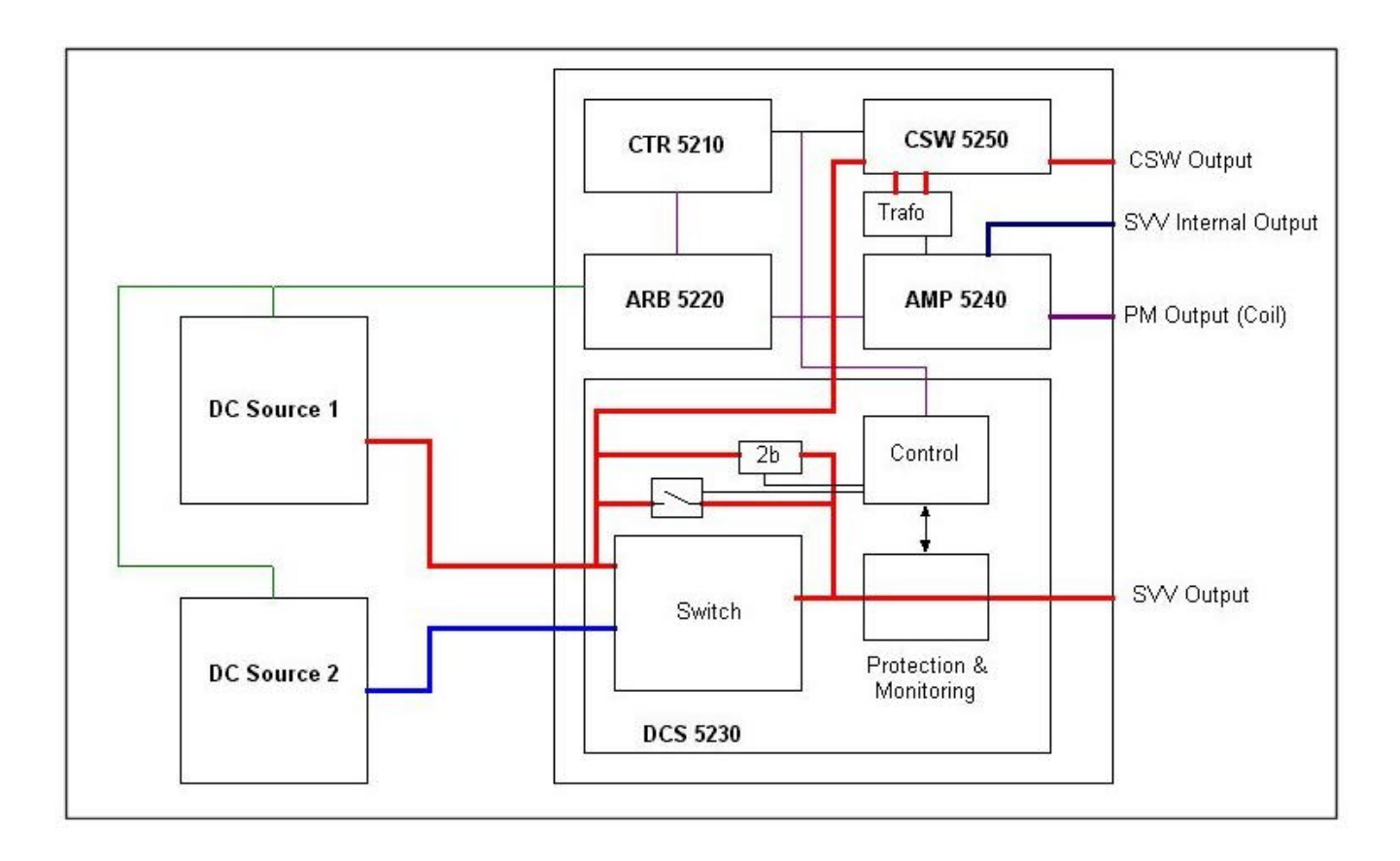

*Figure 1.2 - Functional Block Diagram of the NSG 5200 System*

Customer systems can be configured by ordering from the following list of items;

- **NSG 5201** Basic Mainframe Chassis
- **INA 5201 CSW Transformer Upgrade**
- **NSG 5202** Mainframe Chassis with CSW
- ß CTR 5210 Digital Controller with RS 232 and IEEE 488
- **ARB 5220** Arbitrary Waveform Generator with 1 ARB Card
- **ARB 5221** Arbitrary Waveform Generator with 2 ARB Cards
- **INA 5221** ARB Card Upgrade Kit
- DCS 5230 DC Switch Module
- **AMP 5240** Power Amplifier Module
- CSW 5250 Conducted Sine Waves Module

There are three basic types of System Configurations, which are as follows;

- 1. Voltage Variation Configuration NSG 5201 / CTR 5210 / ARB 5220 / DCS 5230 / Autostar software / NSG 5004A
- 2. Power Magnetics Configuration NSG 5201 / CTR 5210 / ARB 5220 / DCS 5230 / AMP 5240 / Autostar software / NSG 5004A
- 3. Conducted Sine Wave Configuration NSG 5202 / CTR 5210 / ARB 5220 / DCS 5230 / AMP 5240 / CSW 5250 / Autostar software / NSG 5004A or other DC Source

# **1.4 Safety**

The following information describes the various safety features that are incorporated into the NSG 5200 system to provide a safe environment for the operator. The system is designed so that during the course of normal operation the user is never required to work in or have exposure to areas where they could cause harm to themselves or others.

The NSG 5200 safety features are designed for the protection of all people working on the system, both operations and maintenance. Neither Schaffner Elektronik AG, Luterbach, Switzerland nor any of the subsidiary sales organisations can accept any responsibility for personal, material or consequential injury, loss or damage that results from improper use of the equipment and accessories. It is highly important that the user reads this section before using the system.

#### **Electrical Safety**

The NSG 5200 system is fitted with protective panels and cover that fully enclose any electrical mechanisms to reduce the risk of direct contact with live parts that may harm the user during normal use. The NSG 5200 system is clearly labelled for electical safety, refer to figure 1.3.

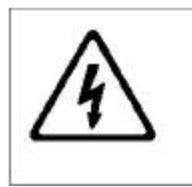

**WARNING** LETHAL DANGER THROUGH HIGH VOLTAGE DO NOT OPEN. NO USER SERVICABLE PARTS INSIDE SERVICE WORK TO BE CARRIED OUT ONLY BY FACTORY TRAINED PERSONNEL

*Figure 1.3 – Electrical Warning Label*

#### **Handling Devices**

The location of the following label (figure 1.4) states that an anti-static strap should be connected before handling electrostatic sensitive devices.

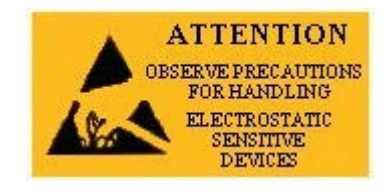

*Figure 1.4 – Electrostatic Attention Label*

#### **Safety Testing**

The following safety precaution label specifies that the NSG 5200 system is tested to safety standards. The CE mark label is situated on the rear of the system, which states that the system meets the European Economic Community Requirements.

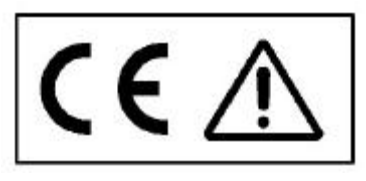

*Figure 1.5 – CE mark label*

#### **General Safety**

- **EXEC** Local Installation regulations must be respected to ensure the safe flow of leakage currents.
- **•** Operation without a protective earth connection is forbidden.
- **•** Operate the system only in dry surroundings. Any condensation that occurs must be allowed to evaporate before putting the system into operation. Do not exceed the permissible ambient temperature, humidity or altitude. The system must not be used in an enclosed space that would restrict the airflow through the system.
- **Use only legally approved connectors and accessory items. The system must be powered** from a mains supply that provides a properly earthed mains socket.
- ß Turn off the system and disconnect from mains before replacing any modules'.
- Do not operate the system unless all front panel slots are either occupied by modules or covered by the blanking panels supplied.
- Check that the voltage selector on the back panel of the system is set to the correct position, refer to section 'Setting Mains Voltage Selector'.
- For Power Magnetics, the user is recommended to keep a safe distance from the system while in operation.

#### **Disposal Of Lithium Battery**

The NSG 5200 system contains a Lithium Battery. If the user requires to change or dispose of the lithium battery, please adhere to the following;

- The lithium battery is hazardous if damaged or if leakage occurs.
- Do not incinerate or dispose of in general waste collection.
- Check state and local regulations dealing with the disposal of these materials. The user is responsible for the hazards created while the lithium battery is being disposed.

#### **Overvoltage Category II**

The NSG 5200 system is in the Overvoltage Category II in accordance with Annex J of EN61010- 1.

#### **Setting Mains Voltage Selector**

Remove the Warning label (figure 1.6) from the Mains Voltage Selector to set the correct mains voltage.

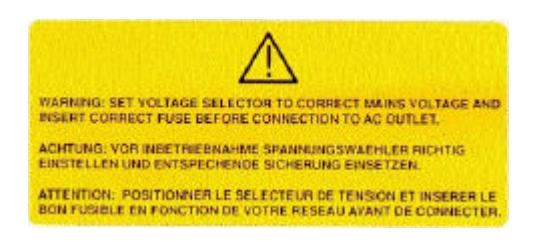

*Figure 1.6 – Mains Voltage Selector Label*

Check that the 4 way Mains Voltage Selector is at the correct voltage setting for the particular country.

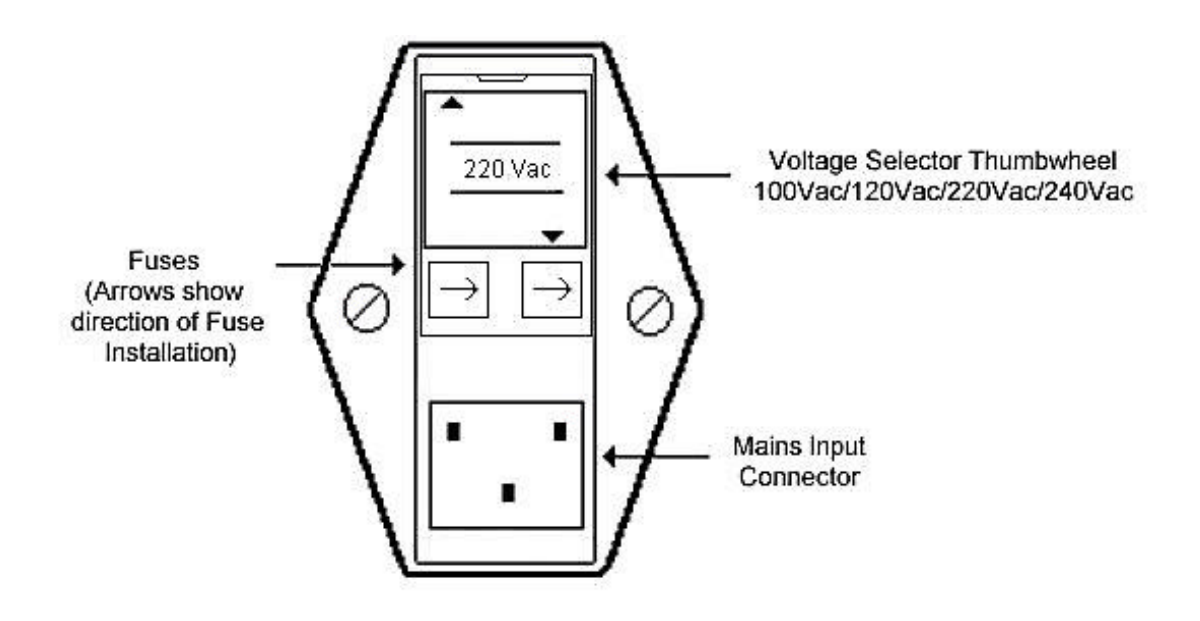

*Figure 1.7 – Mains I/P Voltage Selector*

If the Mains Voltage Selector is not set to the correct voltage, perform the following:

- 1. Using a screwdriver, click open the Mains Voltage Selector cover.
- 2. Rotate the voltage selector thumbwheel to the correct voltage of the particular country or to the nearest setting (100/120/220/240 Vac).
- 3. Close the voltage selector cover securely.
- 4. The voltage selected will be shown through an open slot in the Voltage Selector cover.

#### **Mains Input**

The back panel of the system is clearly labelled stating the fuses to be used at all voltages and currents.

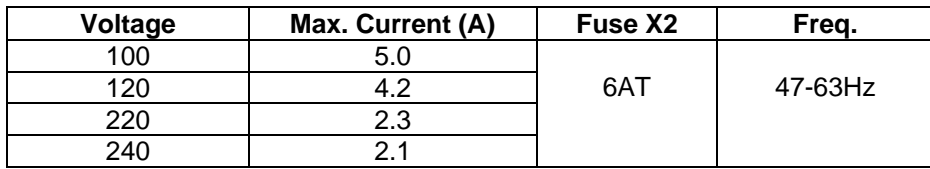

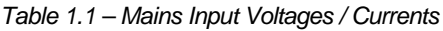

Fuses are installed in the Mains Input Filter Socket. The arrows show the direction of installation of the fuses, refer to figure 1.7.

# **1.5 Transportation / UnPacking**

This section outlines the general procedure for unpacking and installing the NSG 5200 system.

#### **Required Environmental Conditions**

This NSG 5200 system has been designed to operate safely under the conditions listed below. It is imperative that these conditions exist before you install and use the system;

- $\blacksquare$  Indoor use only.
- **Good Ventilation.**
- **•** Operating Temperature at  $10^{\circ}$  to  $40^{\circ}$ C.
- Storage Temperature at  $-10$  to 50 $\degree$ C.
- **Max.** Relative Humidity 0 to 95% R.H non condensing
- **Mains supply voltage fluctuations not to exceed +/- 10% of the nominal voltage (refer to** section 2.5 ' Basic Chassis Technical Specifications').

#### **Receiving & Unpacking the System**

The system is shipped in a sturdy wooden protective crate. To remove the system from its crate, proceed as follows;

- **Inspect the Packaging/Equipment for damage during transit. Any damage found should be** reported to the carrier immediately.
- **Please read the section 'Handling the system', before removing the system from its crate.**
- Remove the crate top panel by unscrewing the screws at the top of the crate using the appropriate screwdriver.
- Retain the packaging, for returning/upgrading items.

#### **Handling the System**

- The system is designed for transportation and handling by hydraulic pallet truck or forklift.
- The system is heavy and designed to be lifted by the handles provided on either side of the system by 2 persons.
- When lowering the system from an elevated position the user must ensure that all sides of the system are clear from obstructions.
- Check that all items and accessories, that are ordered, have been delivered. A Packing List is provided with the system.

#### **Installation Checklist**

- Carefully study the documentation and operating instructions supplied.
- The Mains Voltage Selector on the rear of the system must agree with the local mains voltage (mains frequency 47-63Hz), refer to safety section 'Setting Mains Voltage Selector'.
- Connect the mains cable to a mains outlet that has a good earth connection.
- **Ensure that all modules are inserted correctly and screwed home tightly.**
- **•** Observe, and adhere to, the polarity of all input and output connections.
- **•** Power up and operate according to the instructions supplied.

# **2. Basic Chassis**

# **2.1 Basic Chassis Overview**

The basic system is housed in a 6U 84HP chassis, weighing approximately 18kg to 26kg depending whether the system is an NSG 5201 or NSG 5202. The chassis has positions at the front for various modules to plug into a backplane which routes the signals used by the modules. The CAN-bus, well known in automotive technology circles is used as the system bus. The chassis contains two power supplies and one mains transformer, which provide all of the power required by the plug-in modules. Two mains operated fans are mounted on the rear of the chassis to aid in the cooling of the DCS 5230 and AMP 5240 modules.

Chassis Features:

- **Modular Structure to system**
- ß Internal CAN Bus
- **Standard Auxiliary Signals (DUT\_FAIL etc.)**
- **EXEC** Interlock Connectors

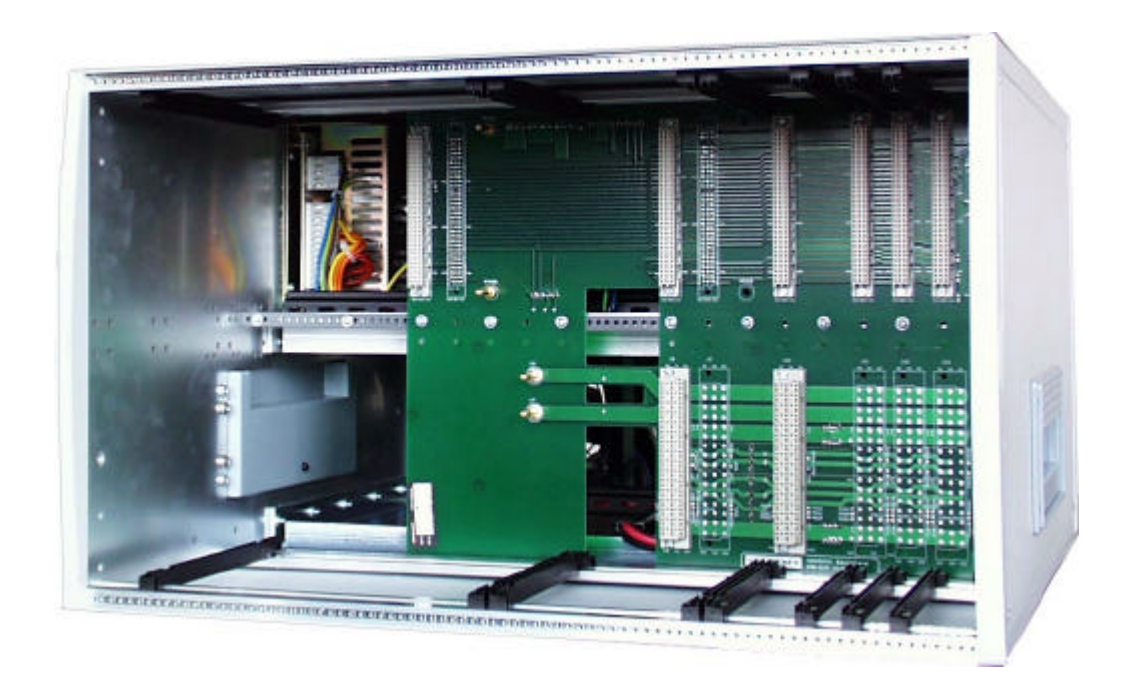

*Figure 2.1 – NSG 5200 System Basic Chassis showing the Backplane and the Module Guide Rails*

# **2.2 Basic Chassis Types**

NSG 5200 is a generic name used for the NSG 5201 and NSG 5202 chassis's due to the similarity between them.

The NSG 5201 can be upgraded to an NSG 5202 using an INA 5201 Upgrade Kit (Service Centre Upgrade). The NSG 5202 contains an audio isolation transformer, which is used during Conducted Sine Wave testing (CSW). The NSG 5201 has every feature the NSG 5202 has except the transformer and the mounting plate.

In the NSG 5202, DC Power to the transformer is first passed through the CSW 5250 module and then to the transformer via the backplane which is to allow the transfomer be connected to the positive or negative side of the battery. The primary of the transformer is connected to the AMP 5240 output via the backplane.

#### **2.3 NSG 5200 Chassis Components**

The NSG 5200 system chassis contains a number of components, which are described as follows;

#### **Backplane**

The purpose of the backplane is to pass common signals and power between the various modules within the NSG 5200 system. The backplane is an 84HP 6U backplane with an L-shaped cut-out. The top half of the backplane contains positions for seven 96 way DIN 41612C connectors. The bottom half of the backplane contains positions for six 48 way DIN 41612E connectors. Power from the DC Power Supplies and from the Mains Transformer is brought onto the backplane to be distributed to the various modules.

#### **Modules**

The modules (CTR 5210, ARB 5220, ARB 5221, DCS 5230, AMP 5240 and CSW 5250) are installed in the front of the chassis. Each module is installed by sliding it along the guide rails and slotting it into the connectors on the backplane. For more details, refer to the appropriate module sections in this manual.

#### **Blanking Panels**

Before the system is powered up ensure that all unused slots are blanked off, using blanking panels. The blanking panels are fitted on the chassis when the user receives the system.

#### **AC Mains Power**

AC Mains power is fed into the rear of the system via a standard IEC socket, which has a built-in filter. This IEC socket also has a 4 way voltage selector, which should be set to the correct level, depending on the operator's location worldwide. There are four voltage selection options – 100V, 120V, 220V and 240V. Refer to 'Setting Mains Voltage Selector' in section one. The AC power is distributed to various internal power supplies, which provide the DC Power for the system Modules.

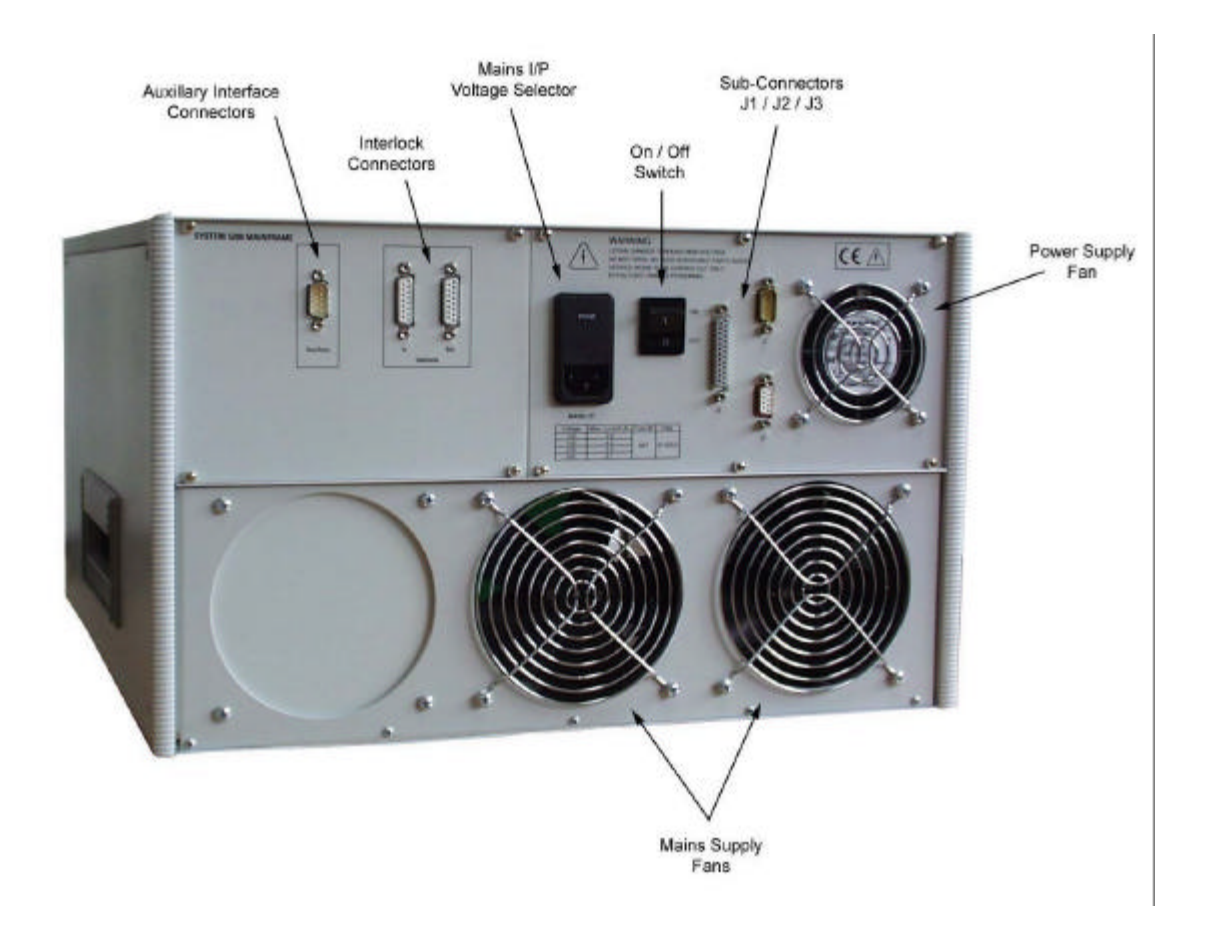

*Figure 2.2 – NSG 5200 System Rear View*

#### **On/Off Switch**

An On/Off switch on the back panel is used to switch ON and OFF the system mains power.

#### **Auxiliary Interface Card**

The rear panel of the NSG 5200 contains an Auxiliary Interface card. This board provides an Interface to a number of auxiliary signals. Refer to section 2.5 'Auxiliary Interface Signals Description'.

#### **Fans**

Two mains operated fans are mounted on the rear of the chassis to aid in the cooling of the DCS 5230 and AMP 5240 modules. A +12V DC fan helps to keep the SMPS cool. The two mains fans are 4 wire devices, which operate at nominally either 115V or 230V. The speed of the fans changes as the mains voltage changes for particular settings.

#### **Mains Transformer**

The mains transformer is a 4-wire device, which is designed to operate at nominally either 115V or 230V. If the voltage is higher or lower than these two levels, the outputs of the transformer will change proportionally.

#### **D-Sub Connectors**

There are 3 D-Sub connectors, J1, J2 and J3 on the same rear panel as the mains input connector. J2 and J3 are currently unused. J1 is connected to the internal CAN bus generated by the NSG 5200.

#### **2.4 Chassis Connectors**

#### **Auxiliary Interface Signals Description**

All Auxiliary signals are isolated from any other power supply lines within the system. A HIGH on a signal line corresponds to +12V (with respect to the 0V available on pin 1 of the 9 way D-Sub connector).

#### **CRO\_TRIG**

This output signal is currently not available.

#### **TESTEND**

The purpose of TESTEND is to indicate when a test begins and when it ends. TESTEND goes LOW at the start of every test and goes HIGH again at the end of the test.

- The signal for TESTEND originates on the ARB Card.
- **F** TESTEND is Active LOW in the NSG 5200 and is an output.
- **FURENE** TESTEND goes LOW <1ms before the event and goes HIGH again <1ms after the event.
- **FILTENT** Is available on pin 4 of the 9 way D-Sub connector.

#### **DUT\_FAIL**

The purpose of DUT\_FAIL is to indicate to the NSG 5200 that a failure has occurred within the DUT (Device Under Test).

- **DUT FAIL is thus an Input.**
- **F** If the DUT has an output which indicates when the DUT fails, then this line may be used when such a failure occurs.
- By pulling pin 5 of the 9 way D-Sub LOW (i.e. by shorting it to pin 1, 0V) the user indicates to the NSG 5200 (and Autostar) that a failure has occurred.

Depending upon the software condition set-up the system may react in three ways:

- (a) Do Nothing
- (b) Stop the test
- (c) Pause the test

The DUT\_FAIL signal indicates a failure to the H8 processor, not the ARB card(s). Thus, a time lag is expected before the system reacts to the DUT\_FAIL. This time is <50ms.

If the test is paused upon detection of a DUT\_FAIL signal then it can be resumed either within Autostar by pressing the pause (amber) button in the Run Time Control or by sending another active low pulse to the auxiliary signal, as shown in figure 2.3.

#### **PAUSE\_CONT**

The purpose of PAUSE CONT is to allow the user to Pause a test at any time and then Continue it some time later.

- **This signal is available on pin 7 of the D-Sub and is Active LOW.**
- When a LOW going pulse is put on this pin the system pauses the test upon detection of it. It remains paused until another LOW going pulse is put on the pin, at which time the test shall continue. The test resumes from the point it was paused. Thus, sending the pin HIGH does not resume the test.
- The PAUSE CONT signal indicates a test pause to the H8 processor, not the ARB card(s). Thus, a time lag is expected before the system reacts to the PAUSE\_CONT. This time is  $< 50$ ms.

#### **EXT\_TRIG**

The purpose of EXT TRIG is to allow the user to start a test externally.

- This signal is available on pin 6 of the 9 way D-Sub.
- **If a user wishes to start a test with an external signal, the External Trigger option must first** be enabled in Autostar.
- The test may be then set-up to run as normal. However, if the External Trigger feature is enabled, then then the system will not begin the test until the EXT\_TRIG signal goes LOW. After it goes LOW the test begins as normal. While waiting for the External Trigger event, Autostar will display a 'Waiting for External Trigger' message.
- Once a test has started with EXT TRIG LOW, pulling it HIGH does nothing as the system ignores any further state transitions.
- The EXT TRIG signal indicates a test start to the H8 processor, not the ARB card(s). Thus, a time lag is expected before the system reacts to the EXT\_TRIG. This time shall not be <50ms.

The pin-out of the 9 way Auxiliary D-Sub connector is as follows;

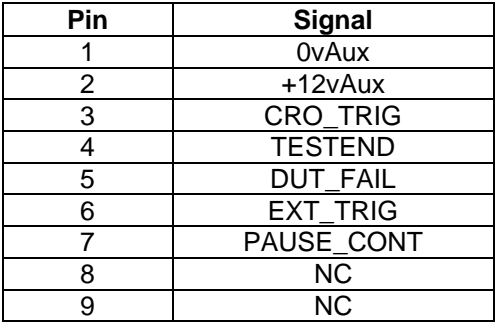

*Table 2.1 – 9 way D-Sub Connector Pin-Outs*

#### **Interlock Signals**

The rear panel of the NSG 5200 contains an Auxiliary Interface card. This board provides an Interface to two 15 way D-Sub Interlock connectors. All Interlock signals are isolated from any other power supply lines within the system. A HIGH on a signal line corresponds to +5V (with respect to the 0V available on pin 1 of both of the 15 way D-Sub connectors).

The function of Interlock is to provide a safety mechanism for the user during normal operation. Two connectors are provided to allow daisy chaining of the NSG 5200 with other systems where applicable.

To ensure system operation pins 1 and 3 must be linked on the 'Interlock In' D-Sub plug and pins 3 and 5 must be linked on the 'Interlock Out' D-Sub connector. If either connection is missing the test running shall stop (or not commence) and all output connections shall be disabled. A LOW indicates an Interlock error. A red LED on the DCS 5230 Module indicates that an Interlock error has occurred.

The signal INTERLOCK1 returns from the Auxiliary Interface card to the H8 processor. The system reacts immediately to an interlock error, whereas a short delay may be expected before the software reacts to the Interlock error. This delay should not exceed 100ms.

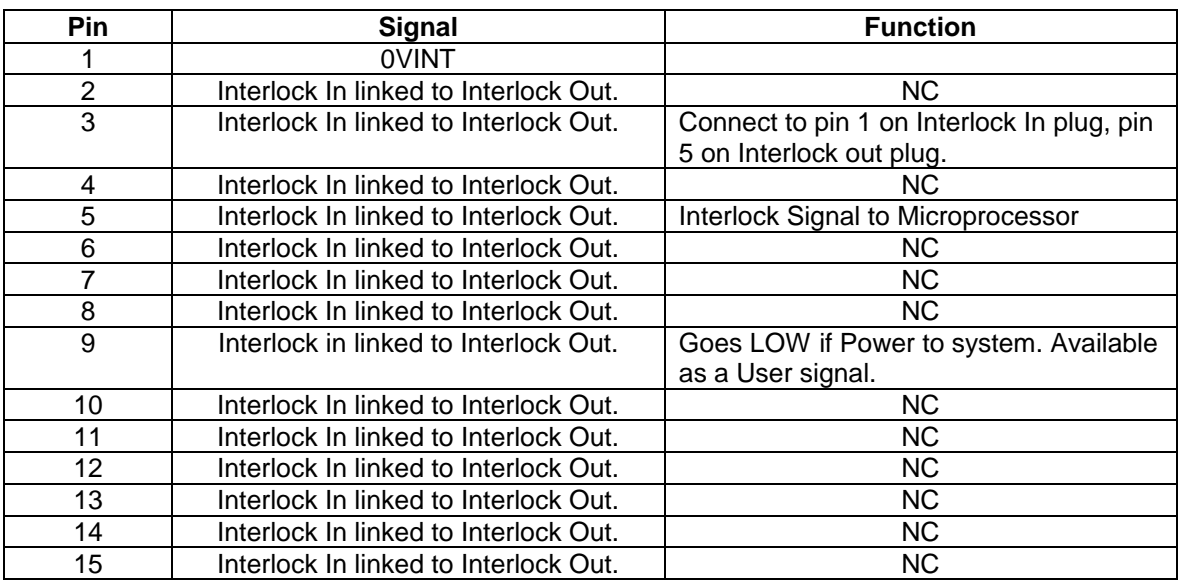

The pin-outs of the 15 way D-Sub Interlock connectors are as follows;

*Table 2.2 – 15 way D-Sub Interlock Connector Pin-Outs*

#### **D-Sub Connector Pin-Outs**

Connectors; J1: 9 way Male D-Sub Connectors

- J2: 9 way Female D-Sub currently unused (spare)
- J3: 25 way Female D-Sub currently unused (spare)

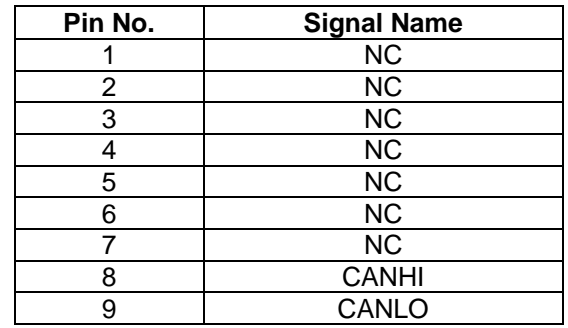

*Table 2.3 – J1 D-Sub Connector Pin-Outs*

# **2.5 Basic Chassis Technical Specifications**

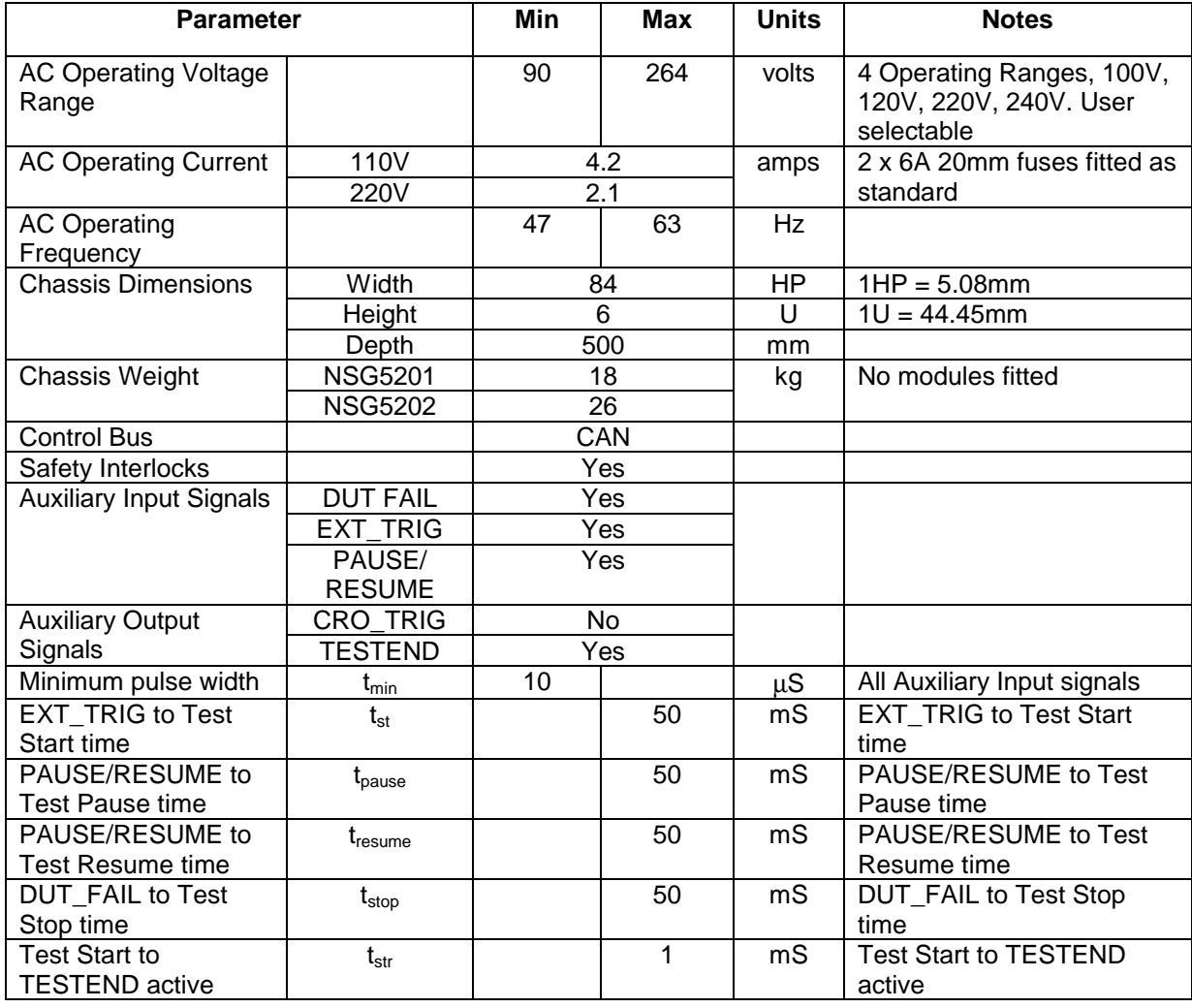

| <b>Parameter</b>  |               | Min     | Max    | <b>Units</b> | <b>Notes</b>             |
|-------------------|---------------|---------|--------|--------------|--------------------------|
| Test Stop to      | $L_{\rm Sfp}$ |         |        | mS           | Test Stop to TESTEND in- |
| TESTEND in-active |               |         |        |              | active                   |
| Connectors        |               | CAN bus |        |              |                          |
|                   | J2            | Unused  |        |              |                          |
|                   | J3            |         | Unused |              |                          |

*Table 2.4 – Basic Chassis Technical Specifications*

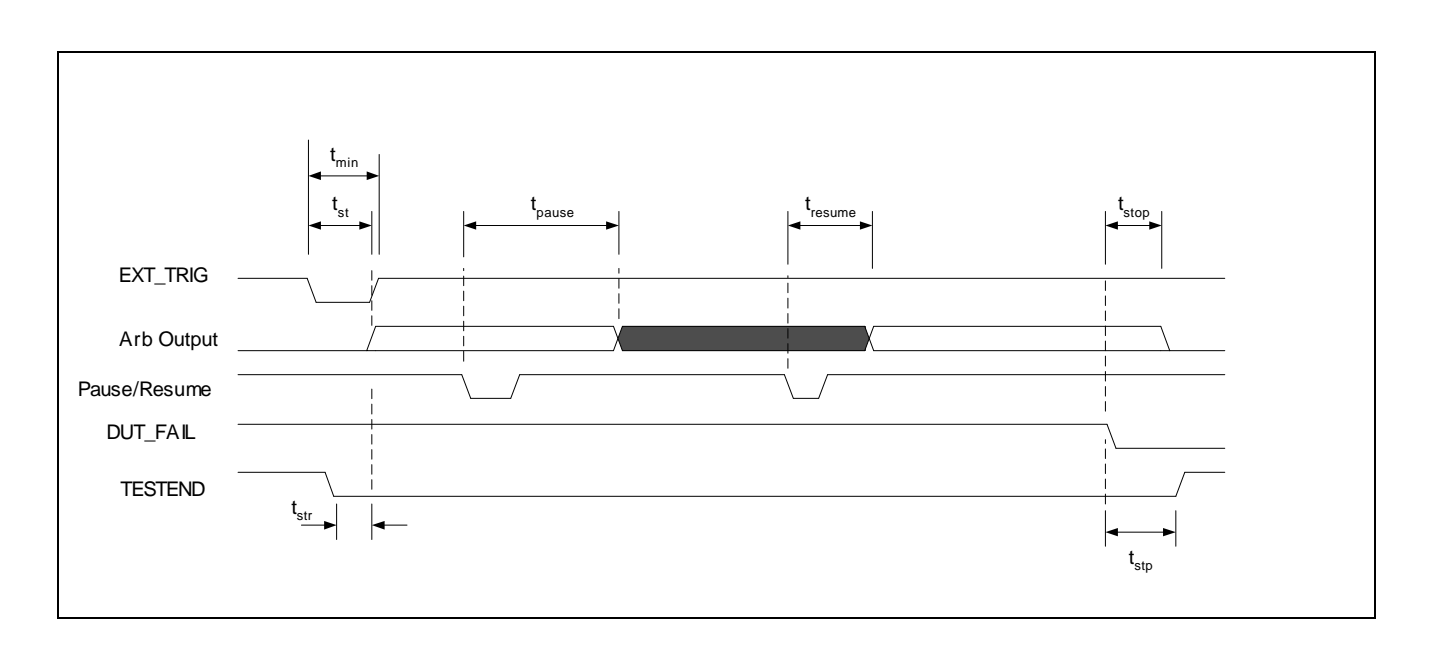

*Figure 2.3 – Auxiliary Signals Timing Diagram*

# **3. CTR 5210 Digital Controller Module**

### **3.1 Introduction**

The CTR 5210 Digital Controller Module has been designed to meet the high performance levels achievable with the NSG 5200 system. This module is the central controller for the NSG 5200 system and is capable of controlling up to 4 Arb cards over the internal CAN bus, as well as all other NSG 5200 modules in the system. One controller is required in each test system.

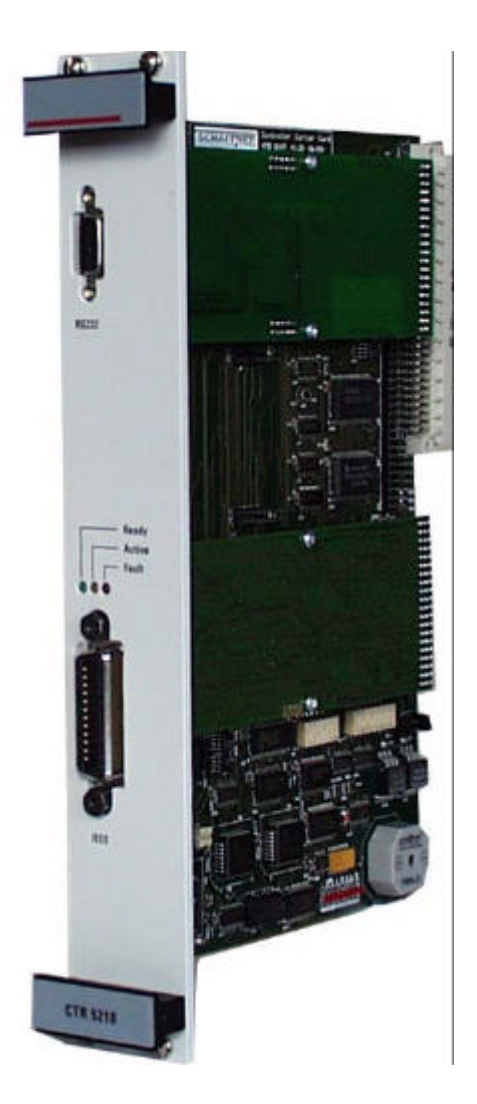

*Figure 3.1 – CTR 5210 Controller Module*

The CTR 5210 module is capable of controlling all test system resources over a single IEEE address. Although both RS 232C and IEEE 488 interfaces are available as standard, the IEEE 488 interface is a preferable method due to it's superior speed and performance. The CTR 5210 contains a Hitachi H8 series M-Module Microprocessor card, which is at the heart of the module. The CTR 5210 module controls all the addressing, real-time and synchronisation tasks on the CAN-bus as well as maintaining communication with the PC and hence with the Autostar usersoftware. The CTR 5210 also reacts to various auxiliary user signals such as DUT\_FAIL.

# **3.2 Handling & Safety**

#### **Storage and Transport**

The CTR 5210 module is pre-installed in the NSG 5200 system upon delivery. If an upgrade is required, a module can be ordered separately and it is shipped individually in a transparent Static Shielding Bag and box.

#### **Handling**

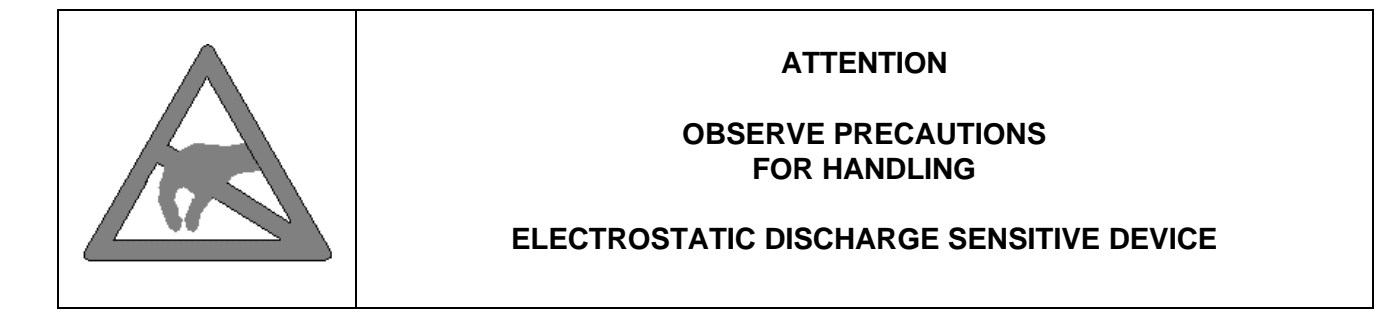

#### **General Module Protection**

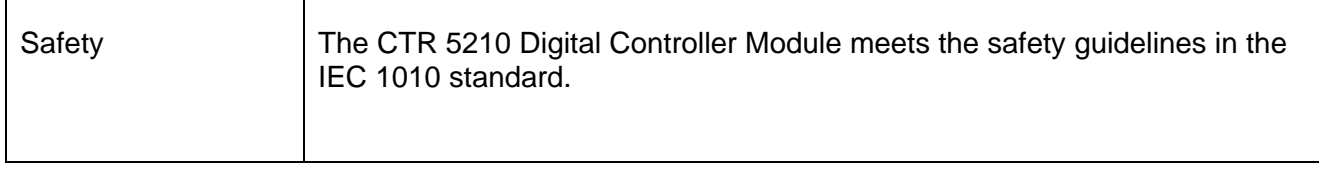

# **3.3 Functional Description**

The CTR 5210 module consists of a Carrier Card and two daughter cards. One daughter card is the H8 Microprocessor card and the second daughter card is an RS232C Interface card. This CTR 5210 card is M-Module standard compliant, which provides scope for additional functionality in the future, e.g. USB.

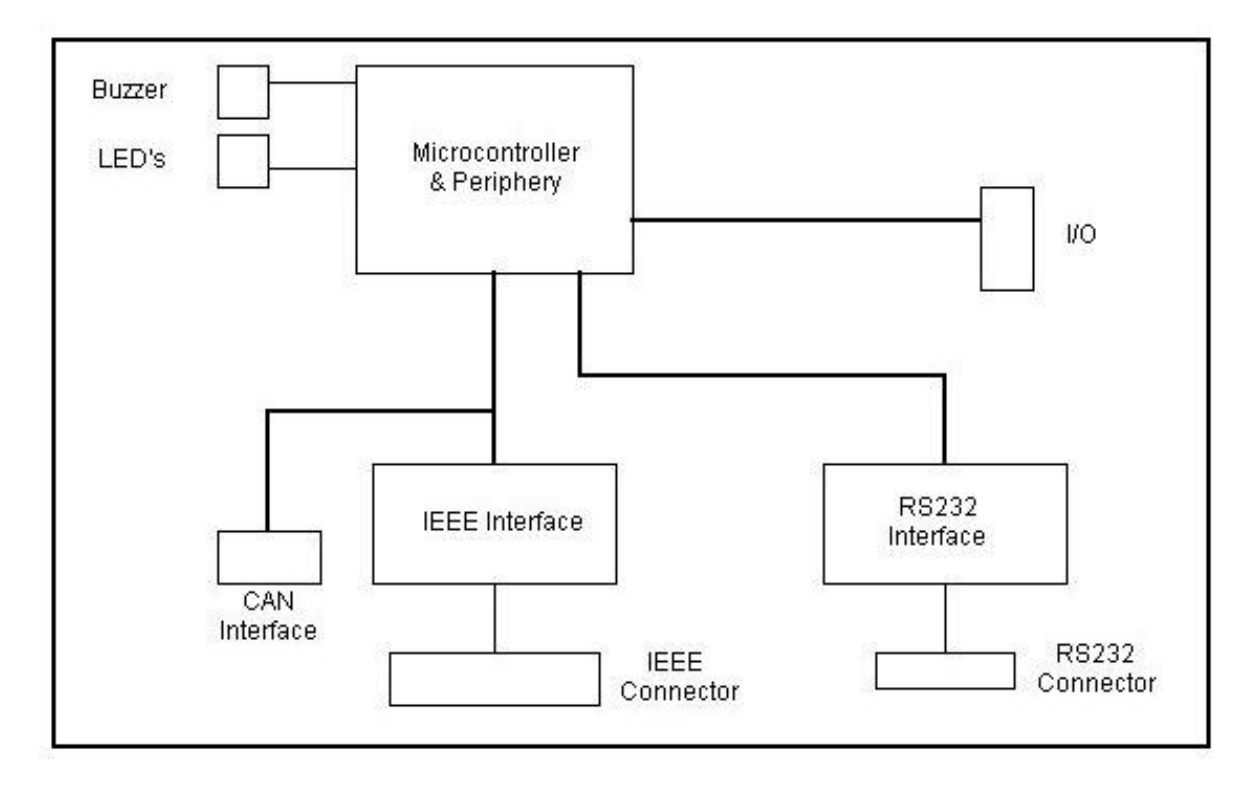

*Figure 3.2 – CTR 5210 Controller Module Functional Block Diagram*

#### **Carrier Card**

The Carrier Card connects to the backplane of the NSG 5200 and provides an interface from the H8 Microprocessor card to the system. In order for the H8 Microprocessor card to operate as the main system controller, the Carrier Card contains additional circuitry whose main function blocks are listed below:

- CAN Controller and Transceiver
- **GPIB Chipset for communication to the Host PC**
- **RS232 chipset for communication to the Host PC**
- Additional RAM (128K x16) or (512K x 16) and Flash (128K x 16) for expansion and code downloads
- **DIP switches for GPIB and CAN identifiers**
- **IF Input and output latches**
- **•** Diagnostic LED's
- **Buzzer**

All of the above functional blocks interface with the H8 Microprocessor card through two 60 pin connectors, as per the MA module standard.

#### **H8 Microprocessor Card**

The NSG 5200 firmware resides on the H8 Microprocessor card, which is mounted on the CTR 5210 Carrier card. The main function of the firmware is to provide a control interface between the NSG 5200 software and hardware.

The CTR 5210 module is controlled from the PC via the high speed GPIB interface or the RS232 serial interface on the carrier card and processes messages to and from the software. Currently, up to four Arbitrary Waveform Generator (ARB) cards can be controlled via the CAN bus, although up to sixteen is possible. The CTR 5210 also interfaces with the DCS 5230 DC Switch module, the AMP 5240 Power Amplifier module and the CSW 5250 Conducted Sine Wave (CSW) module.

H8 Microprocessor Card Features:

- **H8 16 bit microprocessor operating at 16MHz**
- **EXECUTE:** 2 Flash which contain the NSG 5200 firmware
- $-2$  RAM
- **1** Watchdog
- **1 DIL switch, SW2, to select between the RAM on the H8 or/and carrier card**

#### **RS232 Interface Card**

The RS232 Interface card is a single M-Module card designed to provide an RS232 interface from the NSG 5200 to a PC. The connection from the card to the PC is via a 9 way female D-Sub connector. As the card meets the M-Module standard, it can be used in other systems.

# **3.4 Configuration**

#### **GPIB address**

To change the GPIB address of the module, complete the following steps;

- 1. Remove the module from the NSG 5200 chassis.
- 2. Locate DIP Switch S1 on the Carrier Card.

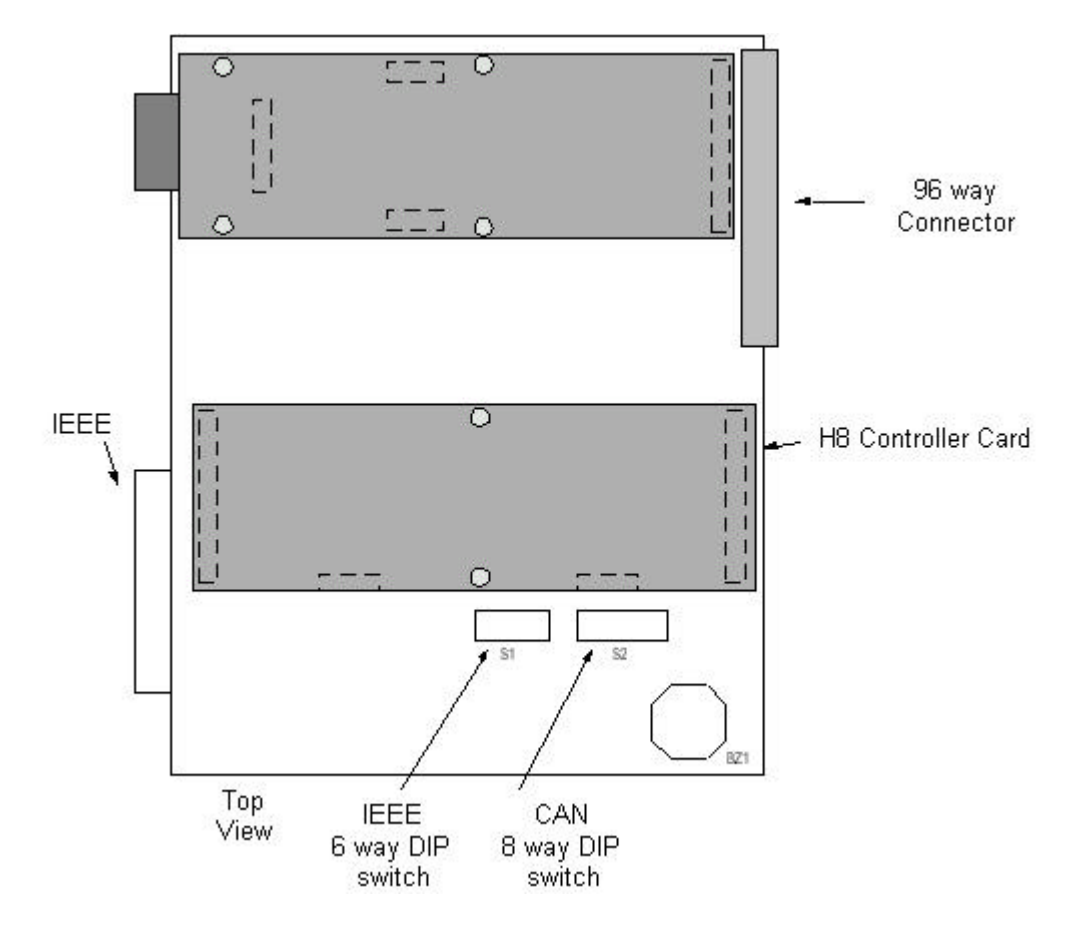

*Figure 3.3 – CTR 5210 ModuleTop View showing Switches S1 and S2*

- 3. For a HIGH bit, set the corresponding switch to OFF, for a LOW bit, set the corresponding switch to ON. Switch 1 is the LSB.
- 4. For GPIB address 9, set switches 2 and 4 to OFF and the remaining switches to ON. Default address is 9. Setting IEEE Address  $9:9 = 1 + 8 = 2^0 + 2^3$ . The default system address is 9.

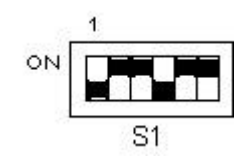

*Figure 3.4 – Switch S1 CAN Address*

5. Ensure that the system Configuration Utility in Autostar coincide's with the hardware address change. Refer to the AutoStar User Manual for details on the system Configuration Utility.

#### **CAN address**

To change the CAN address of the CTR 5210 Module, complete the following steps;

- 1. Remove the card from the NSG 5200 chassis.
- 2. Locate DIP Switch S2.
- 3. For a HIGH bit, set the corresponding switch to OFF, for a LOW bit, set the corresponding switch to ON. Switch 1 is the LSB.

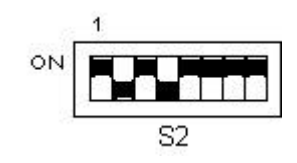

*Figure 3.5 – Switch S2 CAN Address*

- 4. Setting CAN Address  $0A : 10 = 2 + 8 = 2^1 + 2^3$ . Thus switches 2 and 4 are turned OFF. (An internal pull-up sets a bit HIGH when the switch is set to the OFF position).
- 5. To delete the application firmware set all switches to OFF.

#### **Additional RAM**

To make additional RAM available complete the following steps;

1. Remove the card from the NSG 5200 chassis.

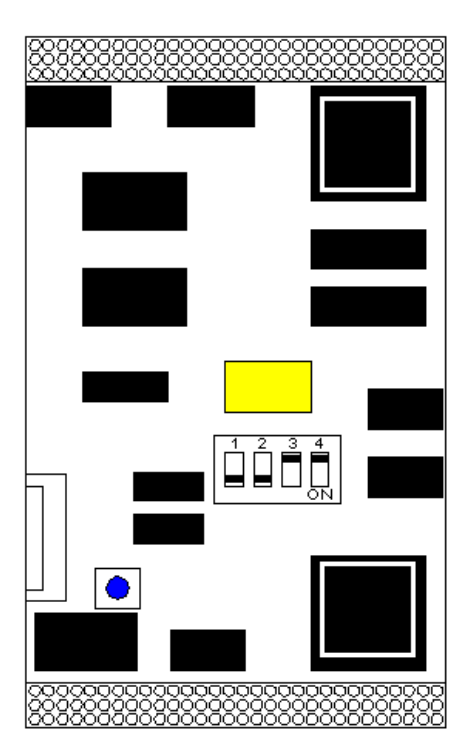

*Figure 3.6 – H8 Module, DIP switch settings*

- 2. Locate 4 way DIP switch mounted on H8 Module as shown in the diagram above.
	- **For extra RAM on the H8 card, set switch 1 to ON.**
	- ß For extra RAM on the Carrier card set switch 2 to ON.

# **3.5 Installation**

To install the CTR 5210 in the chassis the following steps should be performed;

- 1. Before removing the module from it's packaging or handling it, observe anti-static procedures.
- 2. Turn off the system and disconnect from mains before installing / replacing the module.
- 3. Slide the module carefully on the guide rails in the right-most slot of the NSG 5200 chassis.
- 4. Push the 96 way DIN41612C plug securely into the mating socket on the backplane.
- 5. The module should be pushed firmly home and screwed in using the 4 collar screws mounted to the front panel of the CTR 5210 module.

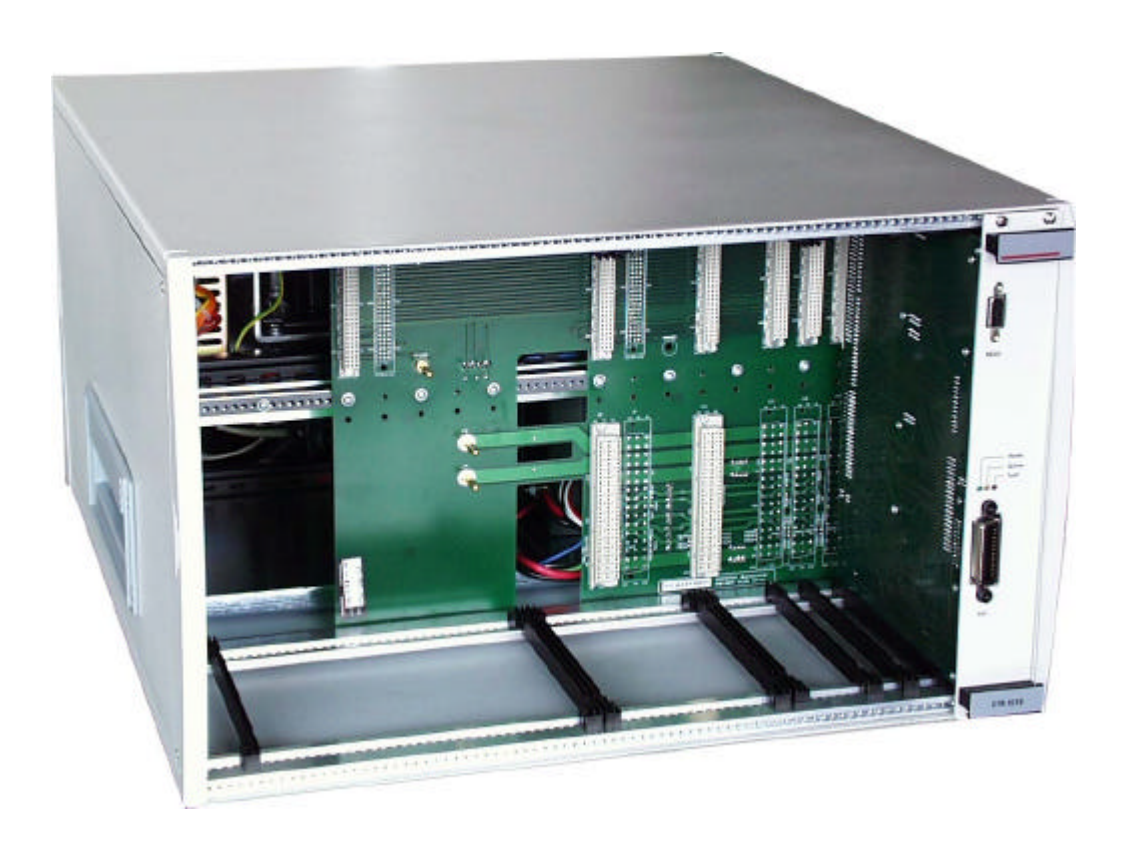

*Figure 3.7 – CTR 5210 Module Installed in Right-Most Slot in Basic Chassis*

# **3.6 Verification**

After inserting the CTR 5210 module, power on the chassis. The green and amber LEDs on the front panel of the CTR 5210 module should flash for a few seconds while the system is initialising and the green LED should remain on. Any IEEE communication will result in amber LED flashing briefly.

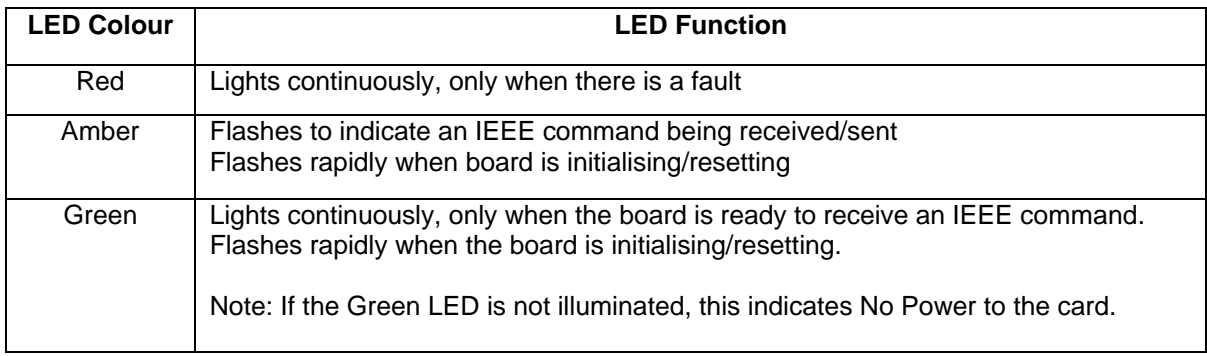

*Table 3.1 – LED Functions*

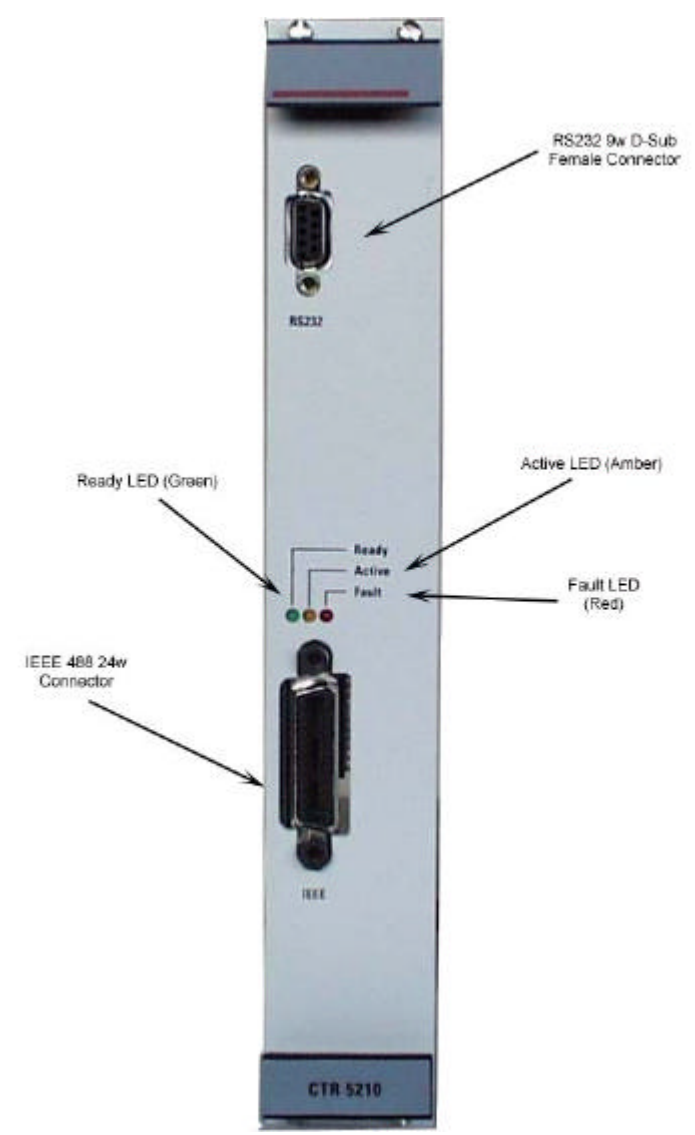

# **3.7 Connector Pin-Outs**

*Figure 3.8 – CTR 5210 Module Front Panel showing Connectors*

#### **Connector RS232: 9 way Female D-Sub**

| Pin No. | <b>Signal Name</b>     |  |  |  |
|---------|------------------------|--|--|--|
|         | <b>NCa</b>             |  |  |  |
| 2       | $R1$ _IN               |  |  |  |
| 3       | T1_OUT                 |  |  |  |
|         | $\overline{NC}$        |  |  |  |
| 5       | 0V1                    |  |  |  |
| 6       | <b>NC</b>              |  |  |  |
|         | $\overline{NC}$        |  |  |  |
|         | <b>NC</b>              |  |  |  |
|         | $\overline{\text{NC}}$ |  |  |  |

*Table 3.2 – 9 way D-Sub Connectors*

#### **Connector IEEE 488: 24 way**

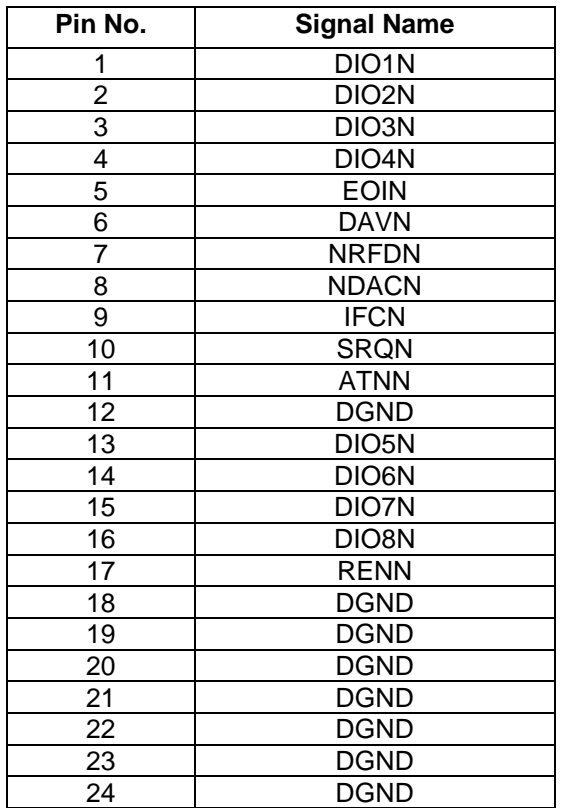

 *Table 3.3 – 24 way IEEE Connector*

# **3.8 CTR 5210 Controller Commands**

Refer to Appendix A – Controller Card Commands.

# **3.9 CTR 5210 Controller Technical Specifications**

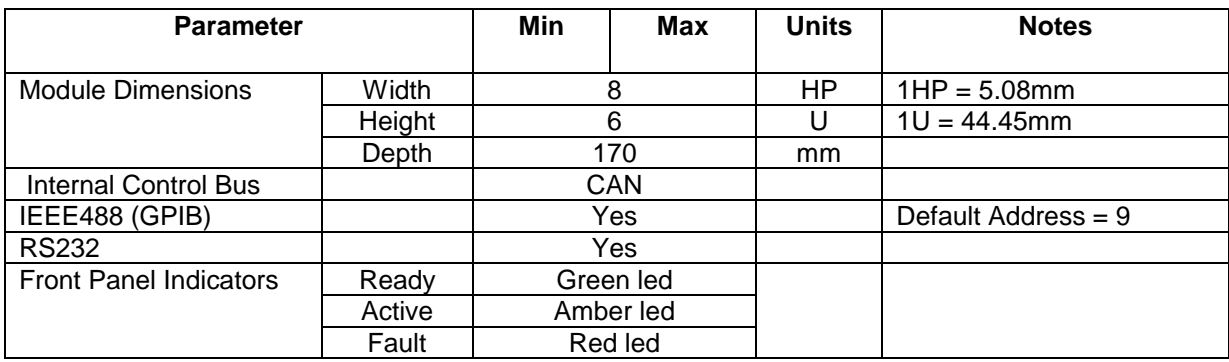

*Table 3.4 – CTR 5210 Technical Specifications*
# **4. ARB 5220/ ARB 5221 Arbitrary Waveform Generator Modules**

### **4.1 Introduction**

The Arbitrary Waveform function generators are used universally throughout the system 5200 for the control of Sources. The ARB 5220 Arbitrary Waveform Generator Module is designed to provide the various types of Supply Voltage Variation (SVV) signals required for the automotive industry. This high-performance component of the NSG 5200 system, combined with Autostar software, meets all industry standard SVV requirements.

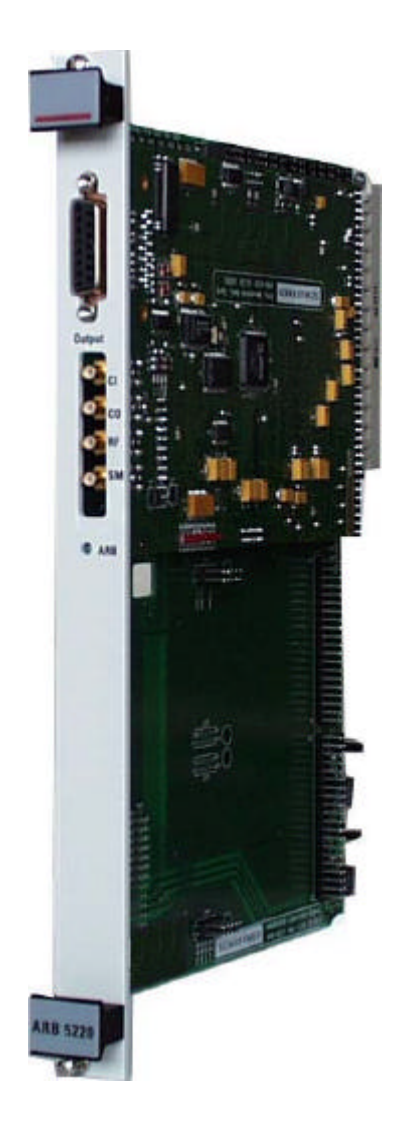

*Figure 4.1 - ARB 5220 Arbitrary Waveform Generator Module*

All the generators used are programmed separately in the Autostar software and operate synchronously. The ARB 5221 is an Arbitrary Waveform Generator Module with two Arb cards, which operate in synchrony. Each NSG 5200 system can house from one to four Arb cards by selecting the type of Arb module required. For example three Arb cards require one ARB 5221 and one ARB 5220 modules.

### **4.2 Handling & Safety**

#### **Storage and Transport**

The ARB 5220 module is pre-installed in the NSG 5200 system upon delivery.

If an upgrade is required, an INA 5221 can be ordered separately and it is shipped individually in a transparent Static Shielding Bag and box. Refer to document ISO702-0126 'ARB 5220 / ARB 5221 Module Configuration in Multiple Arb Card Systems', which is provided with the module.

#### **Handling**

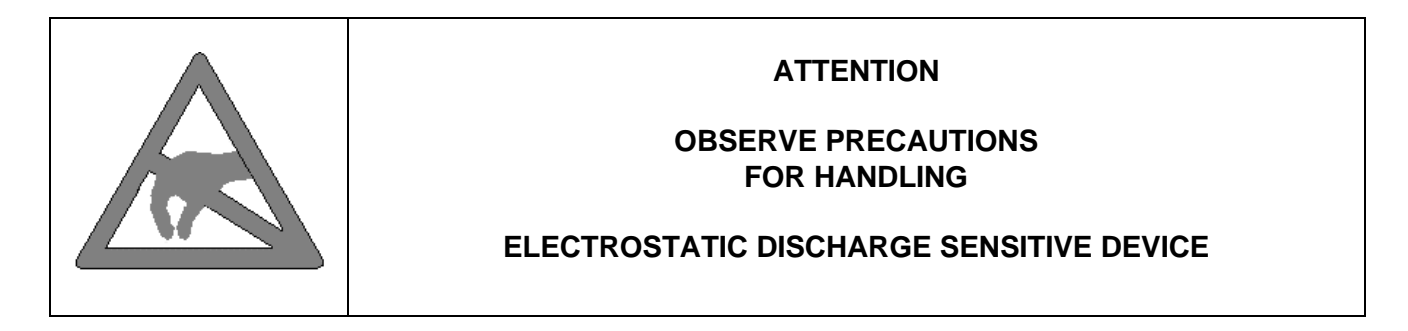

#### **General Module Protection**

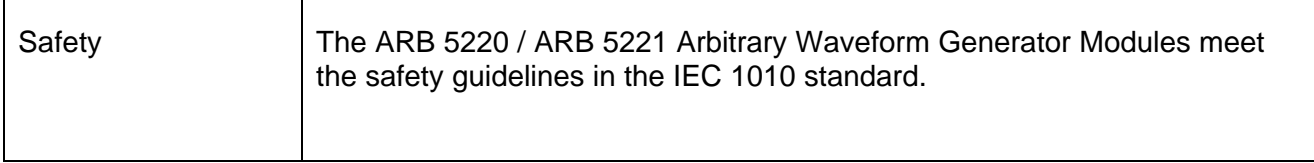

# **4.3 Functional Description**

The ARB 5220 is a double M-Module sized Arb card, which is mounted on a carrier card. The Arb card has built-in standard arbitrary waveform segments (sine, square, triangle and ramp) and a large memory capacity for waveforms, which cannot easily be defined by these standard waveform segments.

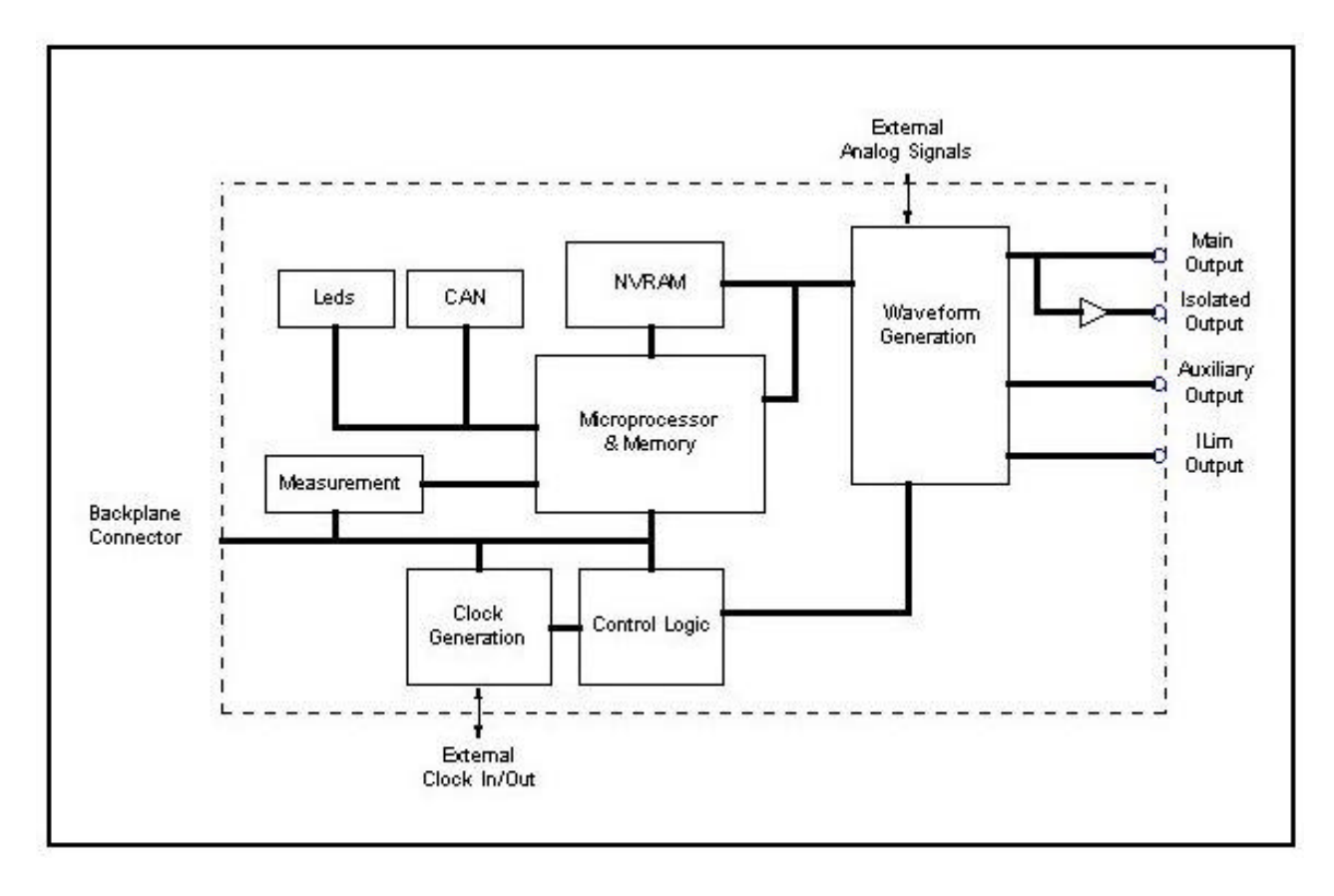

*Figure 4.2 – ARB 5220 Module Functional Block Diagram*

Using Autostar, the operator can quickly and easily build up any combination of the standard segment types (Pulse 4c) or select one of the built-in special waveform types required in the industry. Alternatively, by choosing a waveform from the built-in standards database, the operator can simply 'click and play'. Refer to the Autostar Software User Manual for more details on the standards database.

Each waveform can consist of up to 100 segments, with each segment effectively independent from any other. Segments may be inserted at any point within a waveform, allowing the user flexibility while creating a waveform. Segments may also be copied and moved as needed.

Each 4c segment can be of type Sine, Square, Triangle or Ramp (Ramp includes DC). The amplitude of the Sine, Square and Triangle segment types may be linearly ramped from one value to the next in a continuous mode. In a similar fashion, an offset may be added to any of the three segment types and this offset can be linearly ramped. The frequency of Sine, Square and Triangle segments may be ramped either linearly or logarithmically (base 10). Any combination of ramping of amplitude, offset and frequency is possible. Other ramping options or segment types may be available upon request.

Other wave segment features are also available as standard, including variation of the Start and Stop Phase Angles (Stop Phase Angle is only valid for Cycle mode) and Pulse Width Modulation (only valid for Square waves).

The Ramp waveform segment allows the operator to build up segments of DC variation as required. If the operator chooses static amplitude, then the familiar DC voltage is created; if required a linear ramp from one DC value to another can be selected.

The duration of each segment within a waveform is programmable from 5ms to 9999 hours (0.5ms to 9999 hours for Ramp), allowing the operator enormous flexibility over the test time. For Sine, Square and Triangle waveforms a Cycle mode is available, allowing the operator to program a precise number of cycles of a segment. However, the maximum frequency available in Cycle mode is 5kHz while it is 320kHz in time mode.

If the operator has a waveform that cannot be programmed by Autostar, the waveform can be downloaded from a PC into the ARB card. Autostar provides the ability to capture a waveform from an oscilloscope, display it and save it to a file. It may then be downloaded to the Arb card for replay or distributed to suppliers who can then, using the NSG 5200 and Autostar, also download and replay the waveform. This provides the Automotive manufacturer with an easy way to detail a complex waveform. The user may also create complex waveforms using packages such as Microsoft® Excel, MathSoft Mathcad etc. Once the output is saved as a Comma Delimited file, it can be read in by Autostar and downloaded to the Arb card.

Other features available to the operator are External Amplitude Variation (useful for (AM) Amplitude Modulation) and External Offset Adjustment (useful for generating ripple noise). With an ARB 5221, one Arb card can generate an output signal, which is fed into the other Arb. An isolated output is also provided if this is required although the frequency bandwidth is reduced. An auxiliary programmable DC output is also available. This is used for Pulse 4d applications, where fast switching between two DC Sources is required. Thus, one Arb card can control two DC Power supplies. Finally, a programmable current limit output is provided for DC Sources that have this feature.

The ARB 5220 receives a voltage and current readback from either a DCS 5230, AMP 5240 or CSW 5250 module during operation, depending upon which application is running. It passes these values to the CTR 5210 via the CAN bus and from there back to the PC via IEEE488.

The ARB 5220 ARB card can be configured as either a Master or a Slave for use in multiple Arb card applications. As a Master it provides a 20MHz synchronisation clock to all other Arb cards while as a Slave it receives this clock from another Master Arb card. Using two ARB 5221's, four synchronous Arb cards are possible. Autostar supports four Arb cards as standard and the Scope supports one Arb card (Master).

The ARB Carrier card provides a platform for either one or two Arb cards, depending upon whether the operator has an ARB 5220 or an ARB 5221. The ARB 5220 Module plugs into the NSG 5200 chassis, deriving power from the backplane. There is no configuration required for the ARB 5220 or single ARB 5221. For three or four Arb cards, refer to section 4.4 or document IS702-0126.

## **4.4 Configuration**

#### **Setting ARB 5220 CAN Address**

Before installing the ARB 5220, the CAN address must be set. A cut-out has been designed on the solder side of the ARB 5220 Carrier Card to allow easy access for the user to set the CAN Addresses.

1. Locate the 4 way DIP switch on the solder side of the ARB 5220 Carrier Card, refer to figure 4.3.

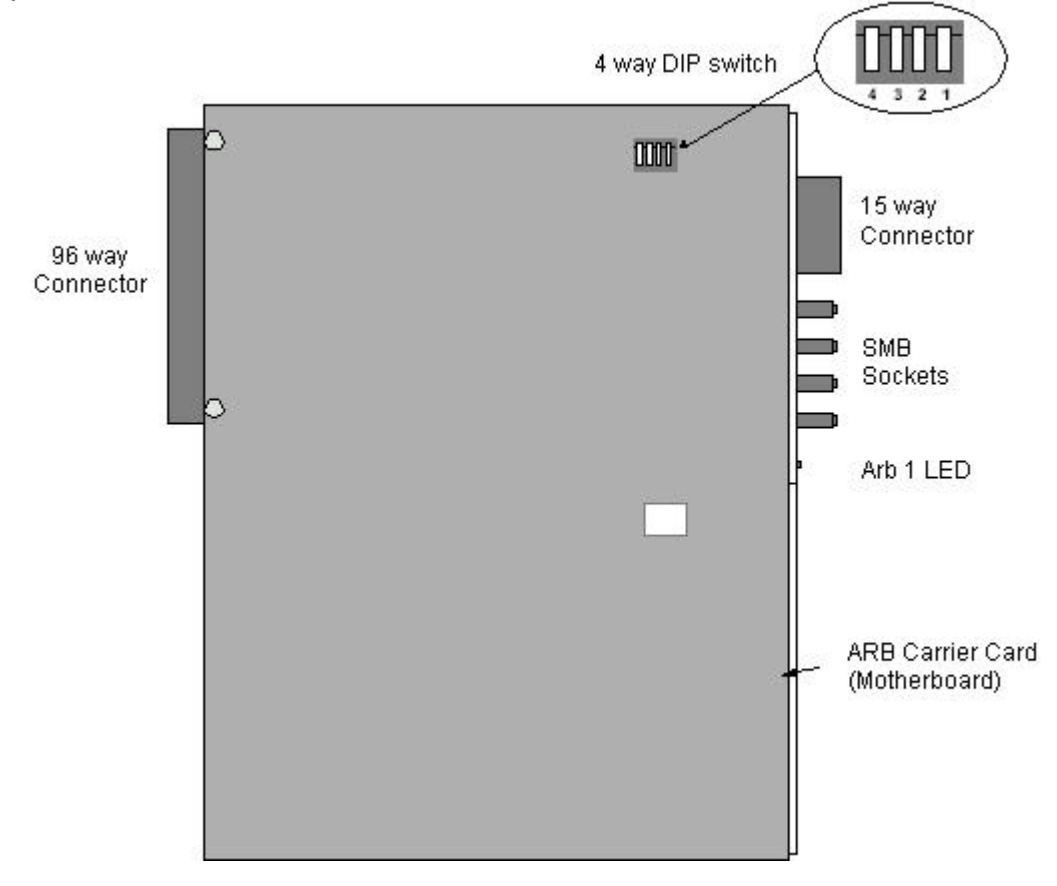

*Figure 4.3 – ARB 5220 Solder View showing 4 way DIP switch*

- 2. Using a screwdriver, press the appropriate DIP switch within the 4 way DIP switch to set the CAN Address.
- 3. When the DIP switch is pressed in, the DIP switch is ON and the CAN Address is set. The table below shows the CAN Addresses and the DIP switch to set.

| SW4 | SW <sub>3</sub> | SW <sub>2</sub> | SW <sub>1</sub> | <b>Address</b> |
|-----|-----------------|-----------------|-----------------|----------------|
| ∩ff | Off             | ∩ff             | Off             |                |
|     | ገff             | ገff             |                 |                |
| ገዙ  |                 |                 |                 |                |
|     |                 |                 |                 |                |
| ገዙ  | ٦ff             |                 |                 |                |

*Table 4.1 – ARB 5220 CAN Addresses*

#### **Setting ARB 5221 CAN Address**

Before installing the ARB 5221, the CAN addresses of the ARB Cards must be set. Two cut-outs have been designed on the solder side of the ARB 5221 Carrier Card to allow easy access for the user to set the CAN Addresses.

1. Locate the 4 way DIP switches on the solder side of the ARB 5221 Carrier Card, refer to figure 4.4.

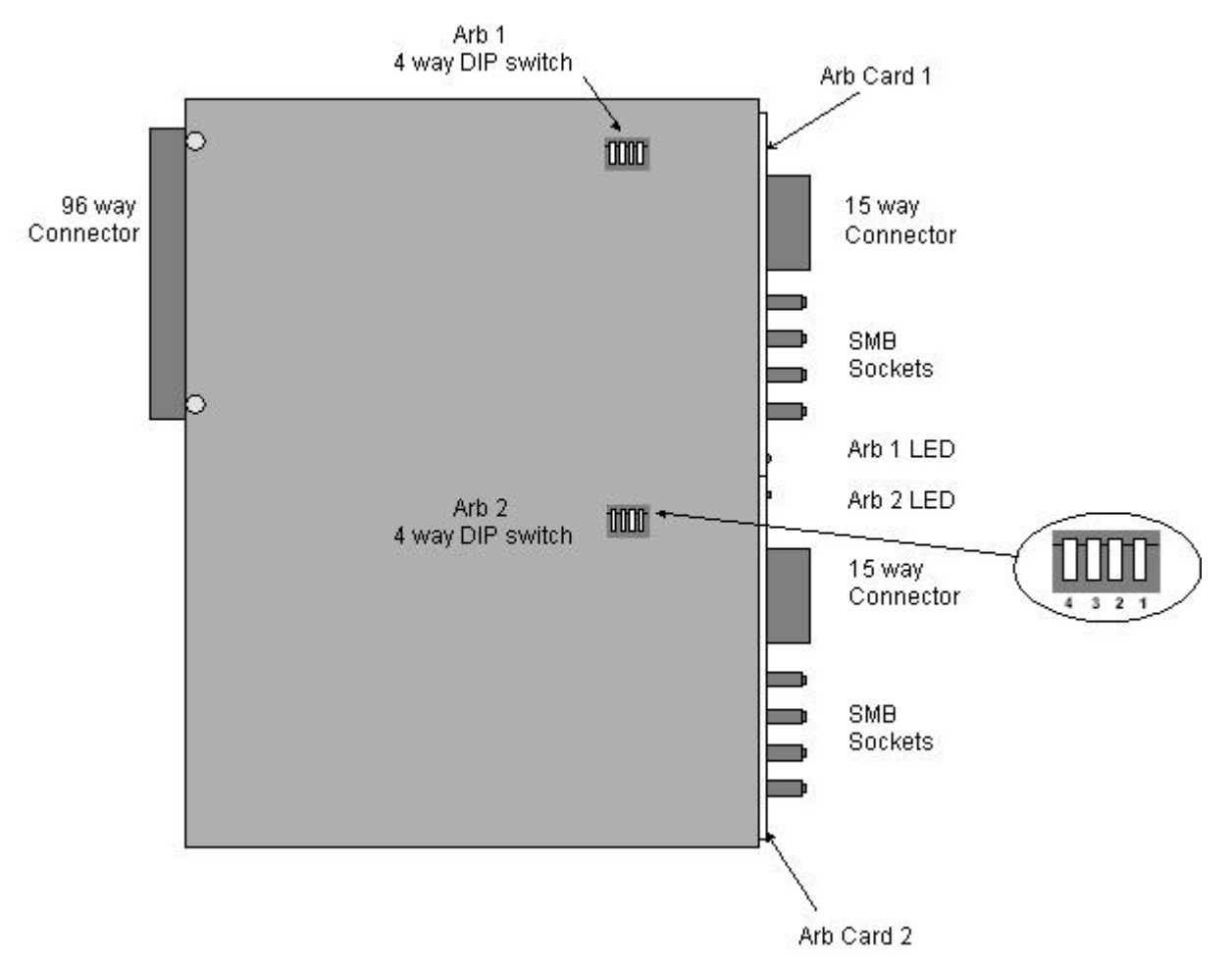

*Figure 4.4 – ARB 5221 Solder View showing 2x 4 way DIP switches*

- 2. Using a screwdriver, press the appropriate DIP switch within the 4 way DIP switches to set the CAN Addresses.
- 3. When the DIP switch is pressed in, the DIP switch is ON and the CAN Address is set. The table below shows the CAN Addresses and the DIP switches to set.

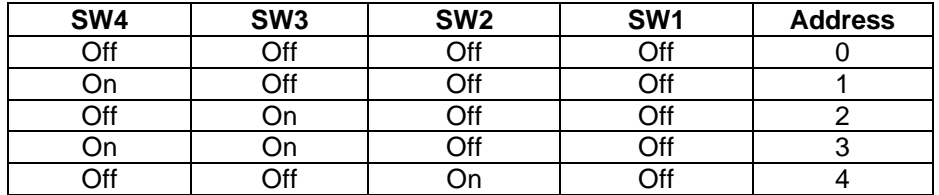

*Table 4.2 - ARB 5221 4 way DIP Switch CAN Address*

#### **Programming the NVRAM**

The standard waveform segments are stored on NVRAM for normal use. The memory contents of NVRAM depends upon battery back-up when the arb card is powered OFF. The typical lifetime of each batery is 10 years. If a battery does fail, however, it is necessary to reprogram the NVRAM with the waveform segments. This can be accomplished using Autostar V2.50 or greater (see Autostar software manual V2.50) or alternatively in hardware. The hardware steps are as follows :

- 1. Ensure the ARB module is powered OFF.
- 2. Locate the 4 way DIP switches on the solder side of the ARB 5220 Carrier Card, refer to figure 4.3 (figure 4.4 if the module is an ARB 5221). Record the CAN address for each arb card.
- 3. Set the CAN address to 0 (all switches OFF) on each arb card.
- 4. Power ON the ARB module for at least 20 seconds.
- 5. Power OFF the ARB module and set the CAN address back to it's original setting, for each card.
- 6. Power ON the ARB module. Each card should now have it's NVRAM re-programmed.

#### **Deleting the Application firmware**

This section only applies to arb cards with boot code V1.50 and application firmware V1.50 or greater. If an earlier version of firmware is present then the EEPROM will have to be removed and programmed externally.

If the application firmware becomes corrupted for any reason (for example, a power down in the middle of a firmware download) it is necessary to delete the application code. This is done as follows :

- 1. Power OFF the ARB module and close Autostar.
- 2. Locate the 4 way DIP switches on the solder side of the ARB 5220 Carrier Card, refer to figure 4.3 (figure 4.4 if the module is an ARB 5221).
- 3. Set the CAN address to 15 (all switches ON) on each arb card.
- 4. Power ON the ARB module.
- 5. Open Autostar. A 'No Arb Present' message will be returned from the NSG 5200 system indicating that the arb card has no firmware present.
- 6. Select the Firmware Download centre. Download the firmware to the arb card. This will take approximately half an hour. Do not attempt to cancel the download as this will corrupt the firmware and you will have to restart the process.

### **4.5 Installation**

To install the ARB module in the chassis the following steps should be performed;

- 1. Before removing the module from it's packaging or handling it, observe anti-static procedures.
- 2. Turn off the system and disconnect from mains before installing / replacing the module.
- 3. Check if it is necessary to set the CAN Address. Refer to section 4.4 Configuration.
- 4. Slide the ARB module carefully on the guide rails in either of the two slots to the left of the CTR 5210 slot in the NSG 5200 chassis. Refer to Table 4.3 and Figure 4.5.
- 5. Push the 96 way DIN41612C plug securely into mating socket on the backplane.
- 6. The module should be pushed firmly home and screwed in using the 2 collar screws mounted on the front panel of the ARB 5220 or ARB 5221 modules.

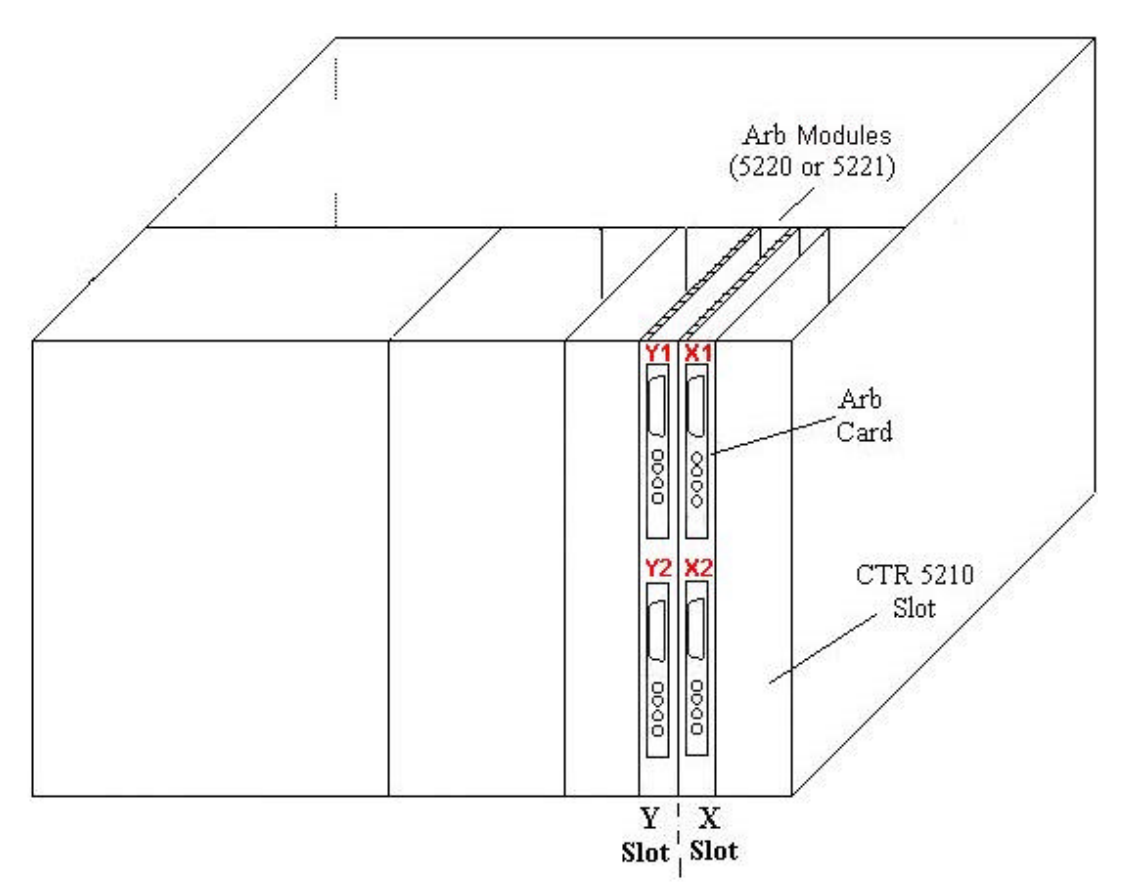

*Figure 4.5 - Basic Chassis containing two ARB 5221 (four Arb Cards) in Slots X and Y*

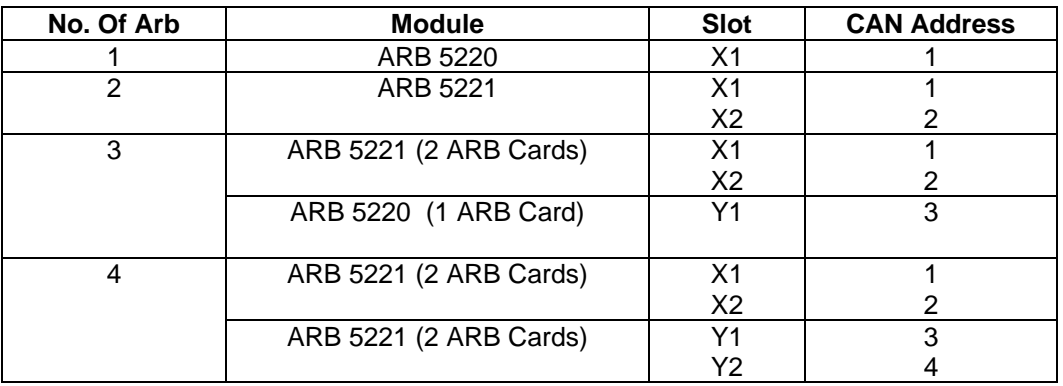

*Table 4.3 - Lists the No. of ARBs and location in Chassis Slots*

### **4.6 Verification**

A single green LED is mounted on the front panel of the ARB 5220 as it has a single Arb card. There are two green LEDs on the front panel of the ARB 5221 as there are two Arb cards. The green LEDs are activated on the front panel of the module when a user selects an ARB card using the Autostar software.

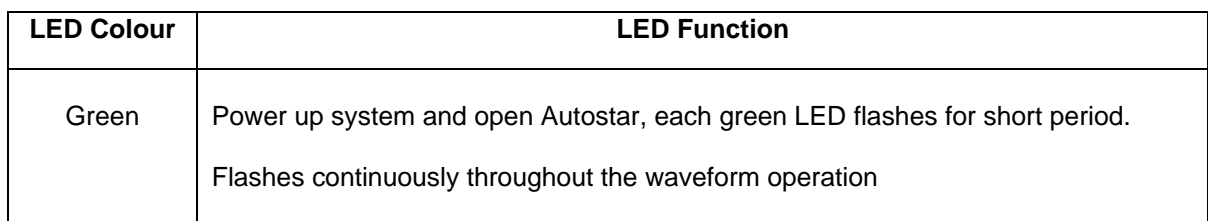

*Table 4.4 – LED Verfication Functions*

### **4.7 ARB 5220 Module Pin Outs**

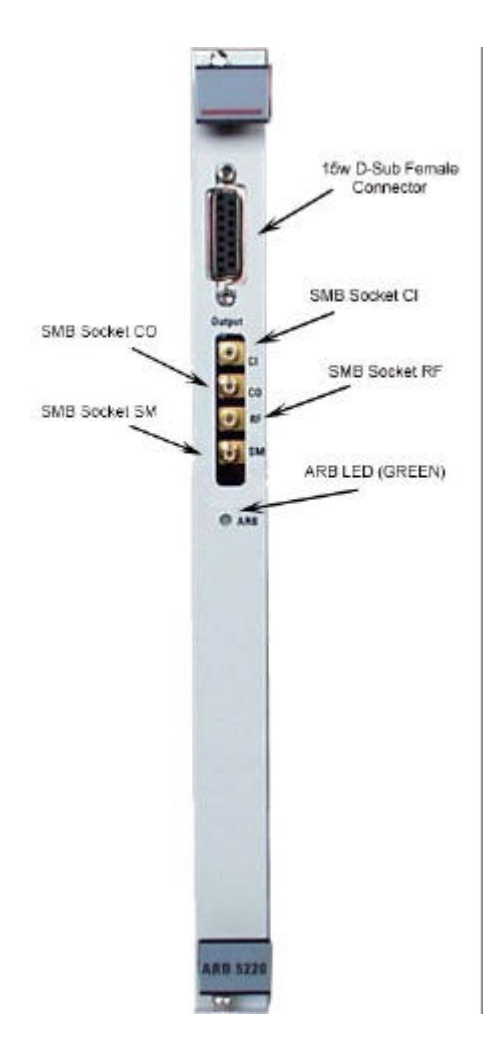

*Figure 4.6 - ARB 5220 Front Panel showing Connectors*

#### **15 way D-Sub Female**

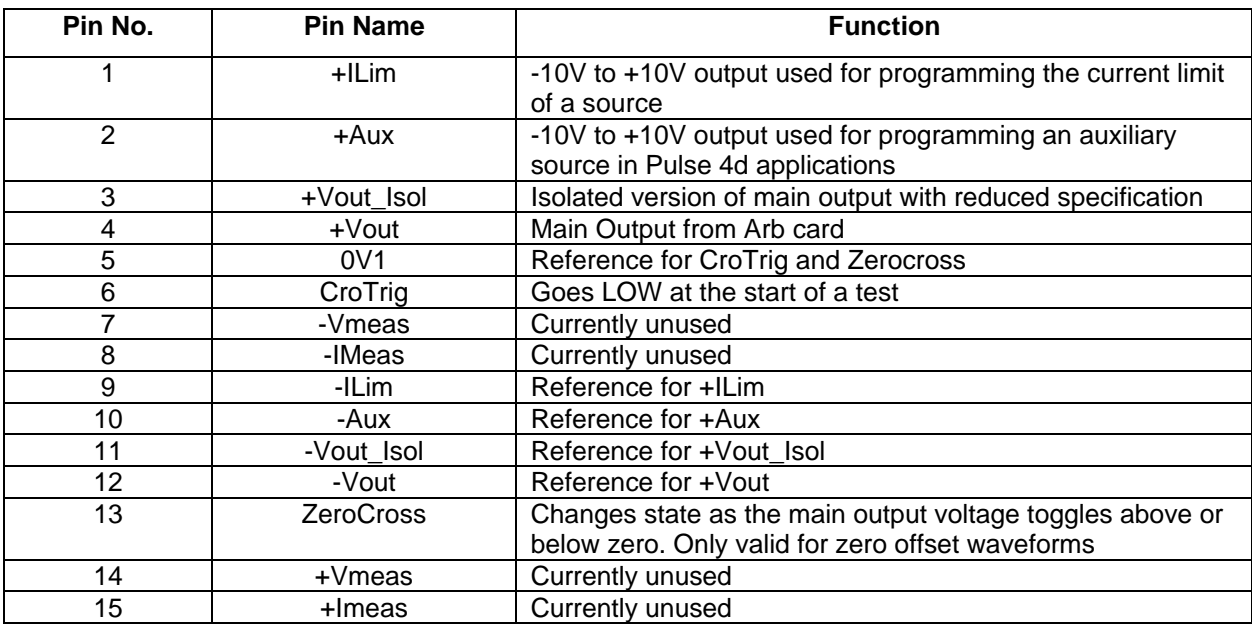

*Talbe 4.5 – 15 way D-Sub Female Connector Pin Out*

#### **SMB socket CO**

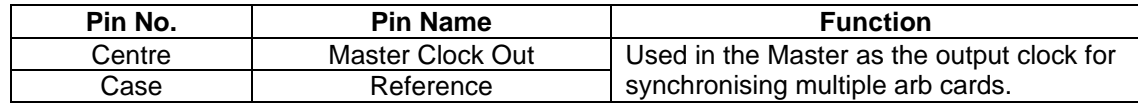

*Table 4.6 – SMB Socket CO Connector Pin Out*

#### **SMB socket CI**

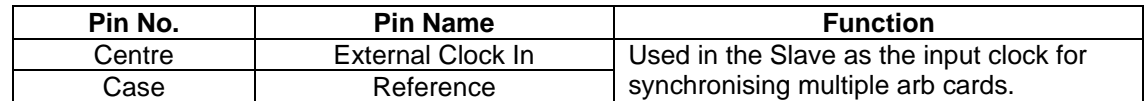

*Table 4.7 – SMB Socket CI Connector Pin Out*

#### **SMB socket SM**

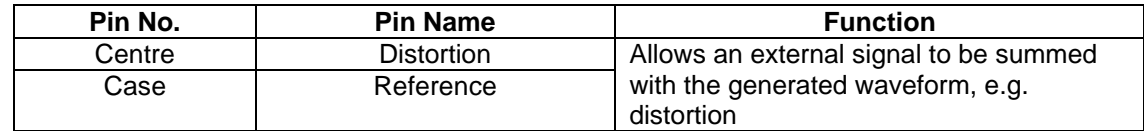

*Table 4.8 – SMB Socket SM Connector Pin Out*

#### **SMB socket RF**

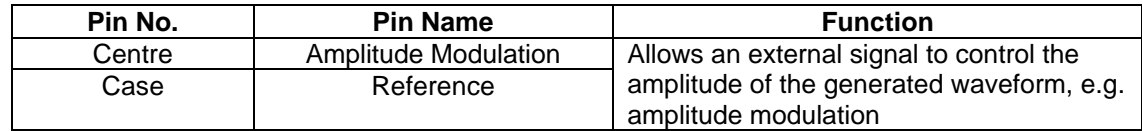

# **4.8 ARB 5220/5221 Technical Specifications**

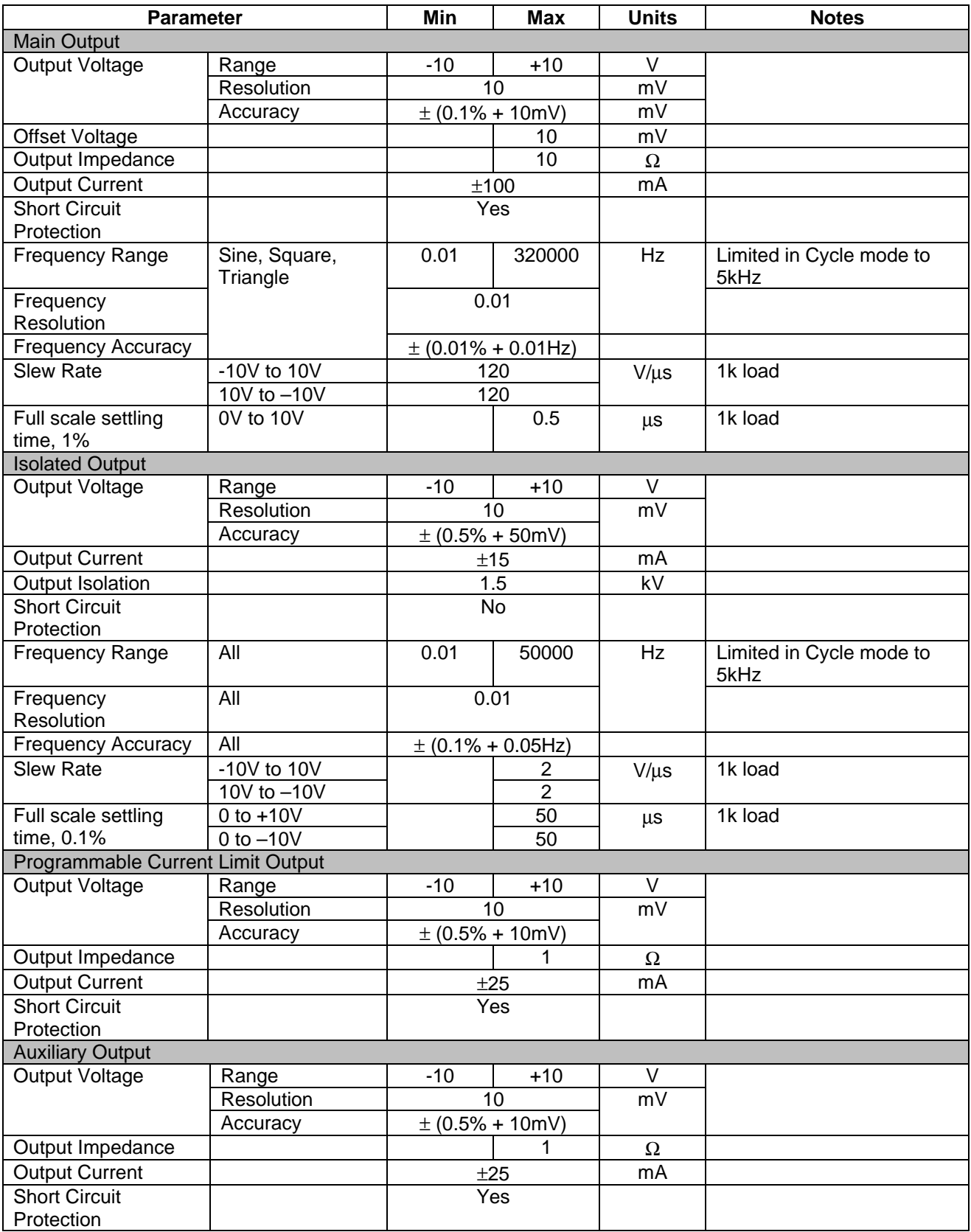

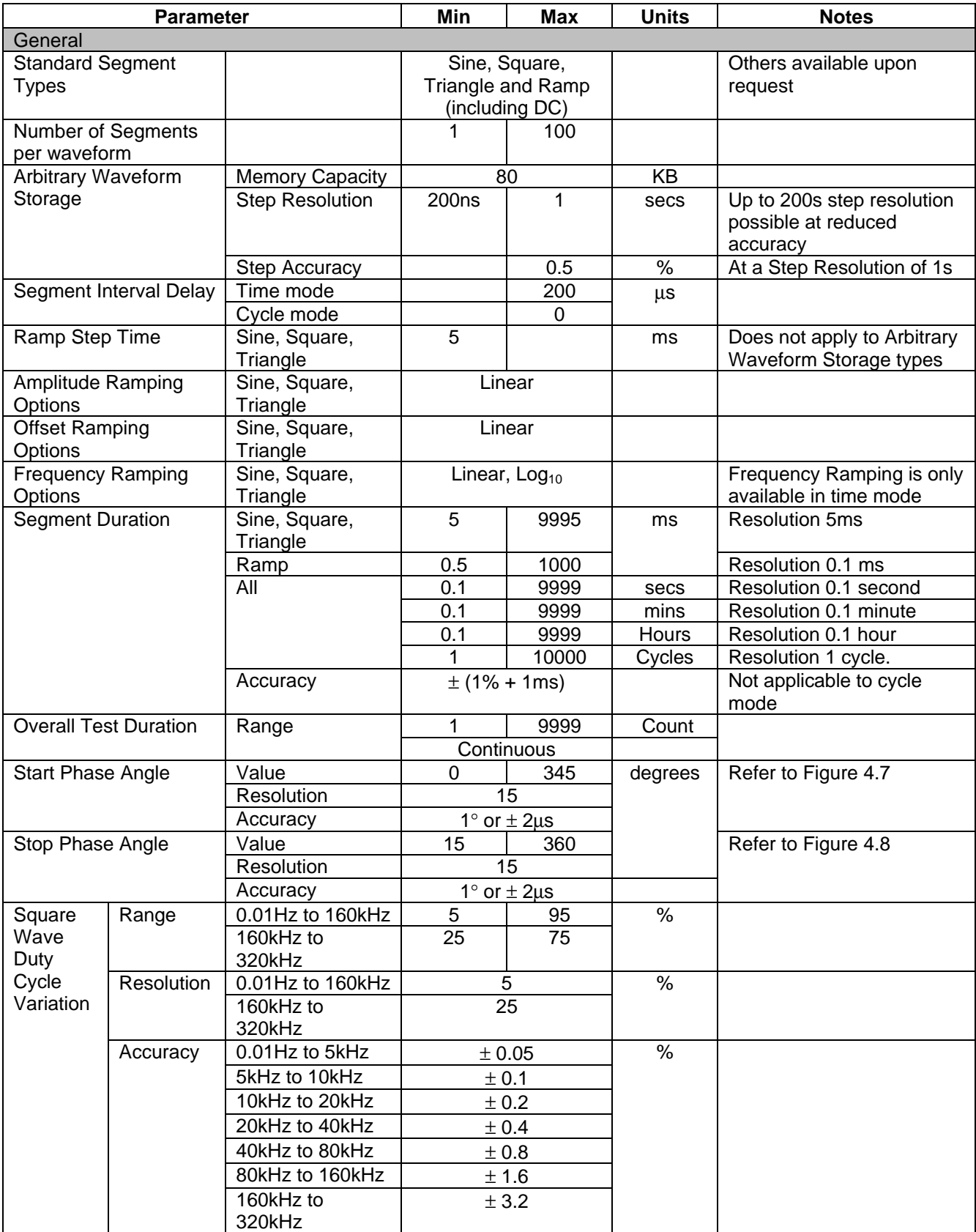

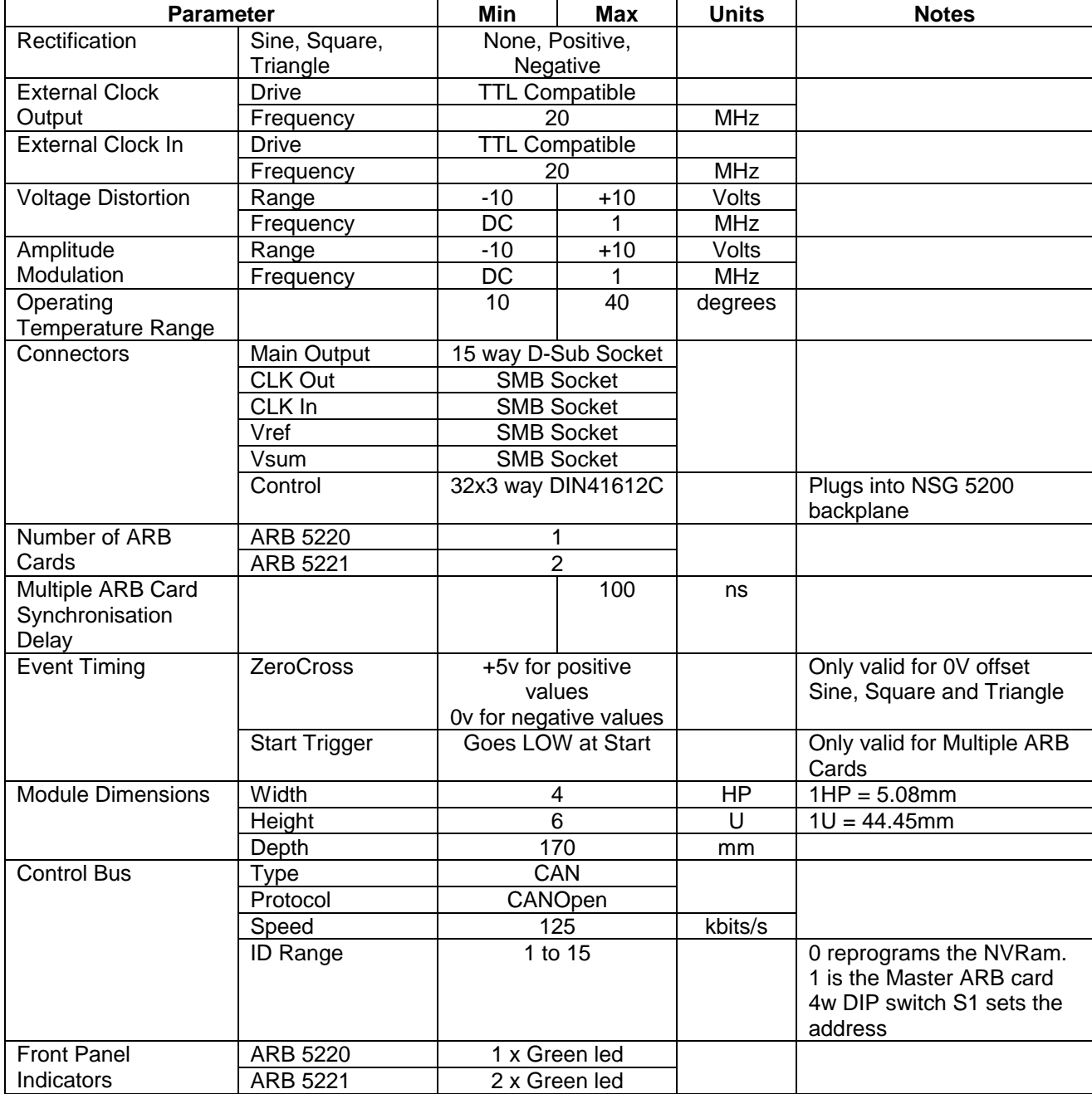

*Table 4.10 – ARB 5220 / 5221 Technical Specifications*

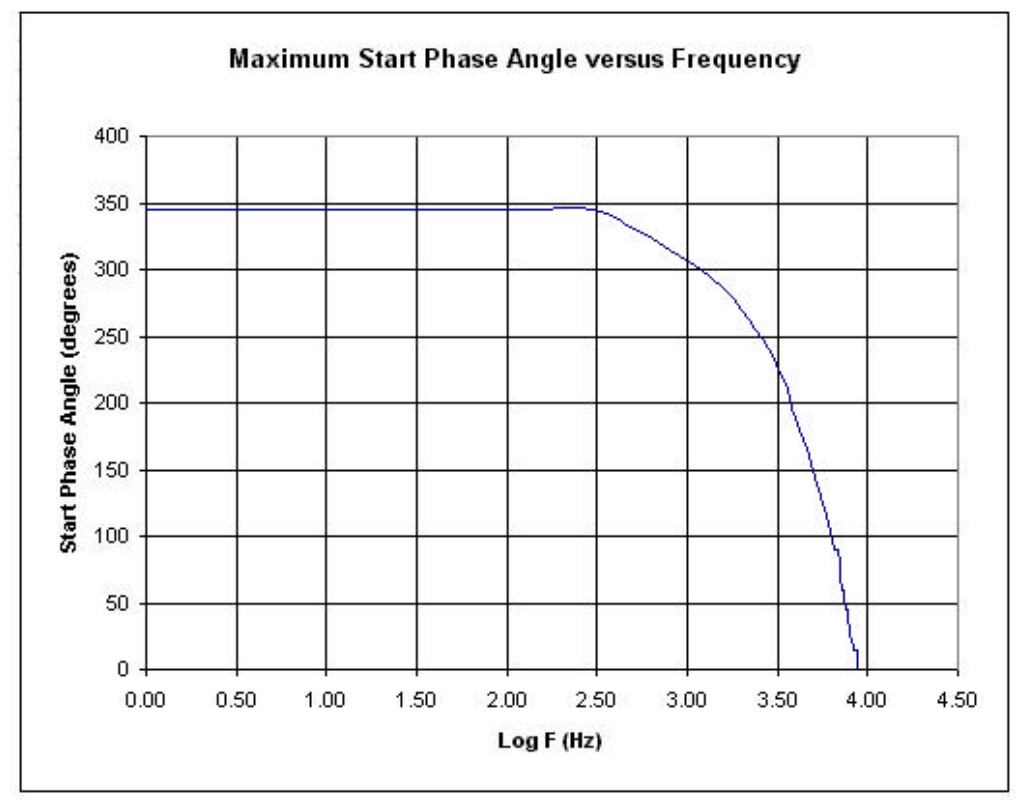

*Figure 4.7 – Maximum Start Phase Angle versus Frequency*

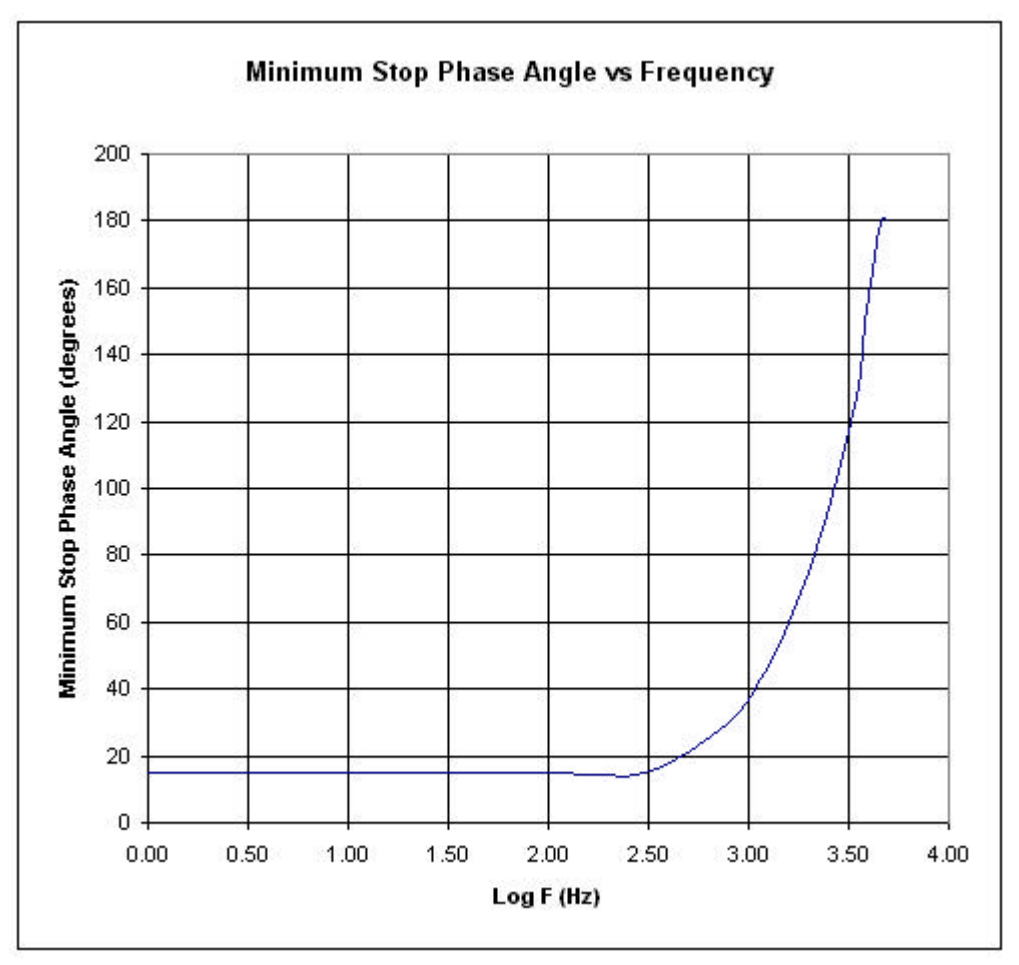

*Figure 4.8 – Minimum Stop Phase Angle versus Frequency*

### **4.9 Using the Arbitrary Waveform Memory**

The Arb card generates arbitrary waveforms by two different methods. For pulse 4c, the waveform is created within Autostar using standard waveform segments (e.g. sine, square, triangle and ramp), Autostar then passes the information about each segment to the instrument and the instrument acts accordingly. So, to generate a sine wave Autostar tells the instrument that the waveform is of type sine, is of a certain amplitude and frequency etc. It does not download the actual voltage level at each time interval into the arb card.

Complex waveforms using the scope utility are generated differently. Autostar does not know (or try to determine) the mathematical representation of the complex waveform. Instead it passes the voltage level at each point in time to the instrument. The instrument stores these values (or bits) in NVRAM on the Master arb card. The instrument then determines (based on the duration of the waveform) how fast to clock out the stored bits.

The current version of the Arb card has 80Kbytes of memory reserved for complex waveform generation. The time between 2 individual bits (known as the Step Resolution) can be varied (by varying the waveform time) from 200nS to 1S (up to 200S at reduced accuracy). Thus, a waveform of 50Kbytes could have a minimum duration of 10mS (200nS x 50Kbytes) and a maximum duration of 50Ksecs (at the optimum resolution).

For most applications the user wishes to know the opposite : given a particular waveform duration the user wishes to know whether a waveform can be generated correctly by the Arb card.

For example, if the duration of a complex waveform is 5mS then, by defining 25Kbytes of data the waveform can be clocked out with 200nS resolution (5mS/200nS = 25Kbytes). If 200nS resolution is not required, the user may decide to clock out 5Kbytes of data with 1μS resolution.

It is important to understand, however, the limitations of the 80Kbytes memory storage. Say a user wanted to generate a sine wave of 80KHz for 10 seconds (forget for a moment that this can easily be generated by the arb card using the sine function definition as explained above). Could it be stored in the memory and succesfully replayed? The answer is No. To generate a single sine wave cycle it is generally agreed requires at least 16 points. An 80KHz sine wave generates 80,000 cycles every second and so generates 800,000 cycles in 10 seconds. If each cycle is 16 bytes, this implies that 12.8Mbytes of memory would be needed to accurately produce the sine wave!

It is also worth noting that at 200nS step resolution the maximum duration of a waveform is 16mS. This is because 200nS  $x$  80Kbytes = 16mS. To increase the duration requires a reduction in step resolution.

In summary, if the waveform is very fast (& therefore requires a high resolution) or of very long duration the memory capacity of the arb card may not be sufficient to accurately replay the waveform.

# **5. DCS 5230 DC Switch Module**

#### **5.1 Introduction**

The DCS 5230 DC Switch Module is designed to provide a high power DC Switch for automotive industry EMC testing applications. This high-performance component of the NSG 5200 system combined with Autostar software meets all industry standard DC Switching requirements.

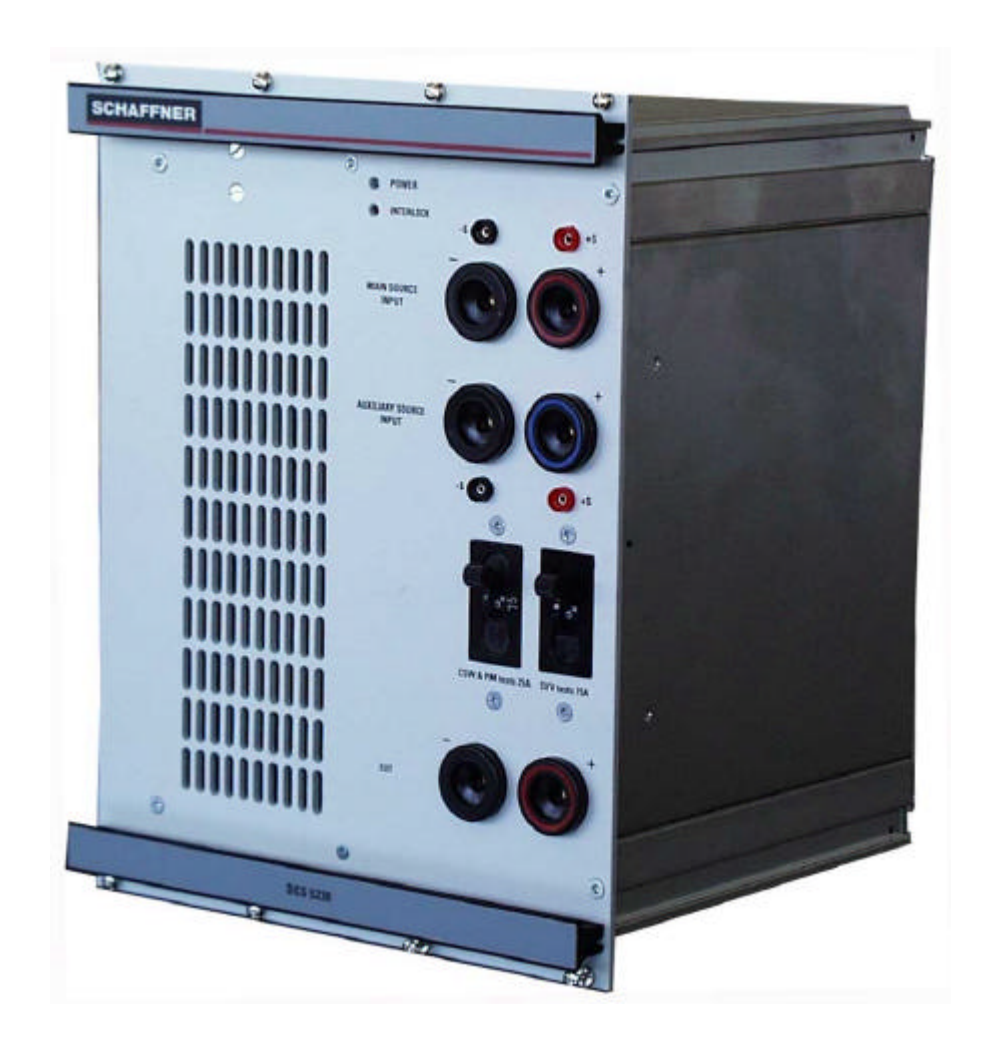

*Figure 5.1 - DCS 5230 DC Switch Module.*

### **5.2 Handling & Safety**

#### **Storage and Transport**

The DCS 5230 module is pre-installed in the NSG 5200 system upon delivery. If an upgrade is required, a module can be ordered separately and it is shipped individually in a transparent Static Shielding Bag and box.

#### **Handling**

As the module is quite heavy (6kg), care should be taken when removing the system from it's box and inserting it into the chassis.

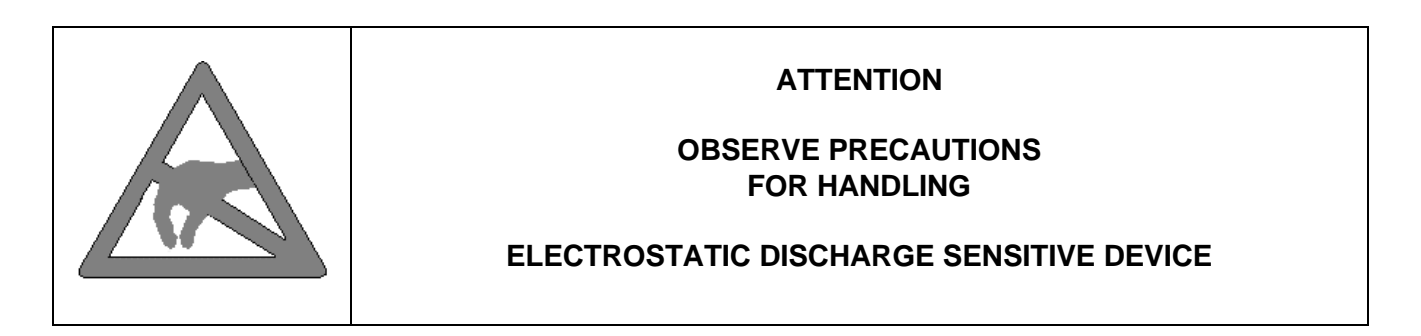

#### **General Module Protection**

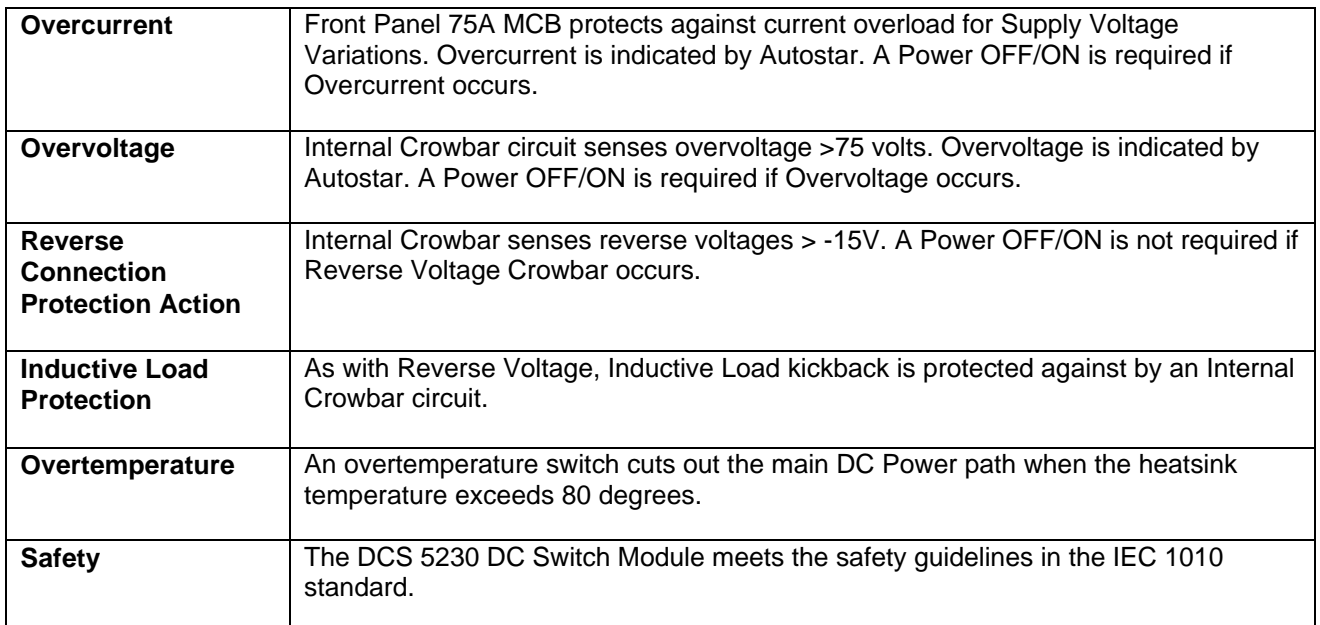

### **5.3 Functional Description**

The DCS 5230 module accepts two DC Inputs and provides an output, which can be rapidly switched between the two inputs. The switching parameters are controlled by the Master Arb card within the NSG 5200 system and ultimately by the user through Autostar.

The module also accepts the Battery Input for pulse types 4c (arbitrary waveform) and 2b. For pulse 4c the Battery is simply passed from input to output with no pulse modification, while for pulse 2b the system houses the required  $2Ω$  impedance necessary during the pulse generation.

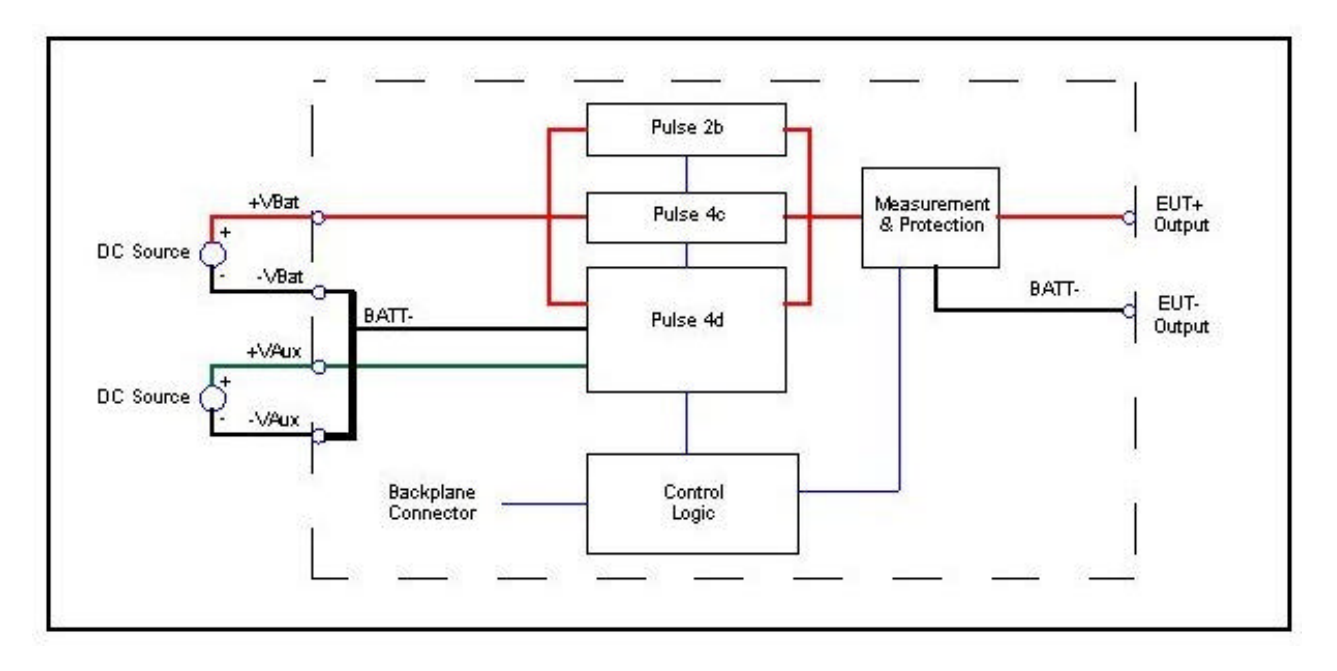

*Figure 5.2 - Block Diagram of DCS 5230 showing 2 external sources connected to it for Pulse 4d*

The main Battery input is fed into the 6mm connectors labelled 'Main Source Input' on the front panel. For Pulse 4d applications, the second DC Source should be connected to the 6mm connectors labelled 'Auxiliary Source Input' on the front panel. For all other pulse applications, other than pulse 4d, the Auxiliary Shorting plug should be connected from Auxiliary input + to Auxiliary input -.

The two DC Source voltages are combined in the DCS 5230 to provide a single output, which is brought out on 6mm connectors labelled 'EUT' on the front panel.

The front panel also has two circuit breakers, one rated for 75A and the other for 25A. The 75A MCB provides overcurrent protection in the main Battery path for SVV tests while the 25A MCB provides overcurrent protection for CSW and PM tests. For correct operation ensure that these MCB's are switched to ON.

The DCS 5230 provides a voltage and current readback of the Battery during operation. It also has built in overcurrent, overvoltage, reverse voltage, inductive load and overtemperature protection for all pulse types.

The DCS 5230 Module plugs into the NSG 5200 chassis, deriving power from the backplane.

## **5.4 Configuration**

Configuration is performed for all tests except pulse 4d Dips. Use shorting connector assembly for Configuration.

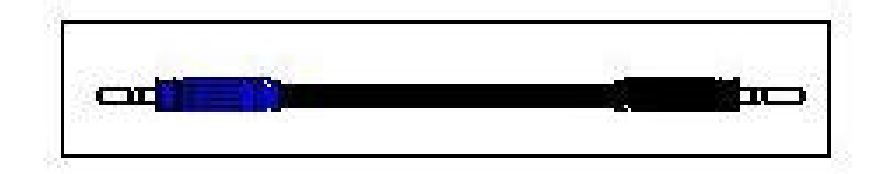

*Figure 5.3 – Shorting Connector Assembly Drawing*

### **5.5 Installation**

To install the DCS 5230 in the chassis the following steps should be performed;

- 1. Before removing the module from it's packaging or handling it, observe anti-static procedures.
- 2. Turn off the system and disconnect from mains before installing / replacing the module.
- 3. Slide the module carefully on the guide rails in the left most slot of the NSG 5200 Chassis.
- 4. The module will align itself using the four 4mm banana plugs on the NSG 5201 or NSG 5202 backplane.
- 5. The module should be pushed firmly home and screwed in using the 8 collar screws mounted to the front panel of the DCS 5230.

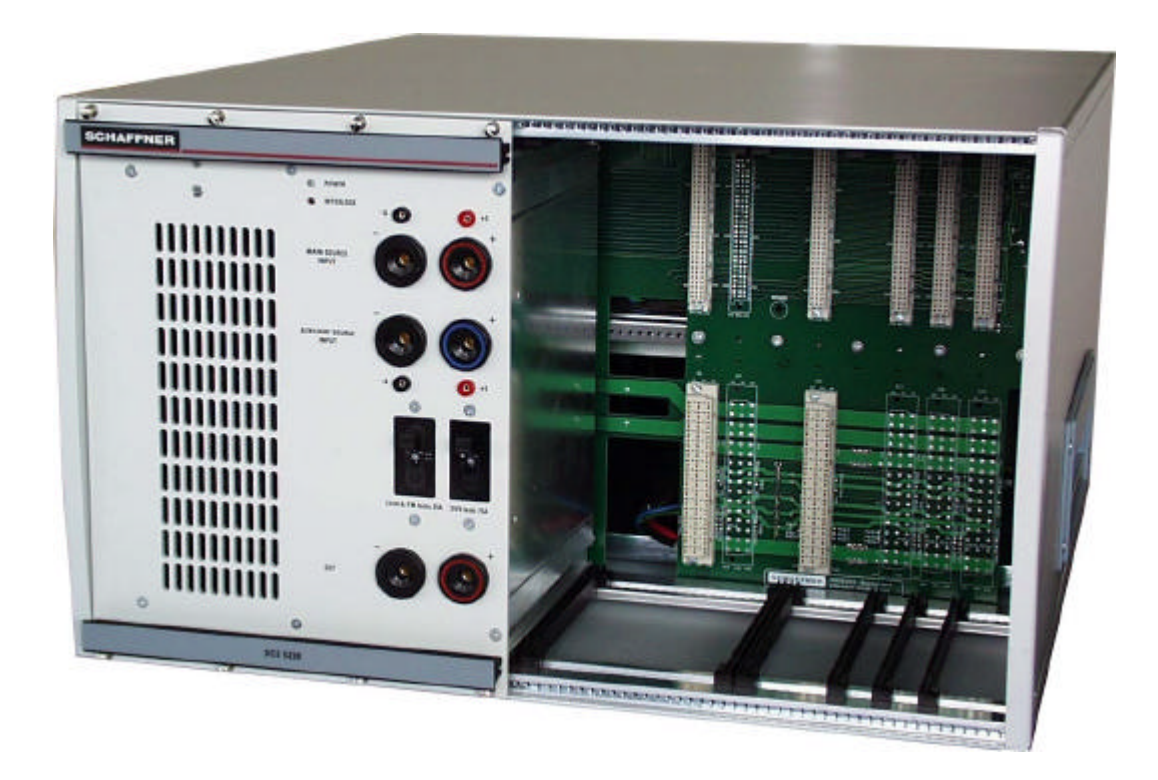

*Figure 5.4 – DCS 5230 Module Installed in Left-Most Slot in Basic Chassis*

## **5.6 Verification**

There are two Leds on the front panel of the DCS 5230 Module.

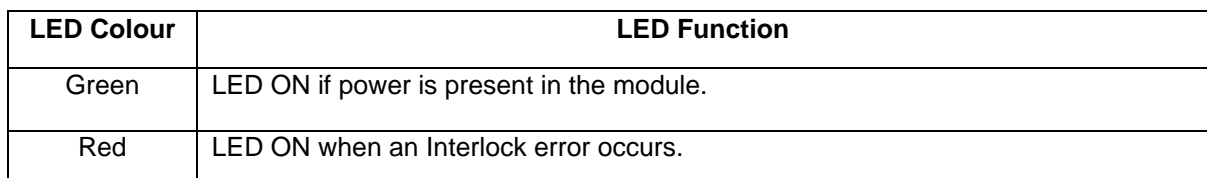

*Table 5.1 – LED Verfication Functions*

# **5.7 Connectors**

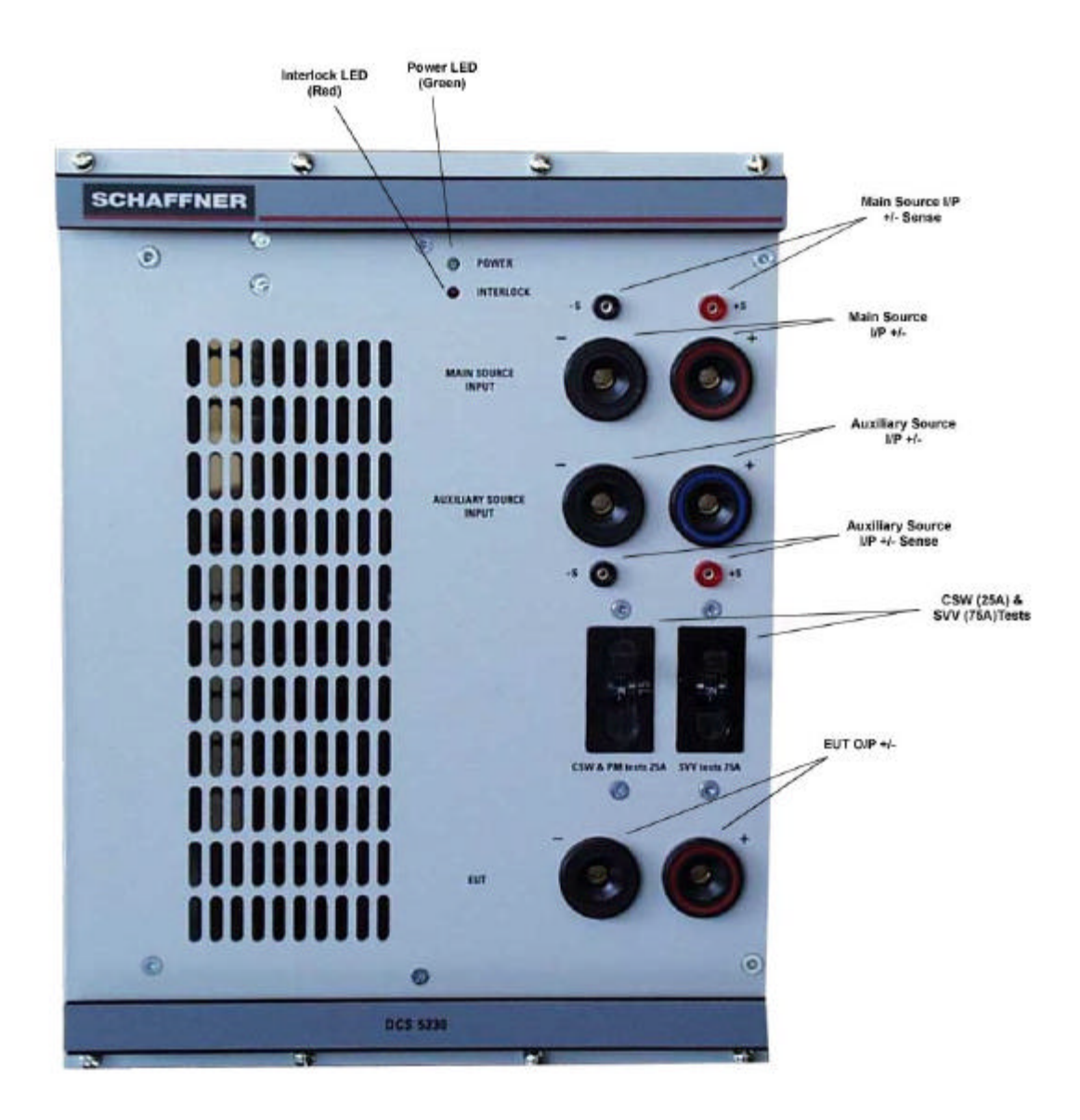

*Figure 5.5 – DCS 5230 Front Panel Connectors*

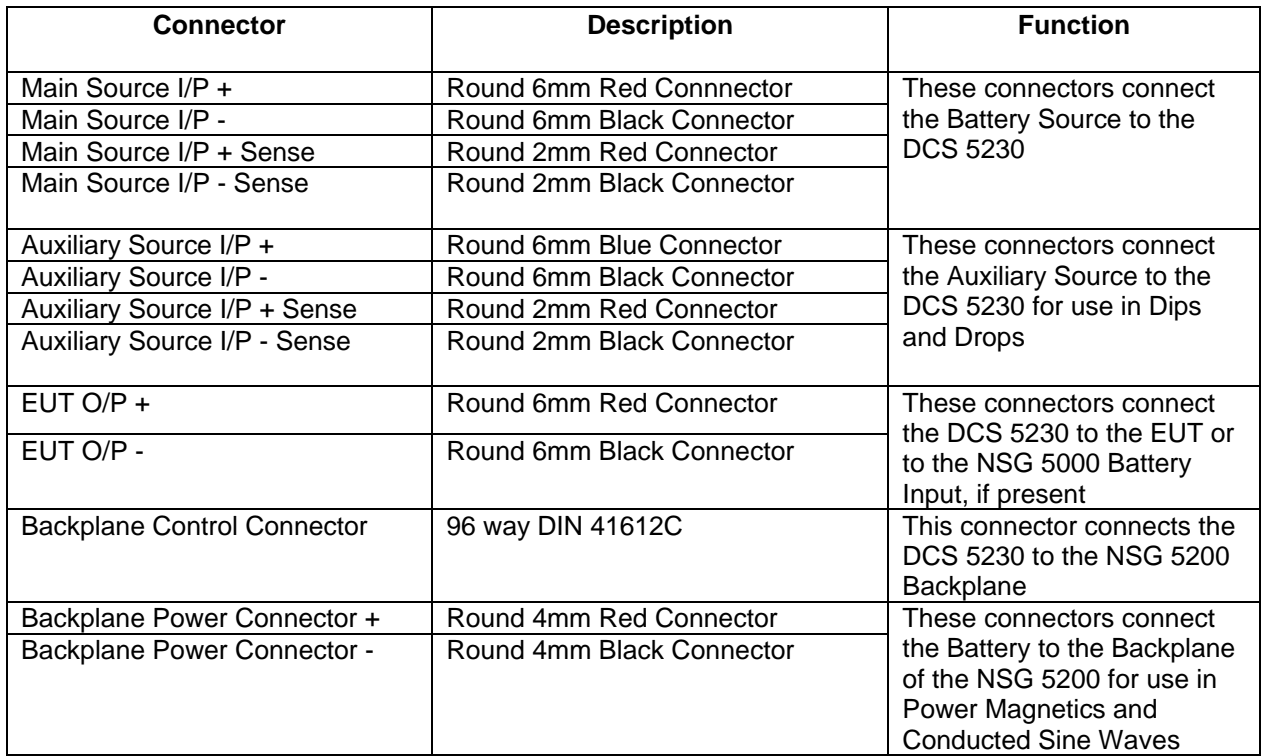

*Table 5.2 – DCS 5230 Front Panel Connector Descriptions*

# **5.8 DCS 5230 Module Technical Specifications**

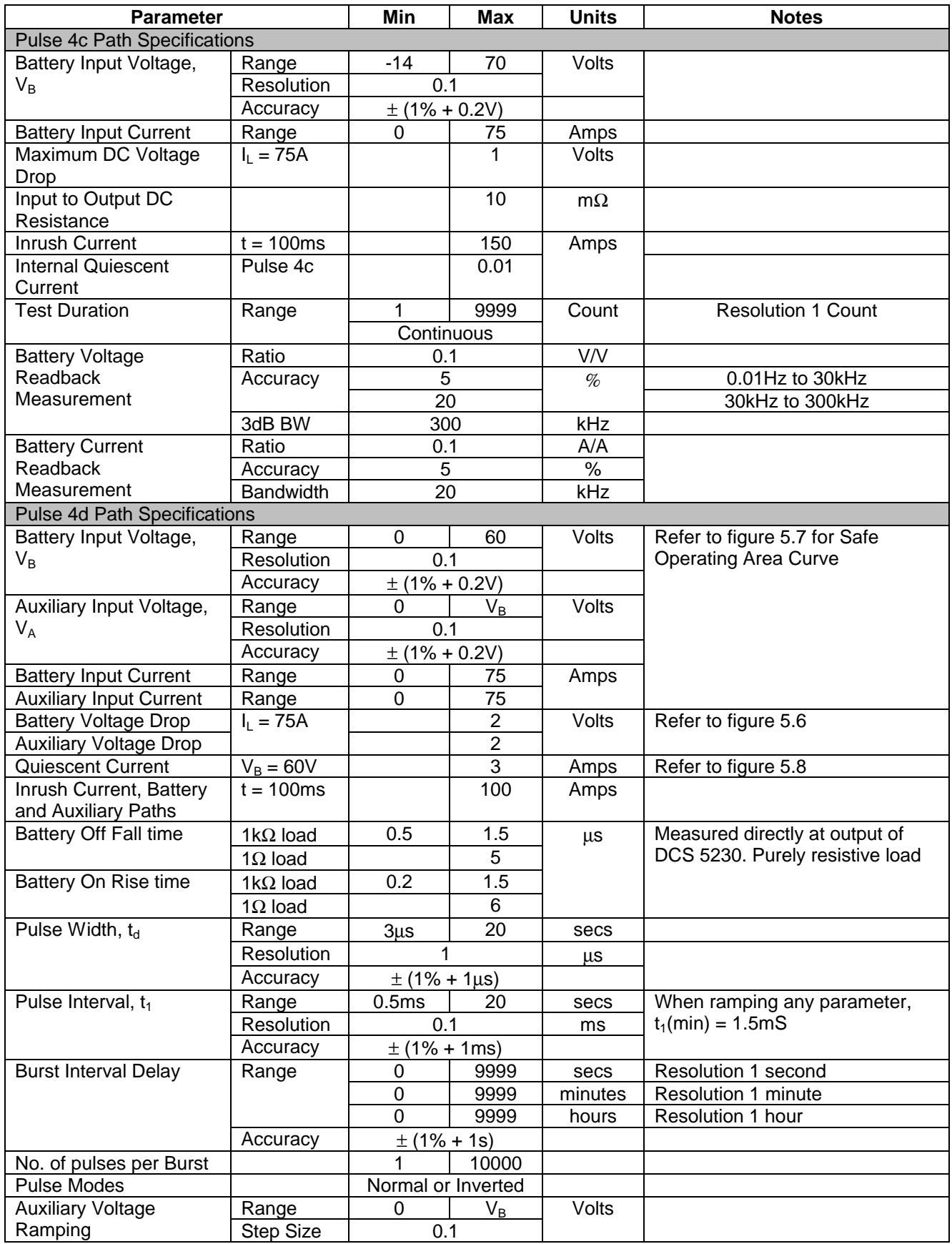

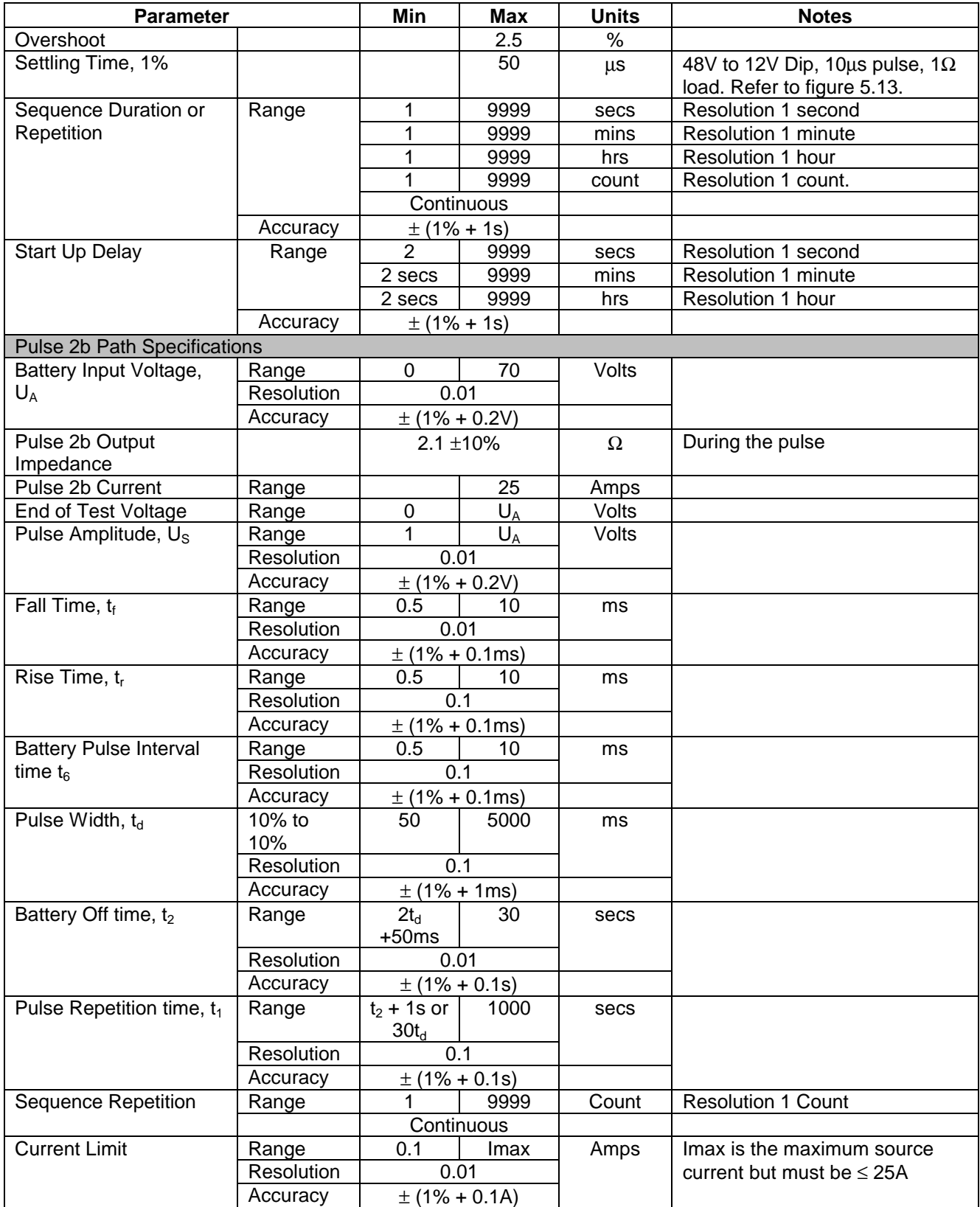

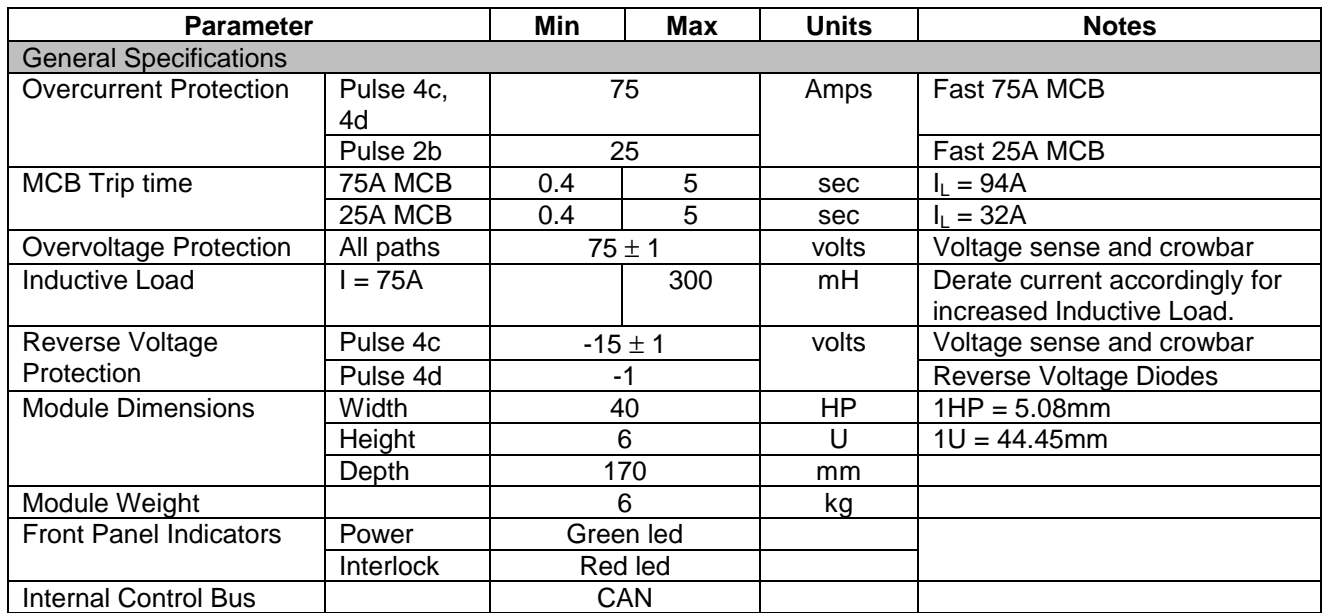

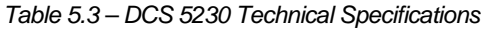

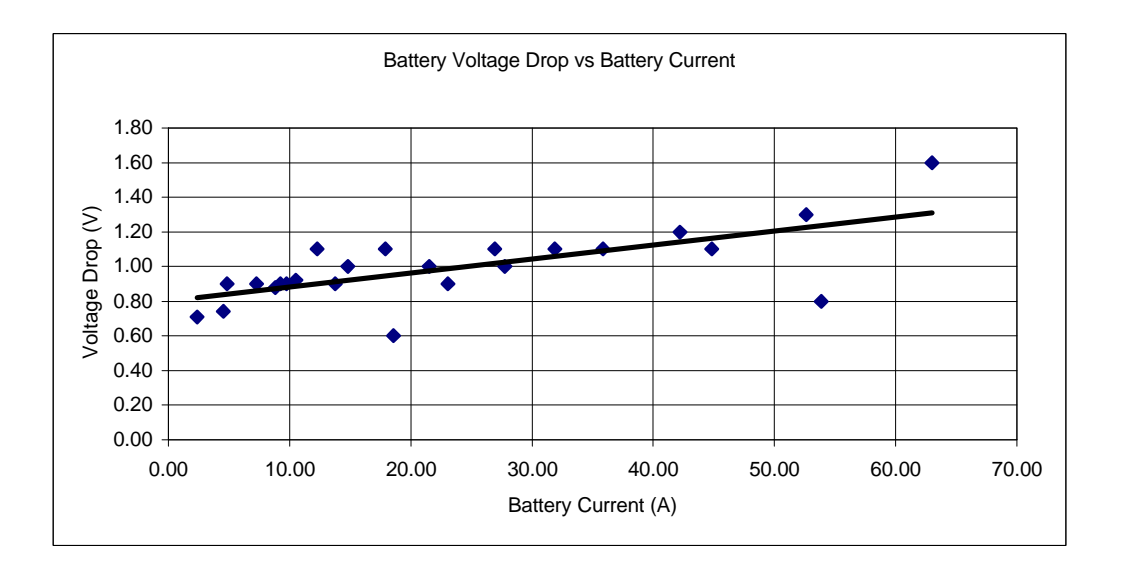

*Figure 5.6 - Plot of Pulse 4d Battery Voltage Drop versus Battery Current*

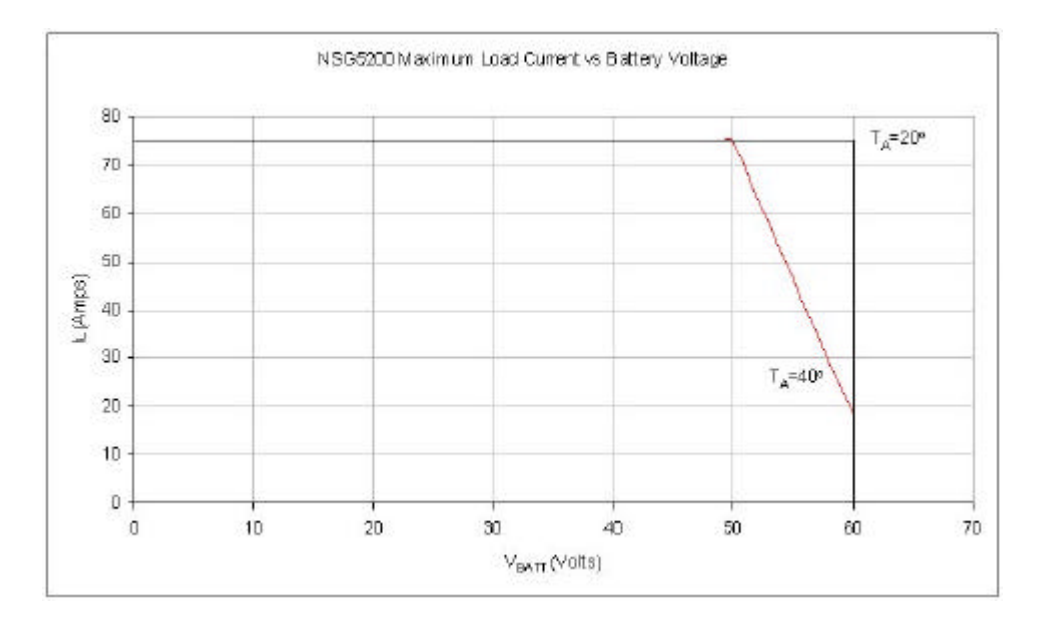

*Figure 5.7 - Plot of Pulse 4d Safe Operating Area (Load Current versus Battery Voltage). The same SOA applies to the Auxiliary Voltage*

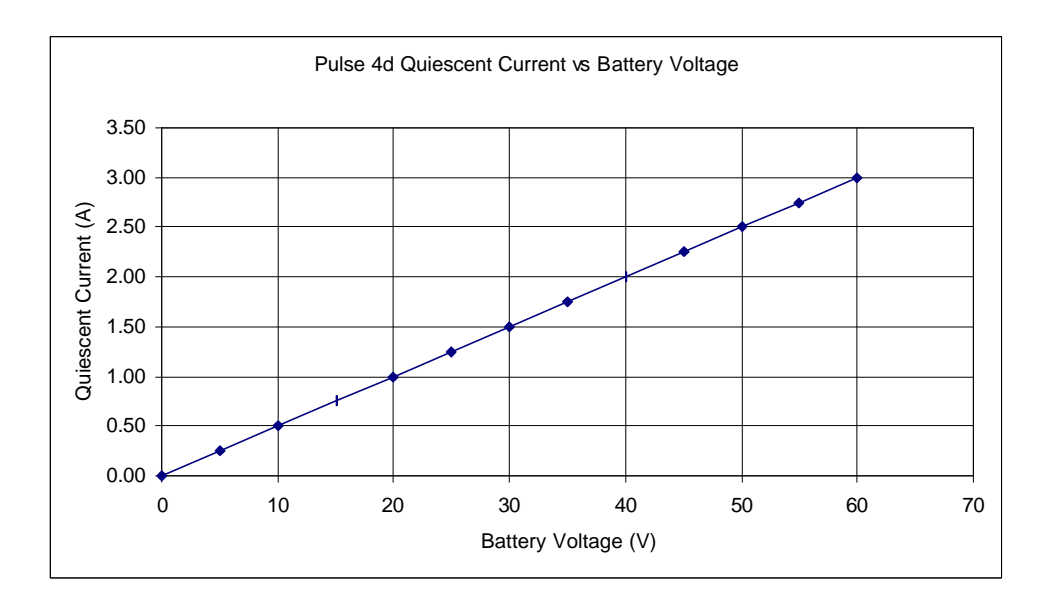

*Figure 5.8 - Plot of Pulse 4d Quiescent Current versus Battery Voltage*

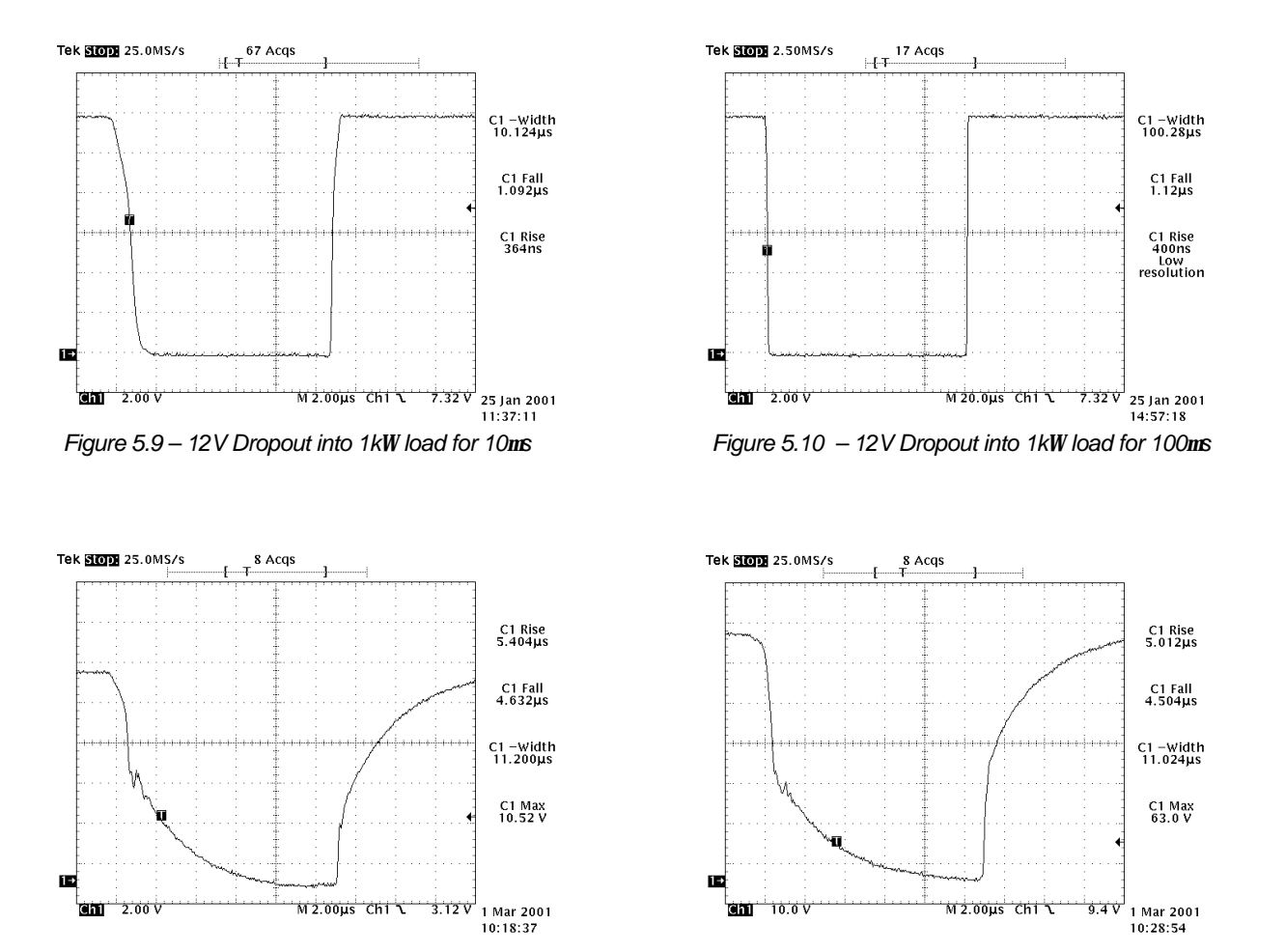

*Figure 5.11 – 11V Dropout into 1W load for 10ms Figure 5.12 - 64V Dropout into 1W load for 10ms*

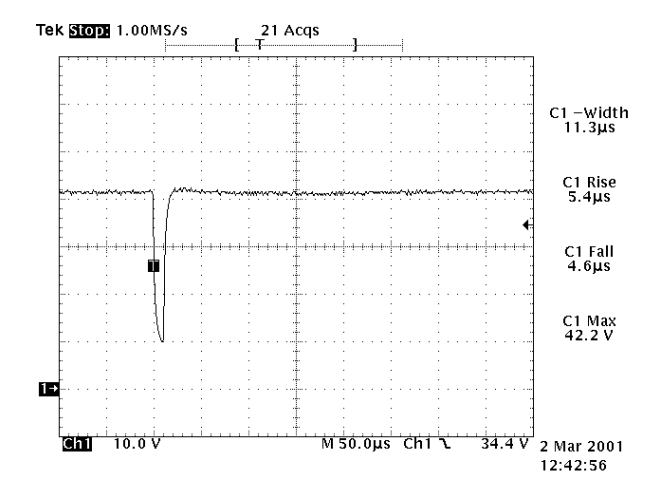

*Figure 5.13 - Plot of Pulse 4d Battery Voltage Dip showing Settling Time, 1W load*

# **6. AMP 5240 Power Amplifier Module**

#### **6.1 Introduction**

The AMP 5240 Power Amplifier Module is designed to provide a high frequency power amplifier for particular tests defined within the automotive industry, namely Power Magnetic Immunity Testing (PM) and Conducted Sine Wave Testing (CSW). This high performance component of the NSG 5200 system combined with Autostar software meets all industry standard requirements for these tests.

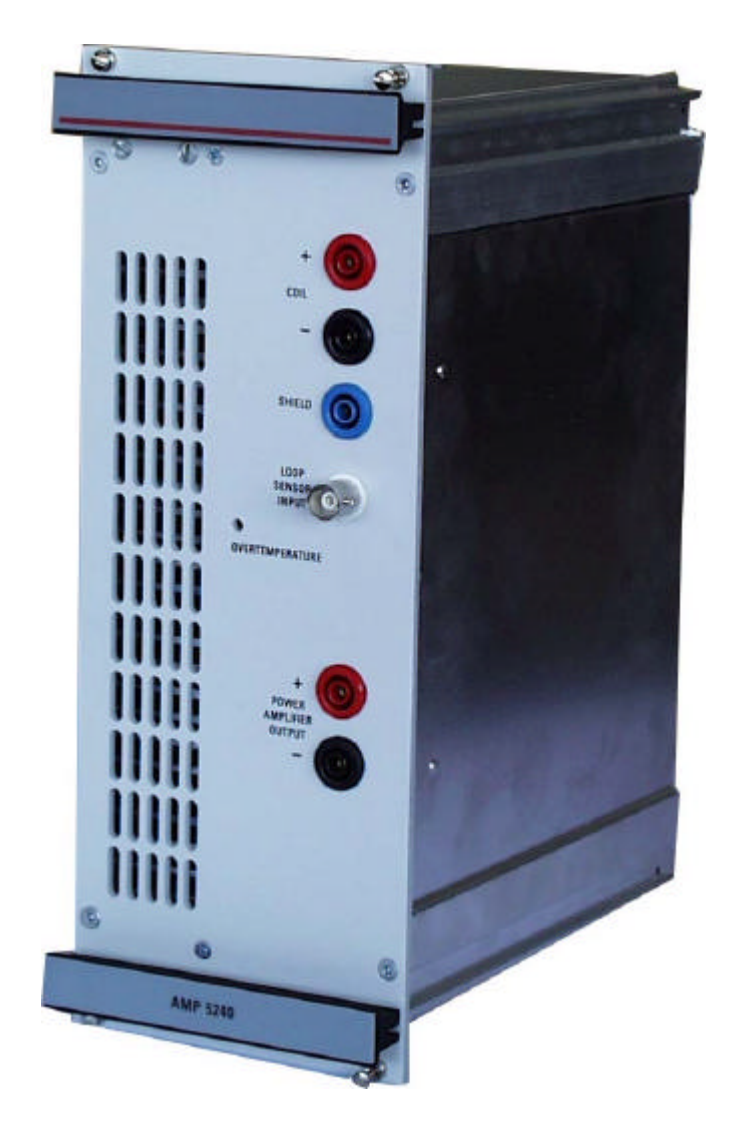

*Figure 6.1 - AMP 5240 Power Amplifier Module*

# **6.2 Handling & Safety**

#### **Storage and Transport**

The AMP 5240 module is pre-installed in the NSG 5200 system upon delivery. If an upgrade is required, a module can be ordered separately and it is shipped individually in a transparent Static Shielding Bag and box.

#### **Handling**

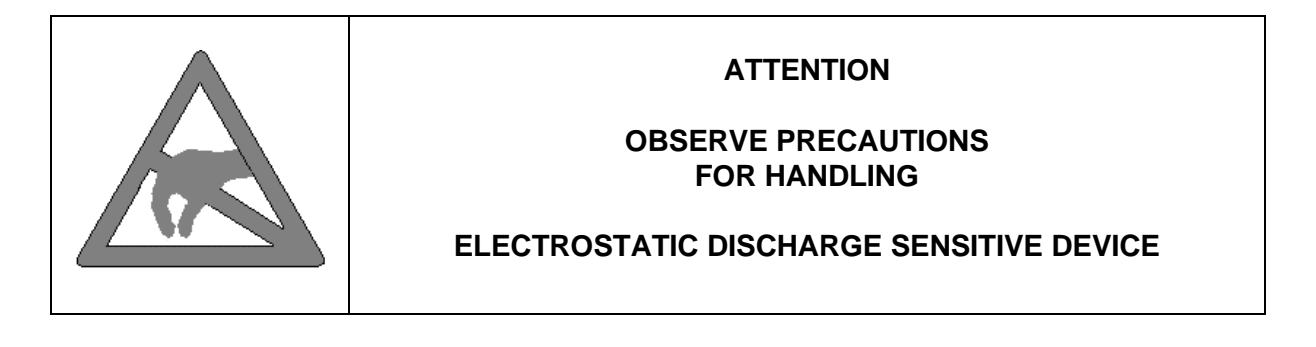

#### **General Module Protection**

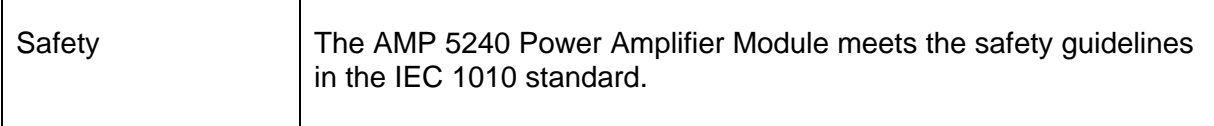

### **6.3 Functional Description**

The AMP 5240 module accepts an input from the Master Arb card within the NSG 5200 system and produces an amplified version of the signal at one of it's three outputs, depending upon the application chosen in Autostar. The switching parameters are controlled by the ARB card and ultimately by the user through Autostar.

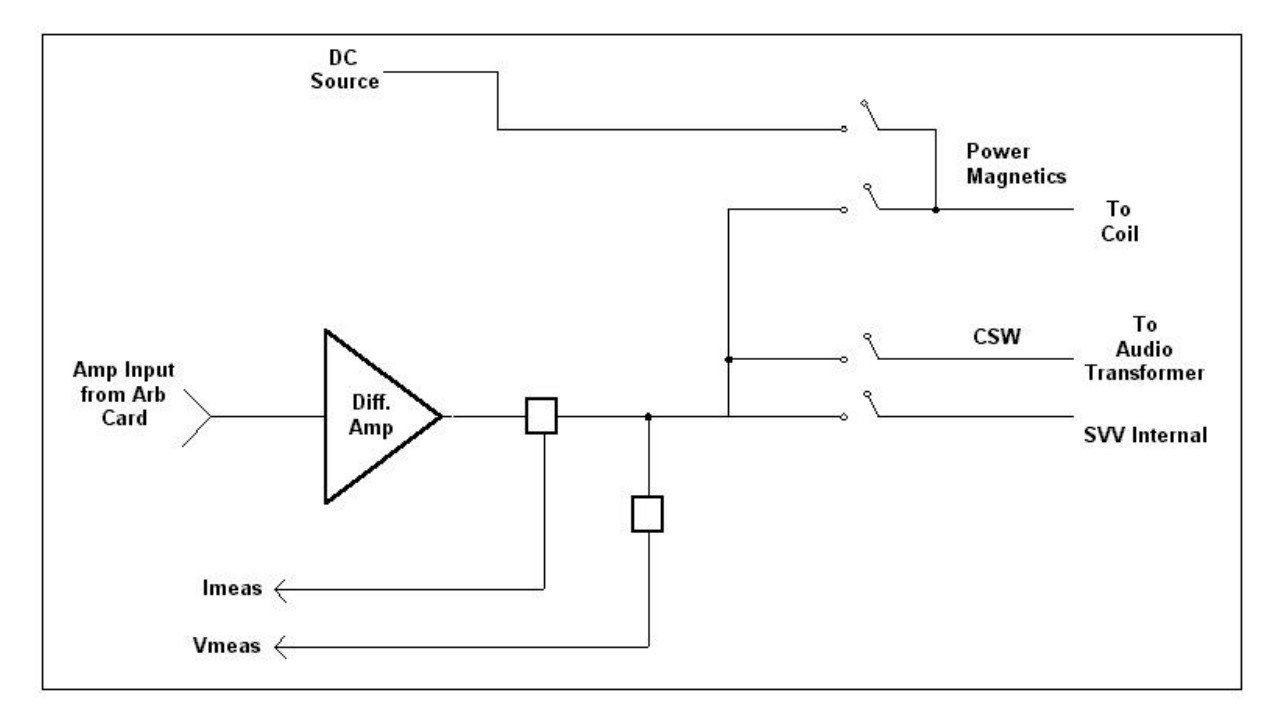

*Figure 6.2 – Basic Block Diagram of AMP 5240*

If CSW testing is being preformed, then the output of the AMP 5240 is fed to the primary of an audio isolation transformer, in accordance with the standards defined within the industry. The transformer couples the amplifier output (a sine wave) onto the secondary of the transformer, which usually have a DC Source attached. Thus a sinusoidal ripple up to several hundred kHz can be produced on top of the DC supply.

For Power Magnetics testing the amplifier is used in conjunction with an external DC Source and automatically controlled using Autostar. At low frequencies the currents needed to generate the required Magnetic Field Density are quite large and can be met using a NSG 5004A or equivalent DC Source. As the frequency increases, the currents needed to generate the required Magnetic Field Density are lower and the AMP 5240 then provides the power source. In Power Magnetics mode the AMP 5240 is set up as a current source rather than a voltage source. The module also contains voltage and current readback circuitry to the Arb card to allow accurate control over these parameters. The AMP 5240 can drive either a Radiating Loop or a Helmholtz Coil, depending upon the standard that is being tested.

A third output on the AMP 5240 is provided where the operator may only need to test up to 13.5V at low current (a few amps). In these situations the direct output of the AMP 5240 may be used as a DC Amplifier, with frequencies from DC to 320kHz and a ±15V 5A output. This is achieved by selecting, within Autostar software, the AMP 5240 as the Battery Source. The output of the Arb card is then directed along the backplane to the AMP 5240. The amplified signal appears on the output connection 'Power Amplifier Output'.

The AMP 5240 Module plugs into the NSG 5200 chassis, deriving power from the backplane. The module does not need to be configured.

## **6.4 Installation**

To install the AMP 5240 in the chassis the following steps should be performed;

- 1. Before removing the module from it's packaging or handling it, observe anti-static procedures.
- 2. Turn off the system and disconnect from mains before installing / replacing the module.
- 3. Slide the module carefully on the guide rails into the slot beside the DCS 5230 module in the centre of the NSG 5200 chassis.
- 4. Push the 96 way and 48 way plugs securely into the mating socket on the backplane.
- 5. The module should be pushed firmly home and screwed in using the 4 collar screws mounted to the front panel of the AMP 5240.

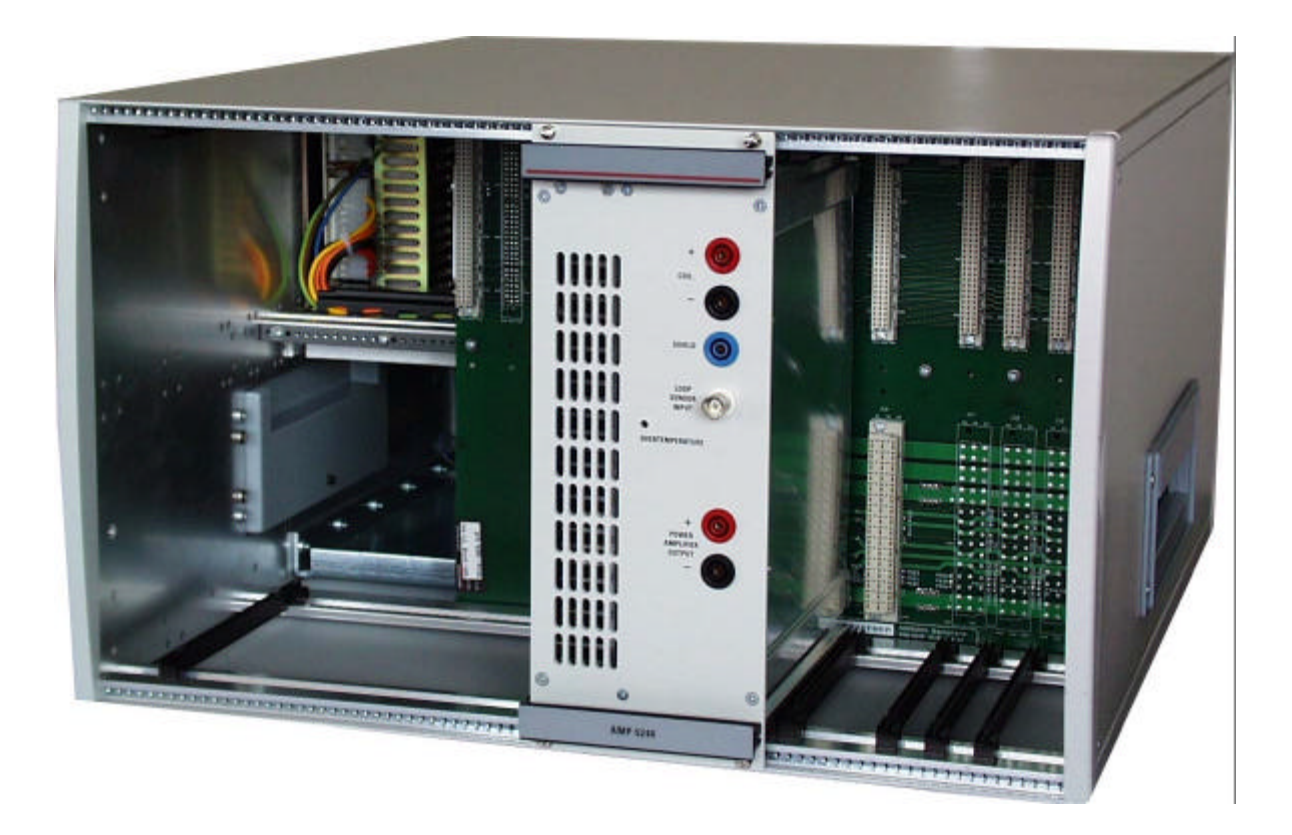

*Figure 6.3 – AMP 5240 Module Installed in the Centre Slot in the Basic Chassis*

### **6.5 Verification**

The Overtemperature LED is located on the front panel of the AMP 5240.

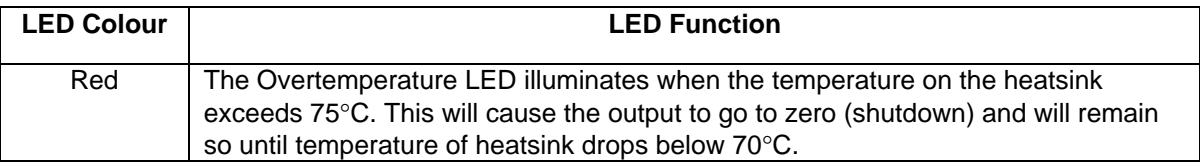

*Table 6.1 – LED Verification Functions*

### **6.6 Connectors**

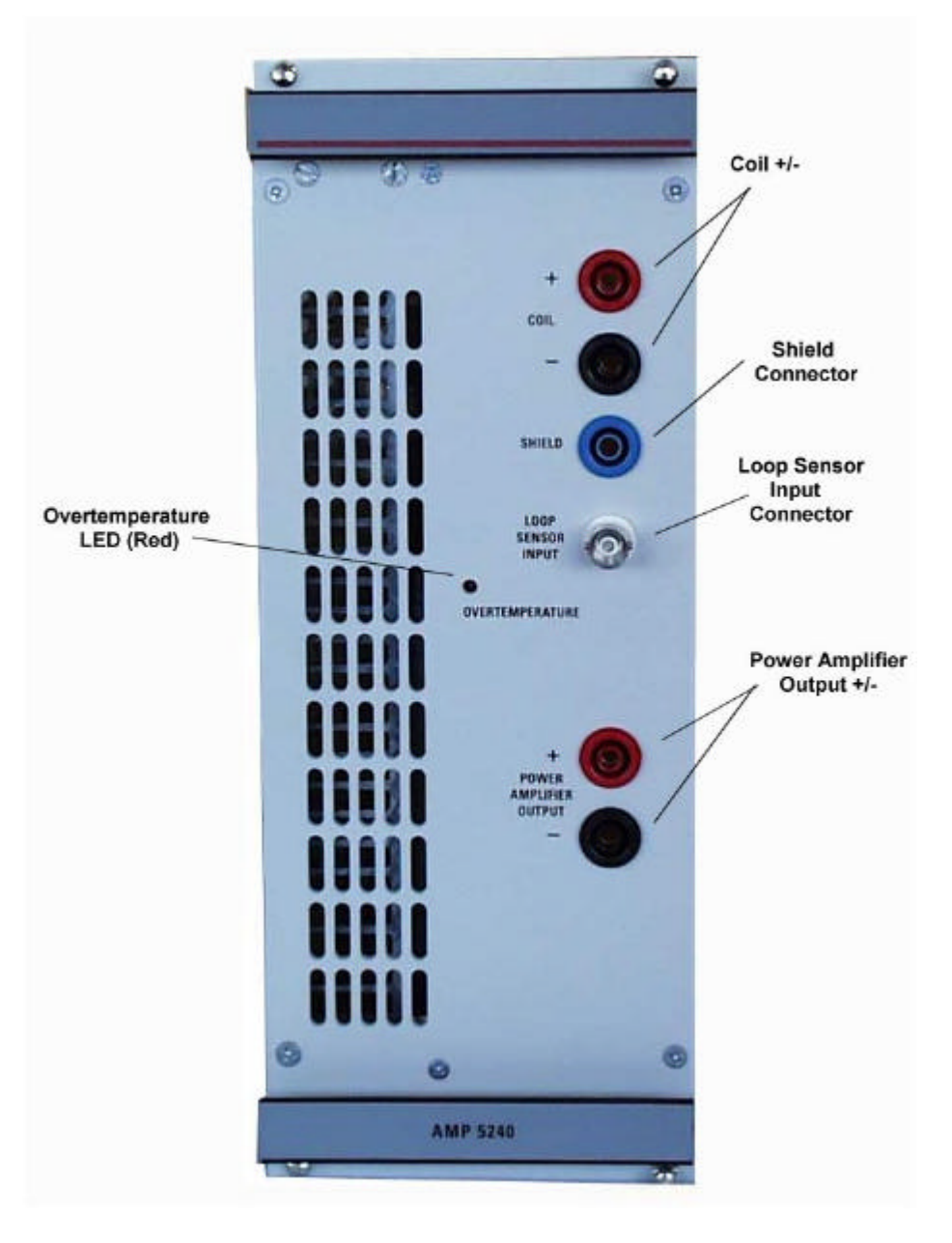

*Figure 6.4 – AMP 5240 Front Panel Connectors*

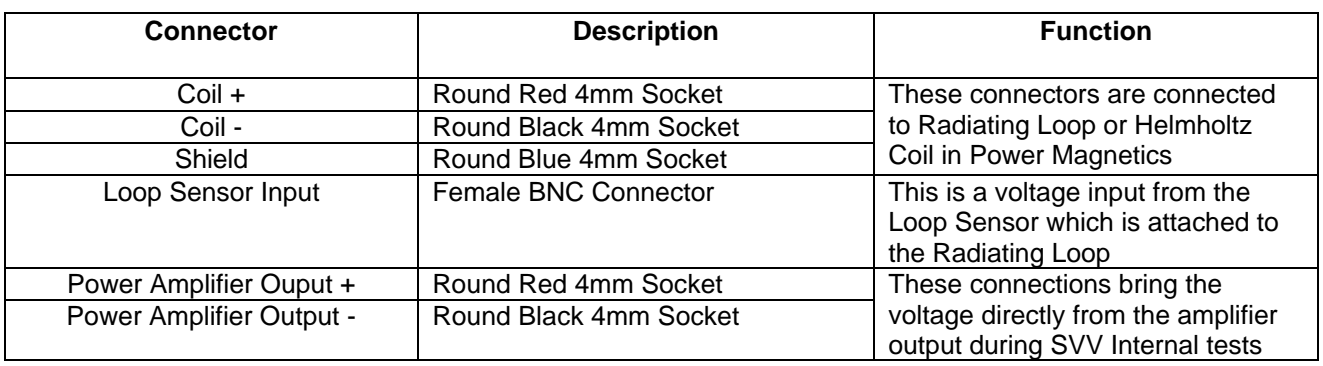

*Table 6.2 – AMP 5240 Front Panel Connectors*

# **6.7 AMP 5240 Power Amplifier Technical Specifications**

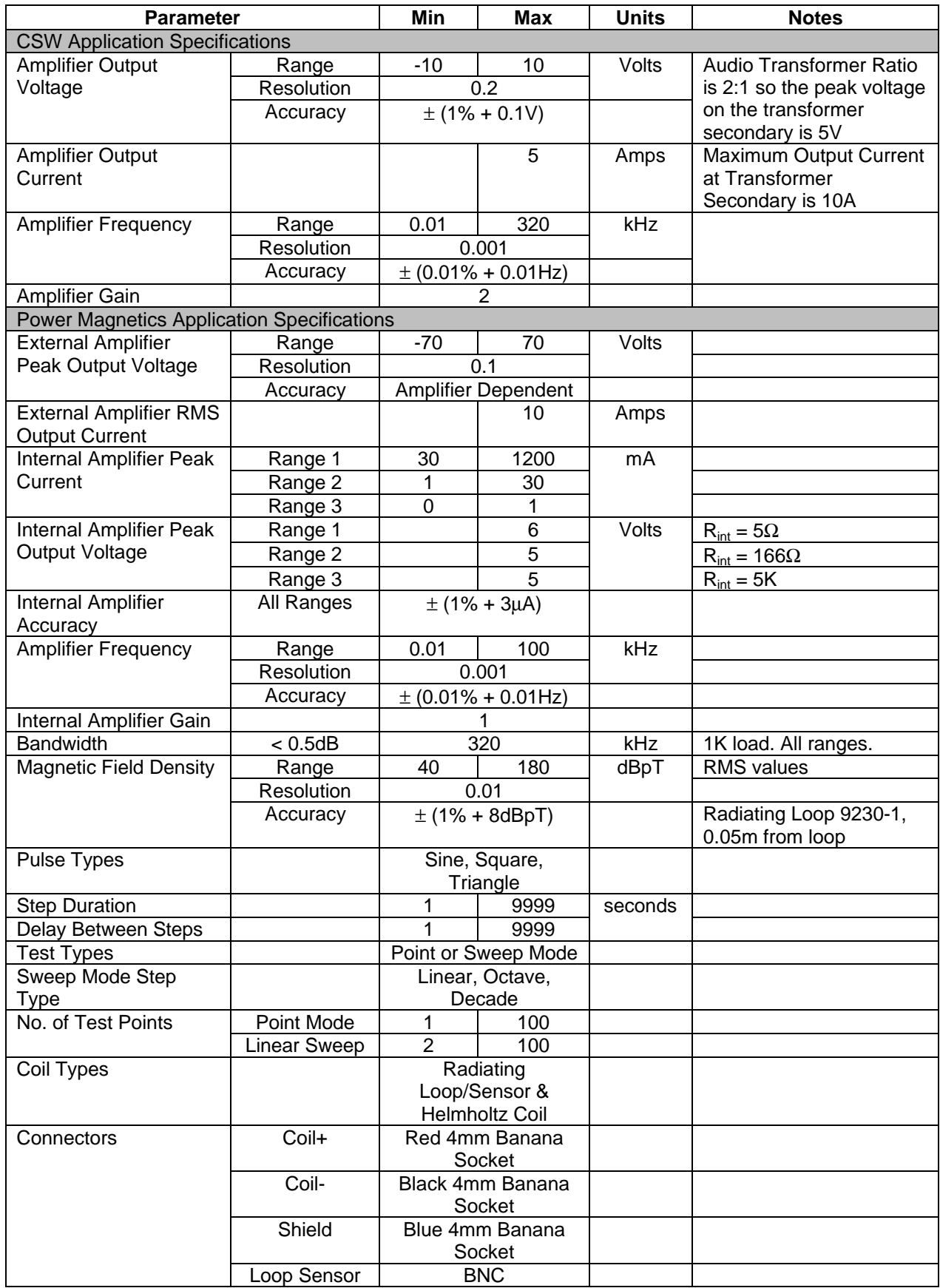

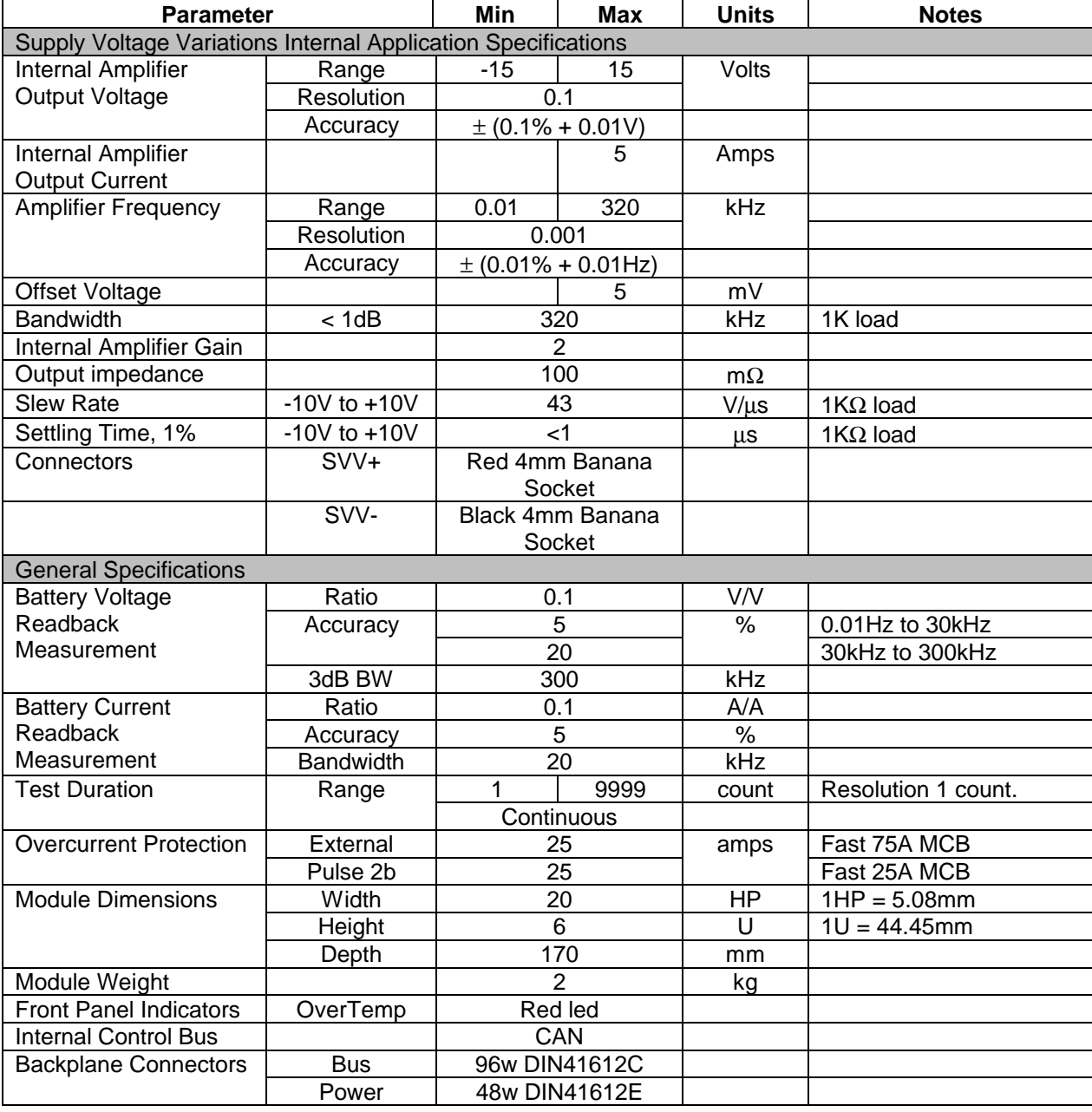

*Table 6.3 – AMP 5240 Technical Specifications*
# **7. CSW 5250 Conducted Sine Waves Module**

#### **7.1 Introduction**

The CSW 5250 Conducted Sine Wave Module is designed for use when Conducted Sine Wave testing (CSW) is required.

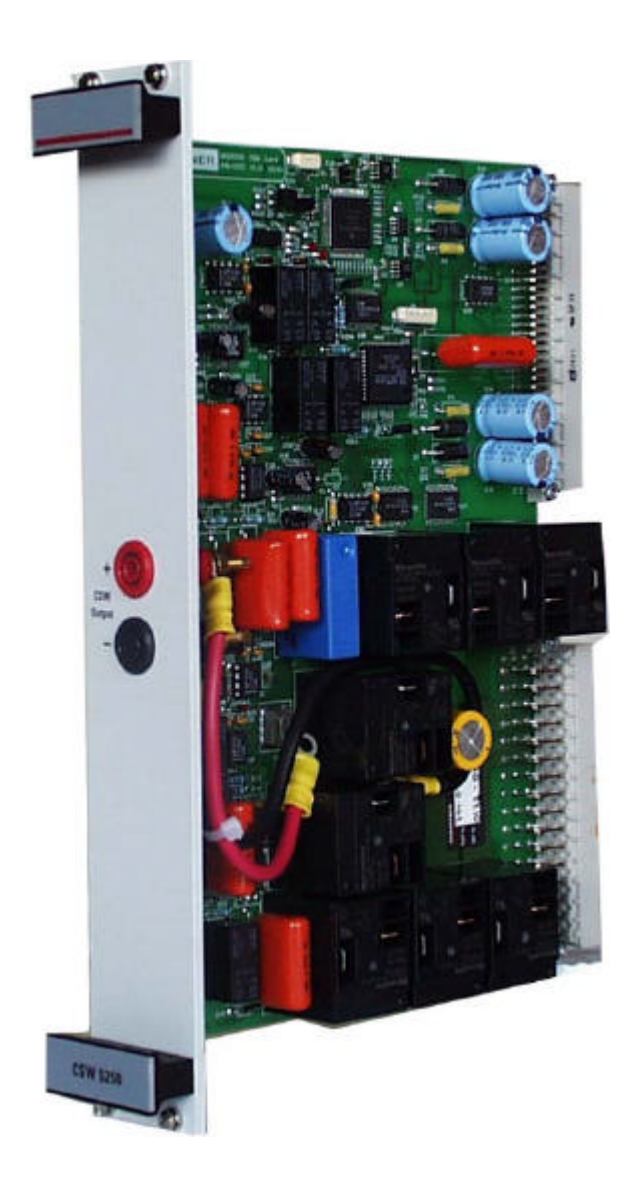

*Figure 7.1 - CSW 5250 Conducted Sine Waves Module*

## **7.2 Handling & Safety**

#### **Storage and Transport**

The CSW 5250 module is pre-installed in the NSG 5200 system upon delivery. If an upgrade is required, a module can be ordered separately and it is shipped individually in a transparent Static Shielding Bag and box.

#### **Handling**

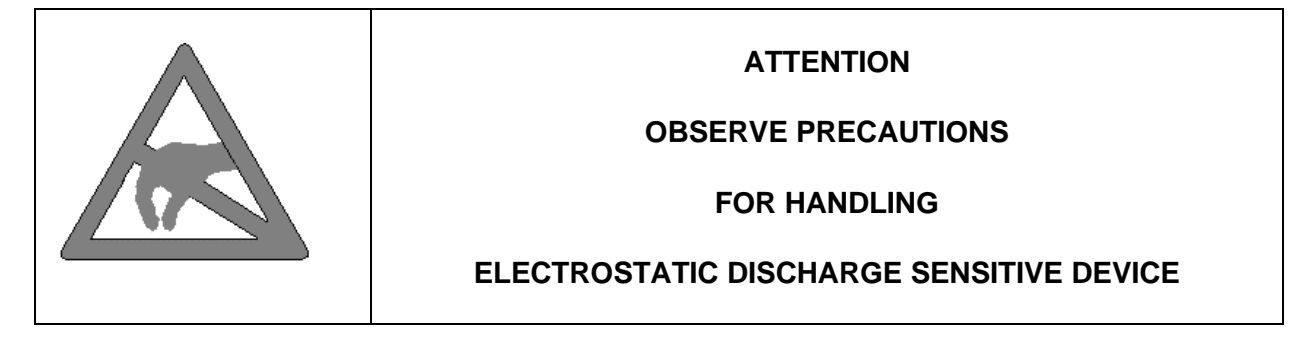

#### **General Module Protection**

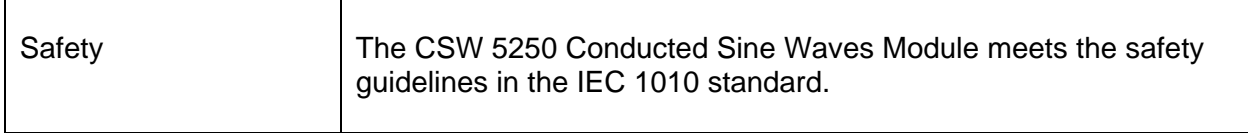

### **7.3 Functional Description**

The CSW 5250 module provides an output, which is effectively the secondary of the audio transformer defined in the CSW automotive standards. Depending upon the standard, the audio transformer secondary may be connected to either the positive or negative side of a DC Source. The CSW 5250, controlled by Autostar, provides this connection automatically. It also provides an option to switch in a 100μF bypass capacitor, as defined in the standards.

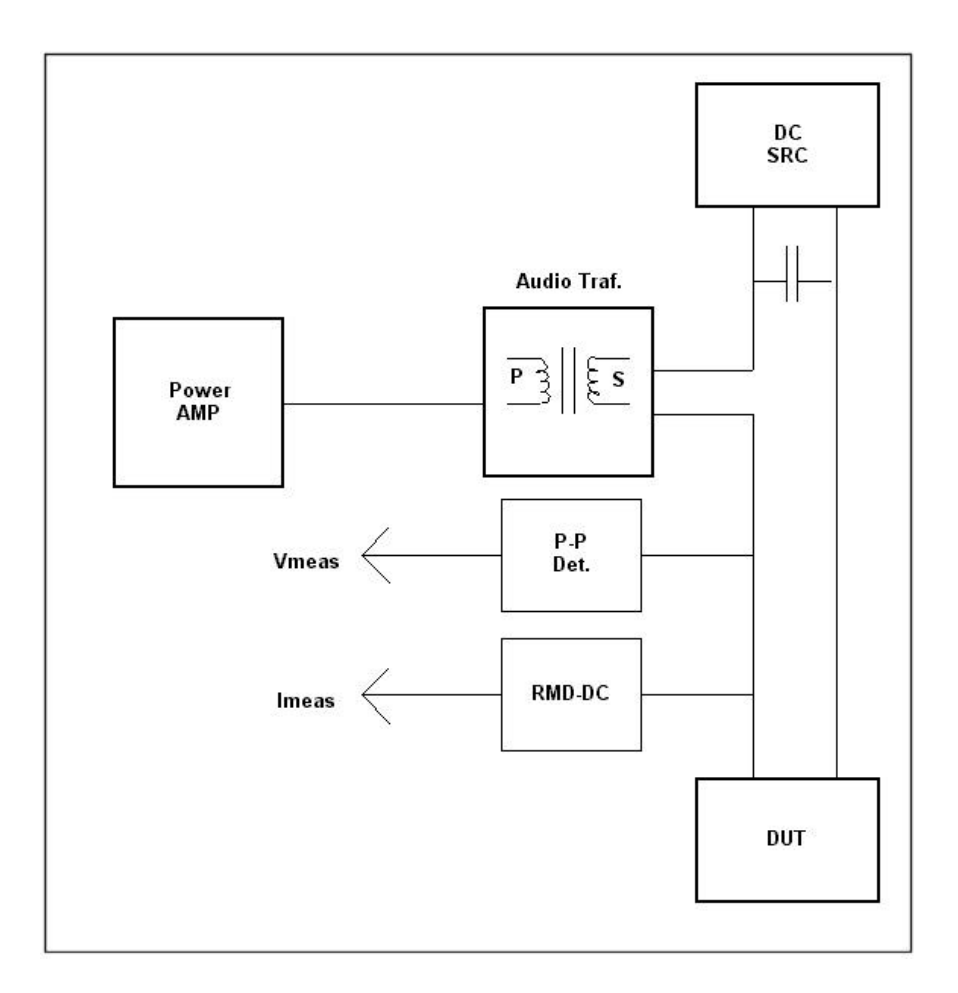

*Figure 7.2 – Basic Block Diagram of CSW 5250*

The CSW 5250 provides a voltage and current readback to Autostar via the Master Arb card, during CSW tests. These parameters are displayed on the screen in real time during the test.

The CSW 5250 Module plugs into the NSG 5200 chassis, deriving power from the backplane. The module does not need to be configured.

## **7.4 Installation**

To install the CSW 5250 module in the chassis the following steps should be performed;

- 1. Before removing the module from it's packaging or handling it, observe anti-static procedures.
- 2. Turn off the system and disconnect from mains before installing / replacing the module.
- 3. Slide the module carefully on the guide rails into the slot between the AMP 5240 Module and the ARB 5221 Module (optional) in the NSG 5200 chassis.
- 4. Push the 96 way and 48 way plugs securely into the mating sockets on the backplane.
- 5. The module should be pushed firmly home and screwed in using the 4 collar screws mounted to the front panel of the CSW 5250 Module.

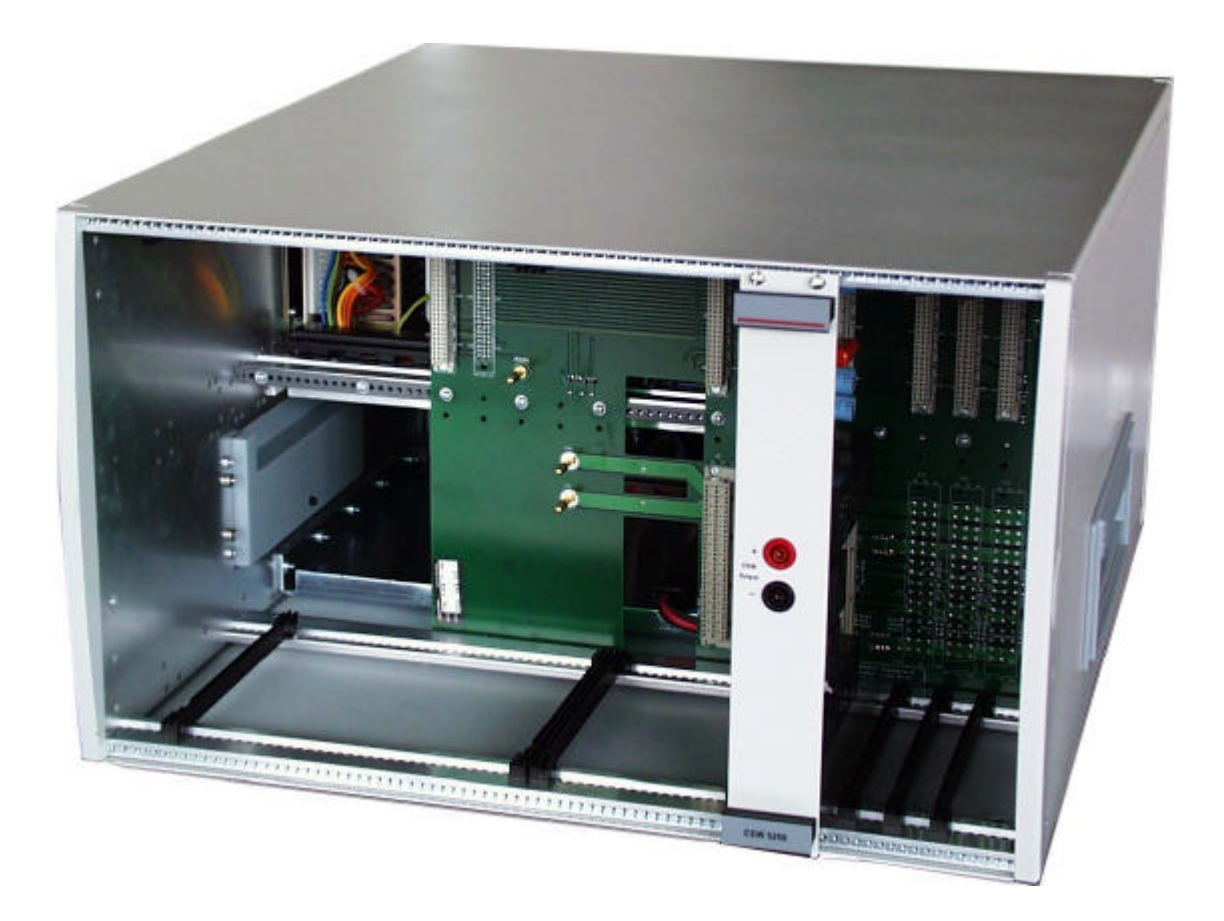

*Figure 7.3 - CSW 5250 Module Installed in the Basic Chassis*

## **7.5 Connectors**

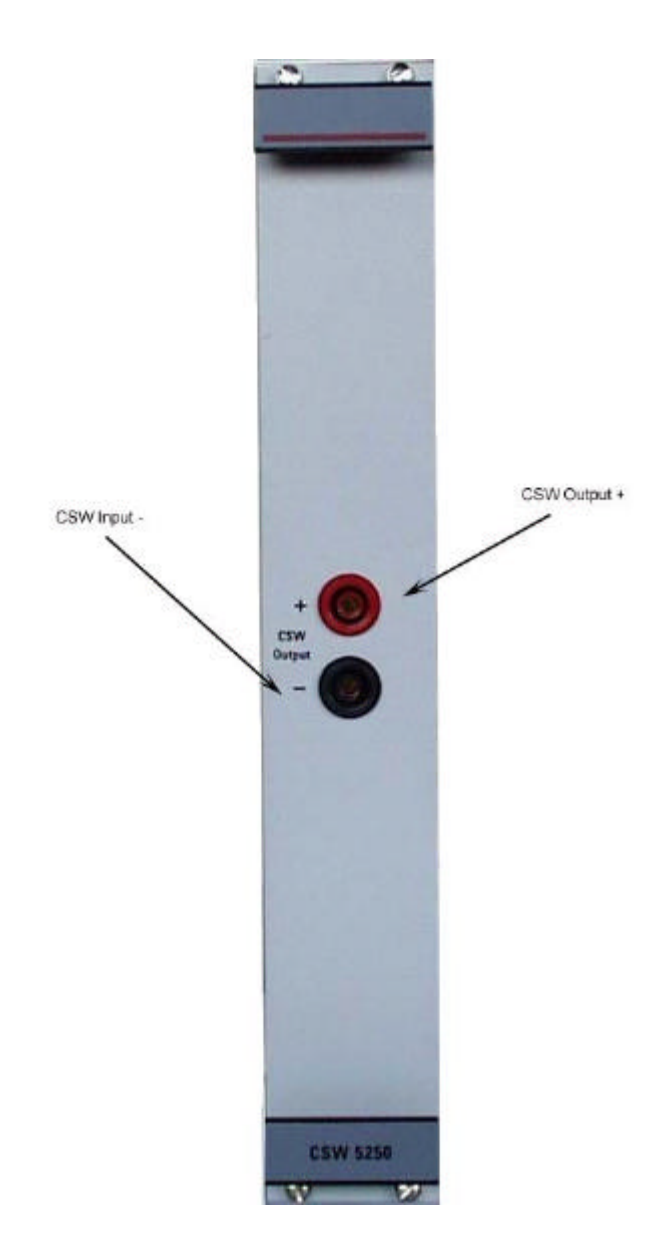

*Figure 7.4 – CSW 5250 Front Panel showing Connectors*

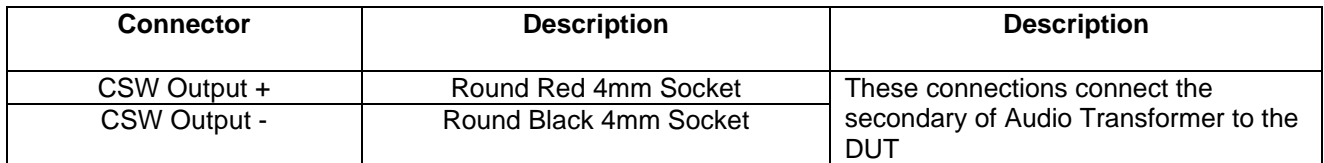

*Table 7.1 – CSW 5250 Front Panel Connectors*

# **7.6 CSW 5250 Conducted Sine Waves Technical Specifications**

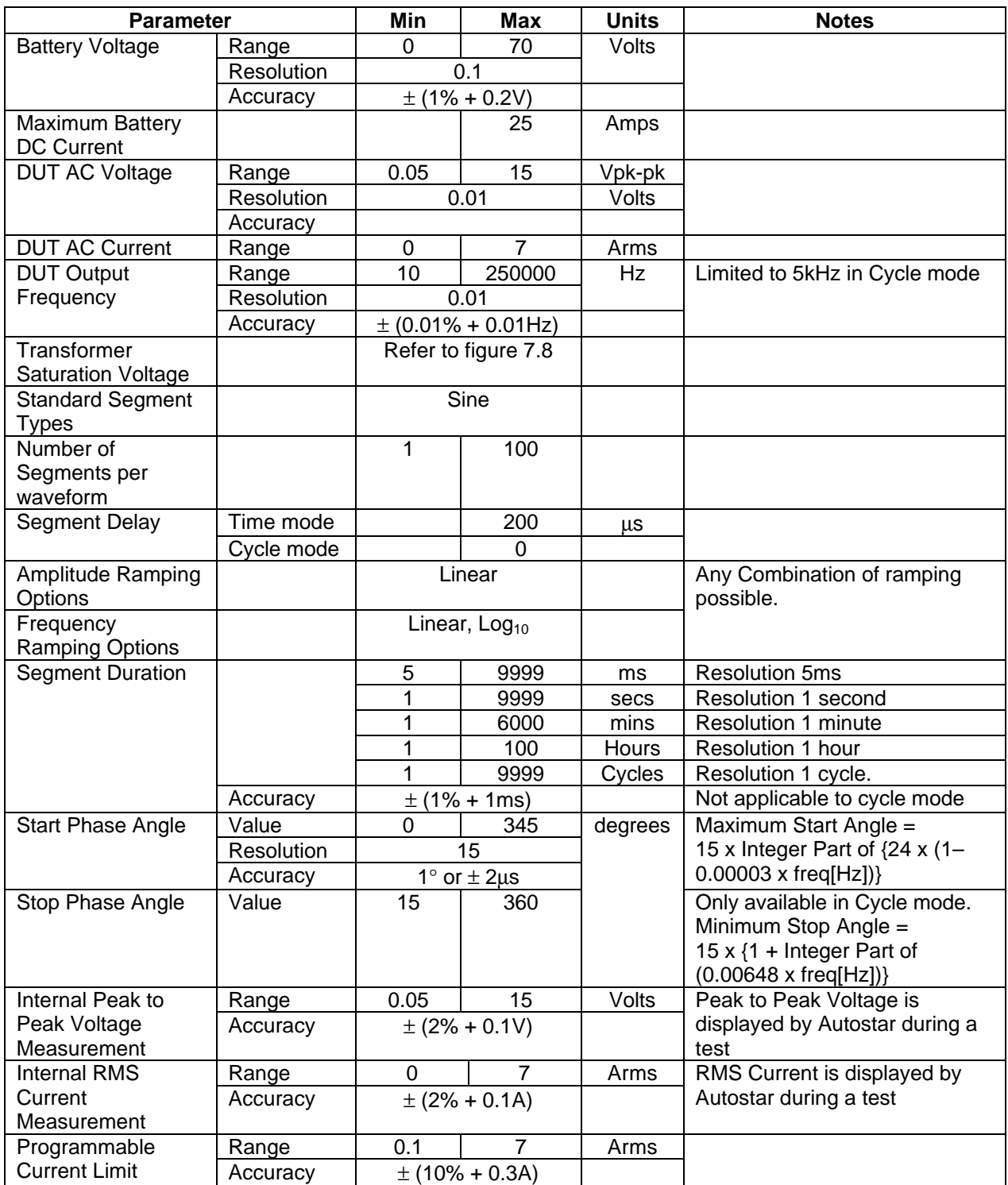

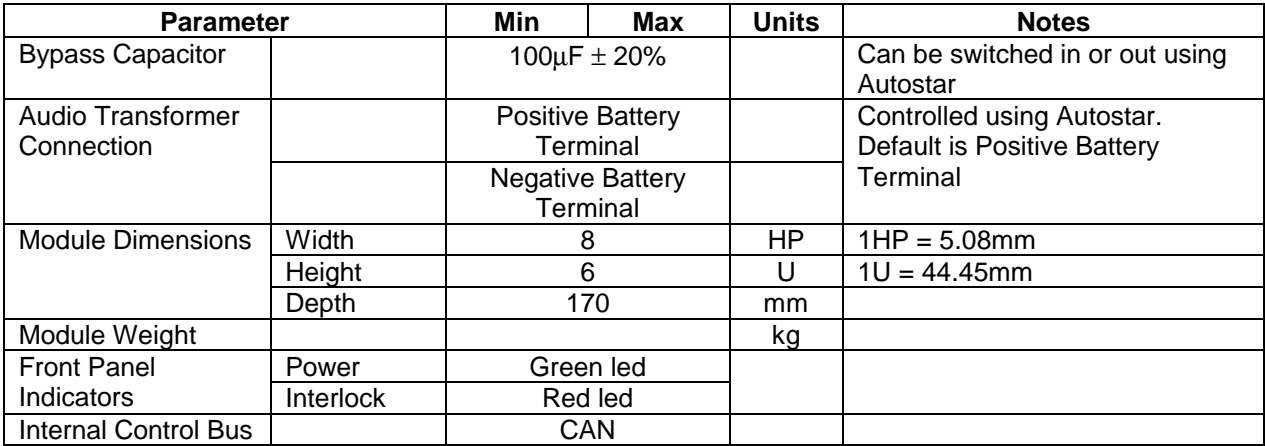

*Table 7.2 – CSW 5250 Technical Specifications*

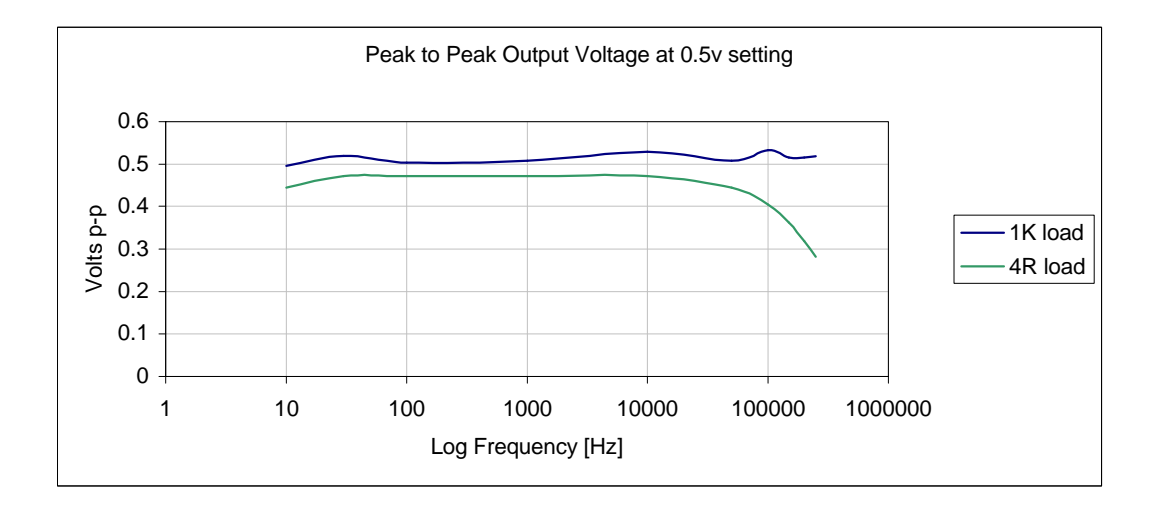

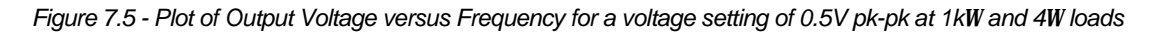

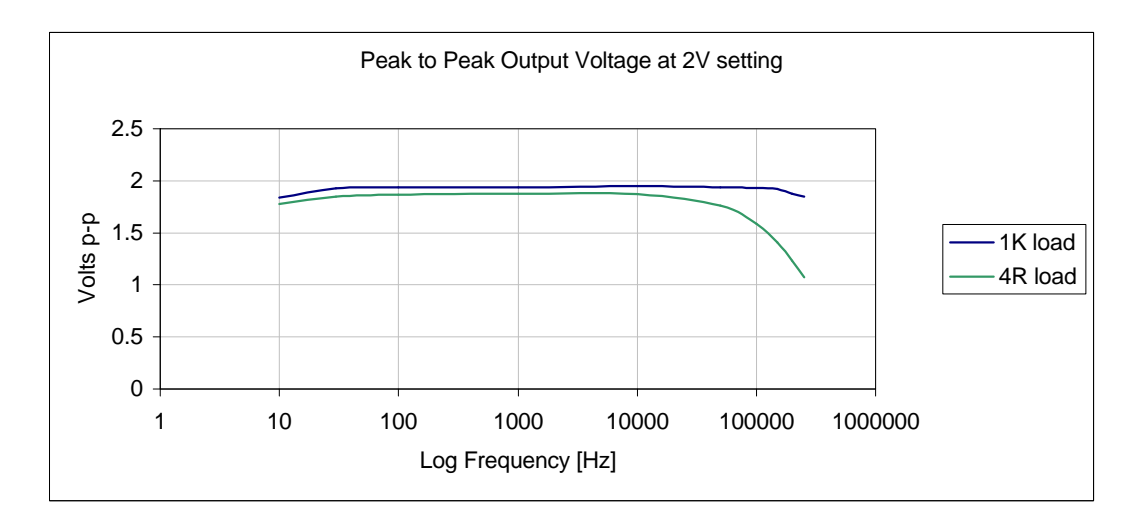

*Figure 7.6 - Plot of Output Voltage versus Frequency for a voltage setting of 2V pk-pk at 1kW and 4W loads*

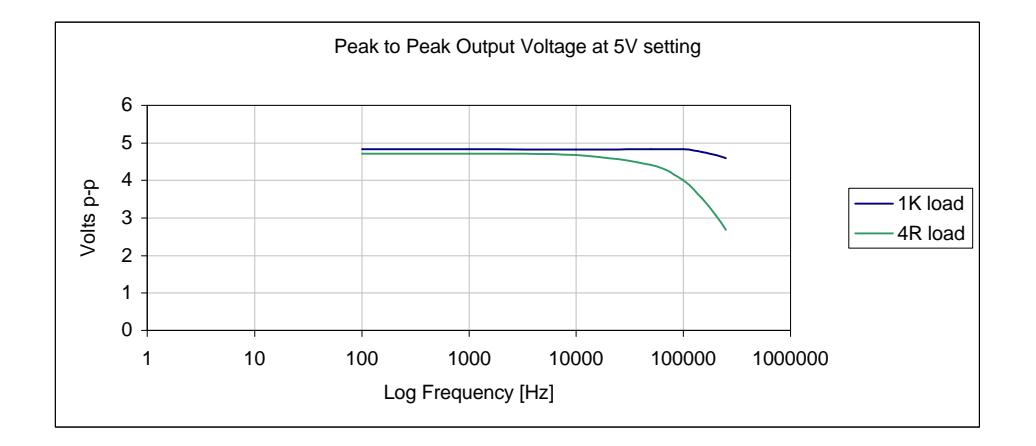

*Figure 7.7 - Plot of Output Voltage versus Frequency for a voltage setting of 5V pk-pk at 1kW and 4W loads*

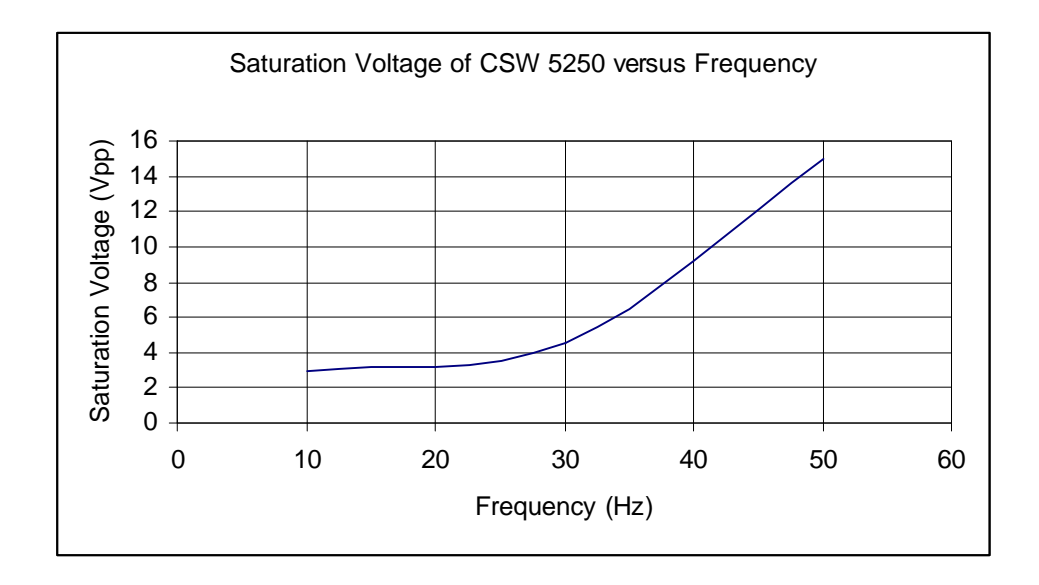

*Figure 7.8 - Plot of CSW 5250 Transformer Saturation Voltage versus Frequency*

# **Appendix A - Controller Card Commands**

### **Introduction**

Communication between the Carrier Card and the Host PC is possible via a serial interface (RS232) or via an IEEE interface (GPIB).

### **Protocol**

The communication protocol used is SCPI-1999 (Standard Commands for Programmable Systems).

### **Technical Specification of the Serial Interface**

The RS232 port has the following technical specification:

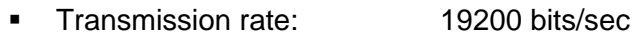

- **Data bits:** 8
- **Parity:** even
- 
- Stop bits: 2<br>■ Flow control: 2 XON/XOFF  $\blacksquare$  Flow control:
- Receive buffer size: 1024 byte

### **Error Handling**

If the user wishes to know whether a command sent to the Carrier Card was received and executed correctly, the <SYSTem:ERRor?> command is to be used.

## **Command Structure**

All commands are structured according to the SCPI standard.

# **Command Summary**

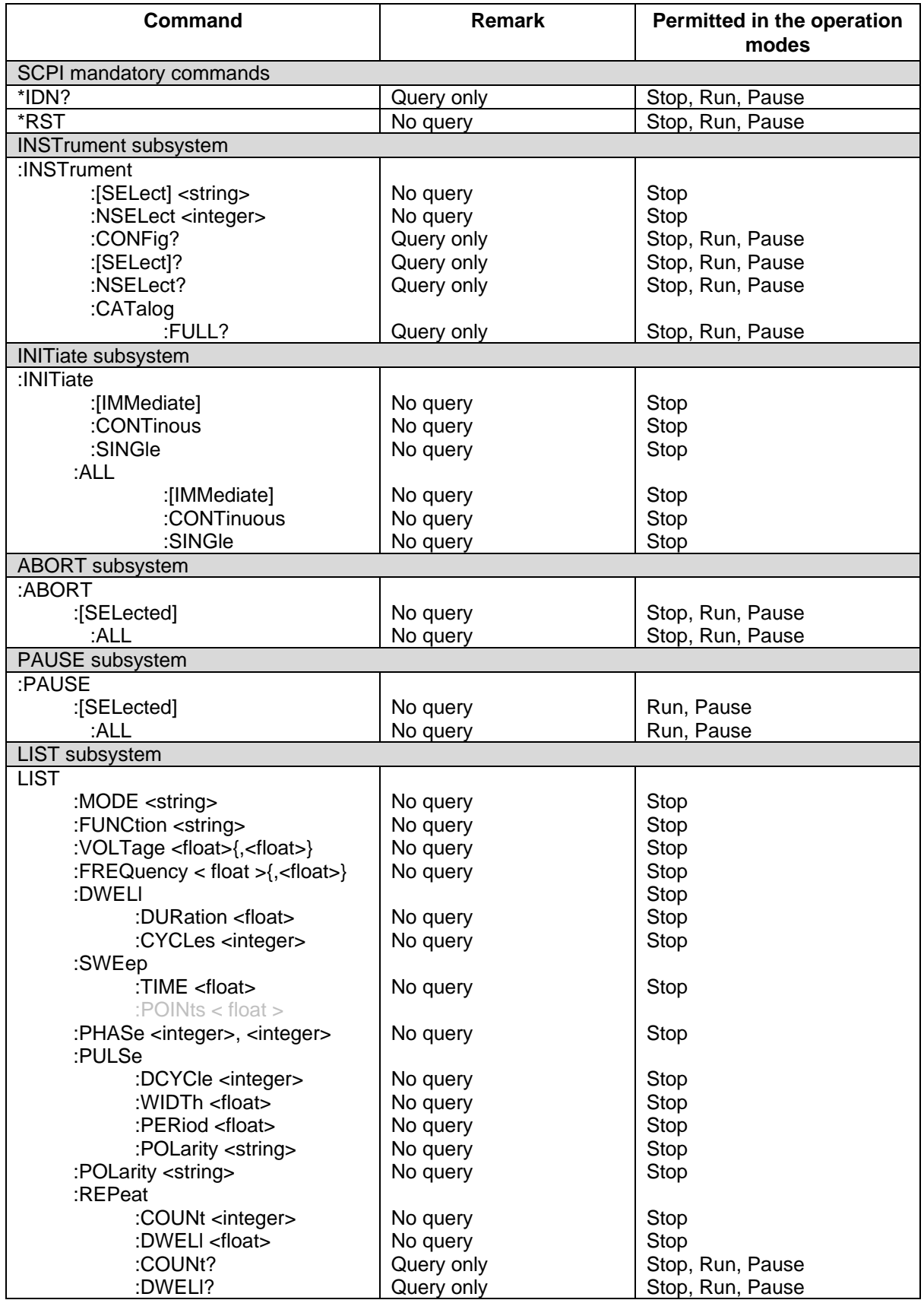

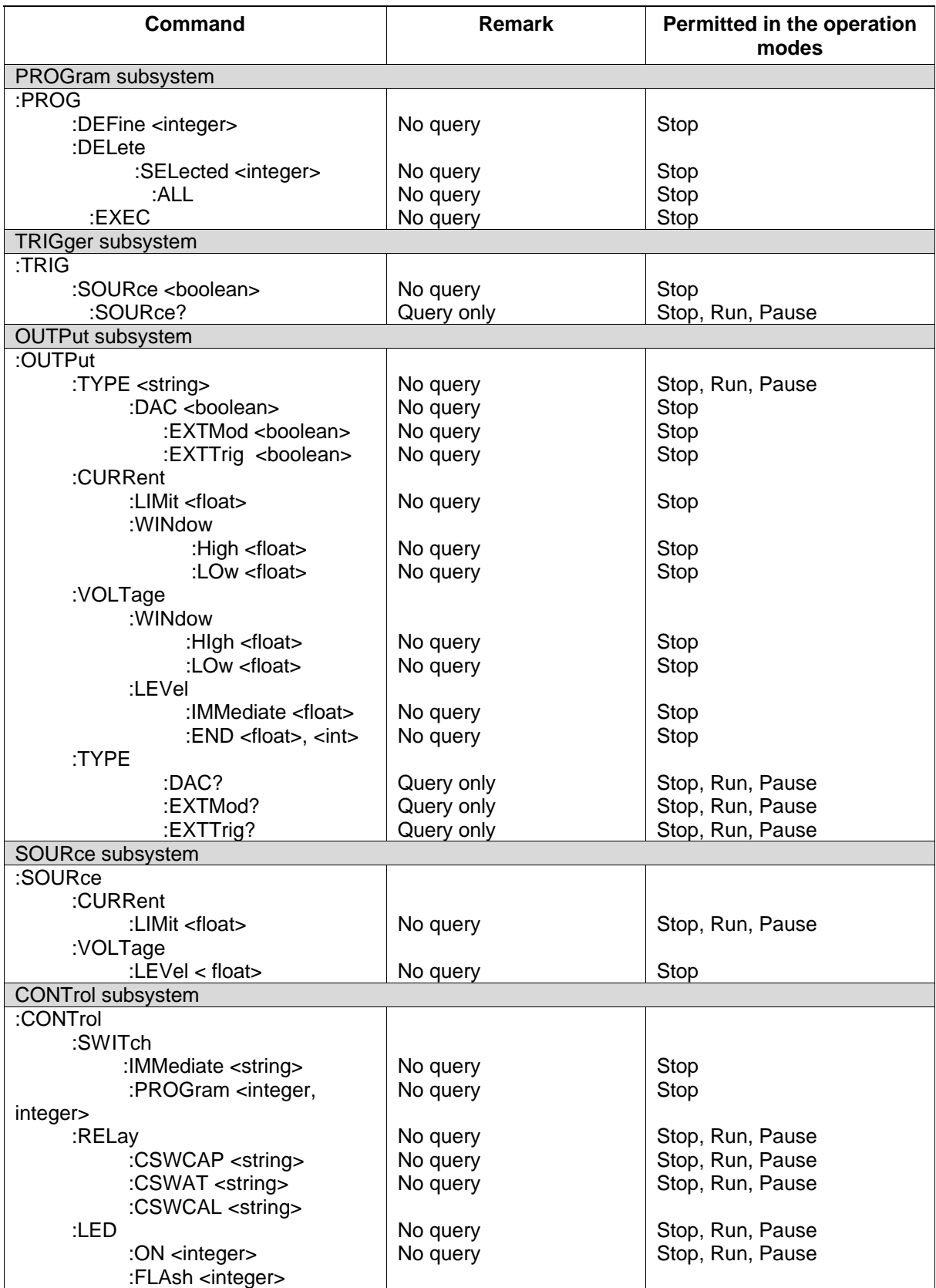

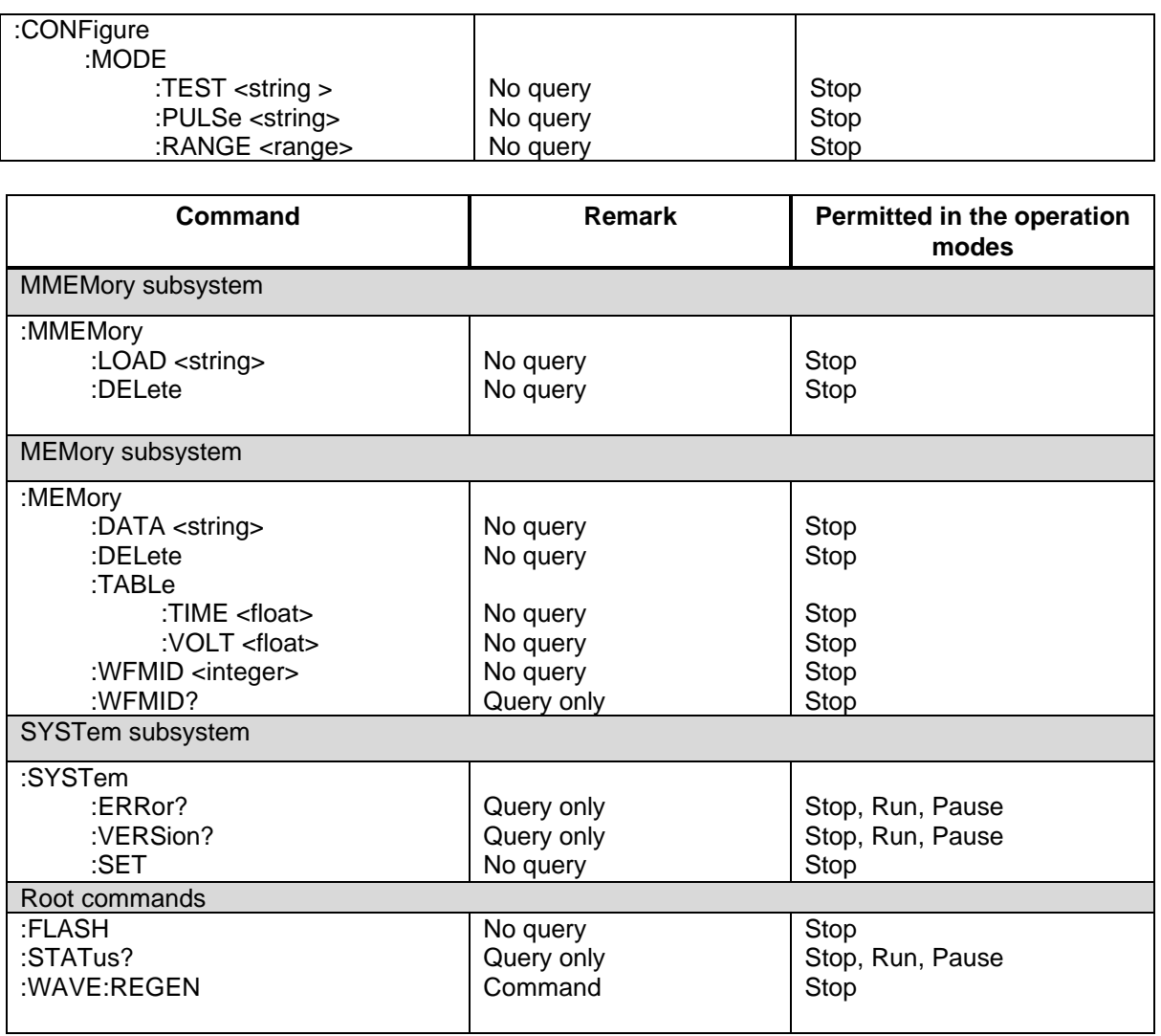

# **Commands Description**

### **SCPI mandatory commands**

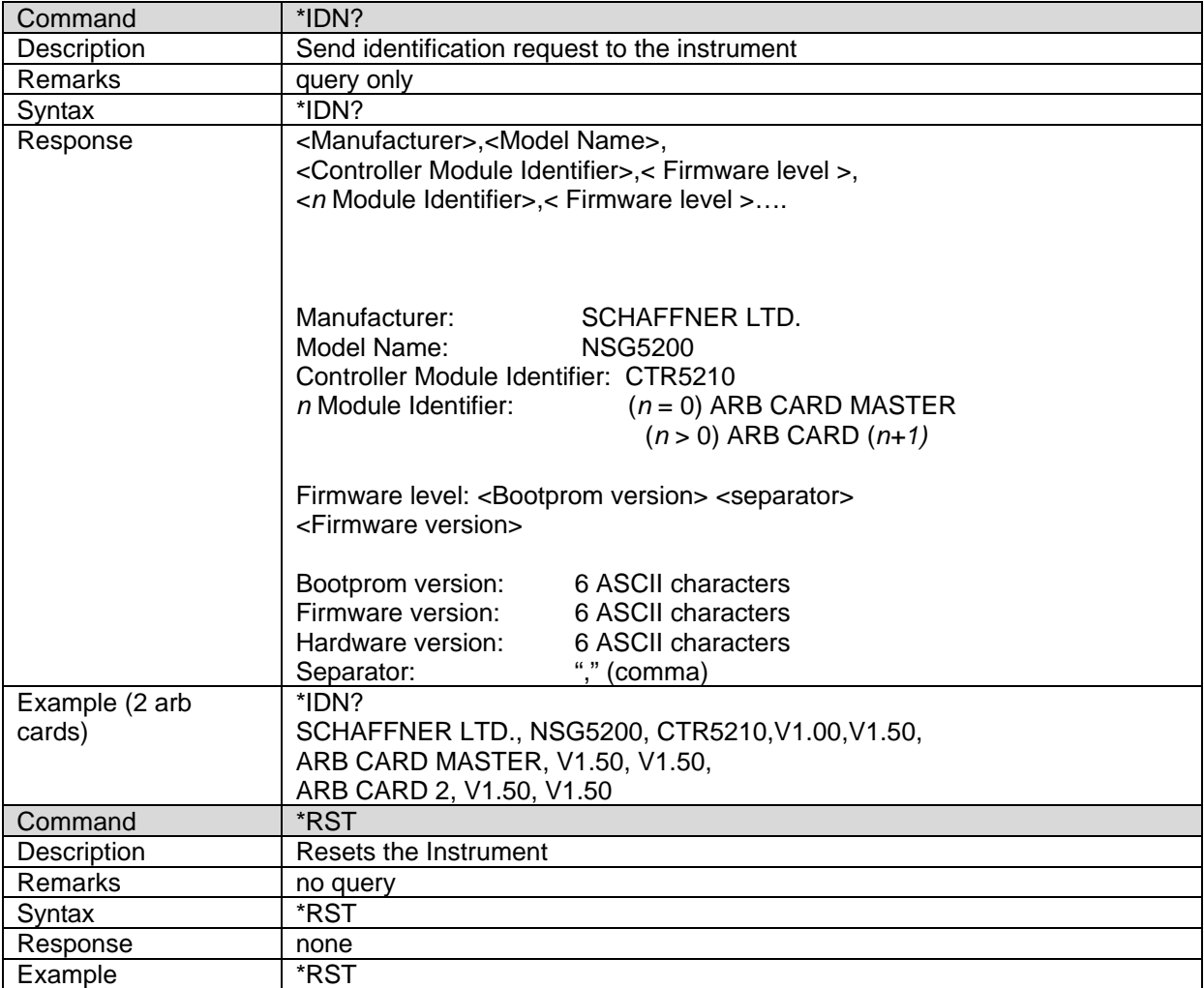

### **INSTrument subsystem**

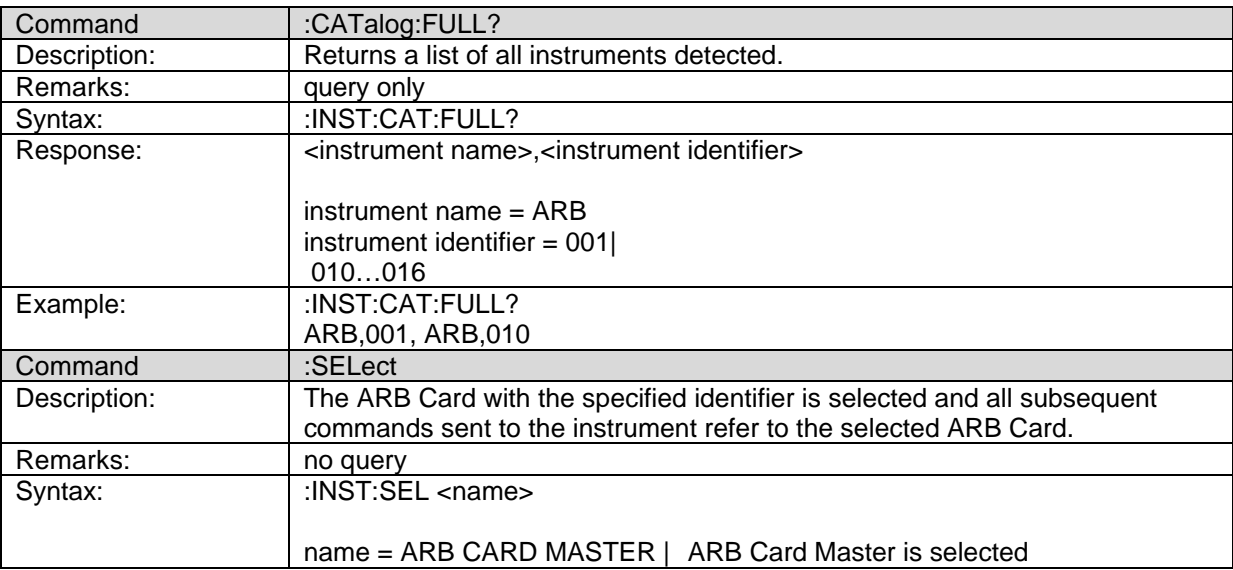

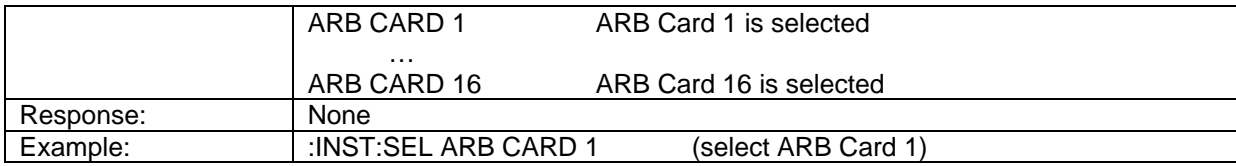

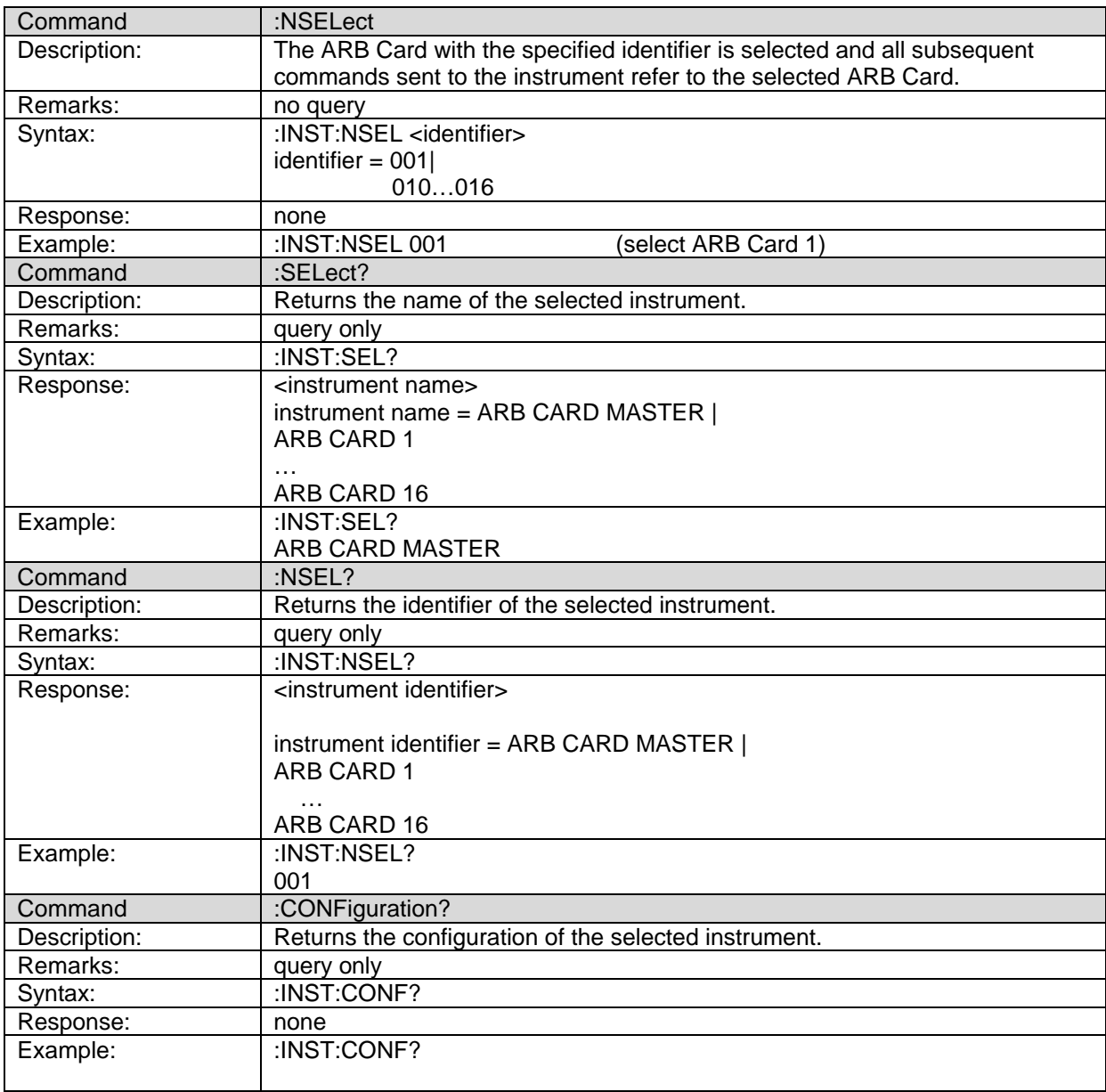

### **INITiate subsystem**

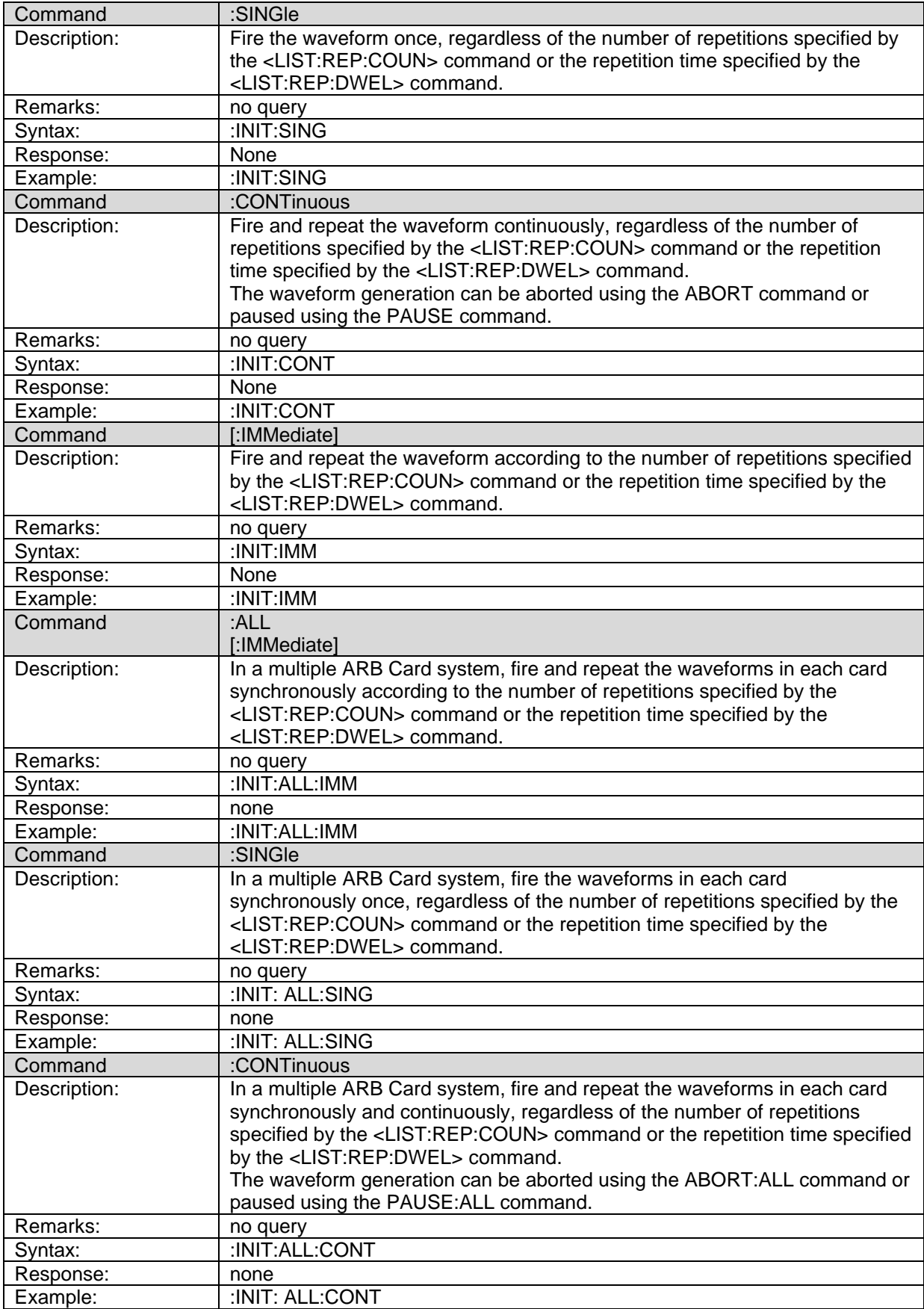

#### **ABORT subsystem**

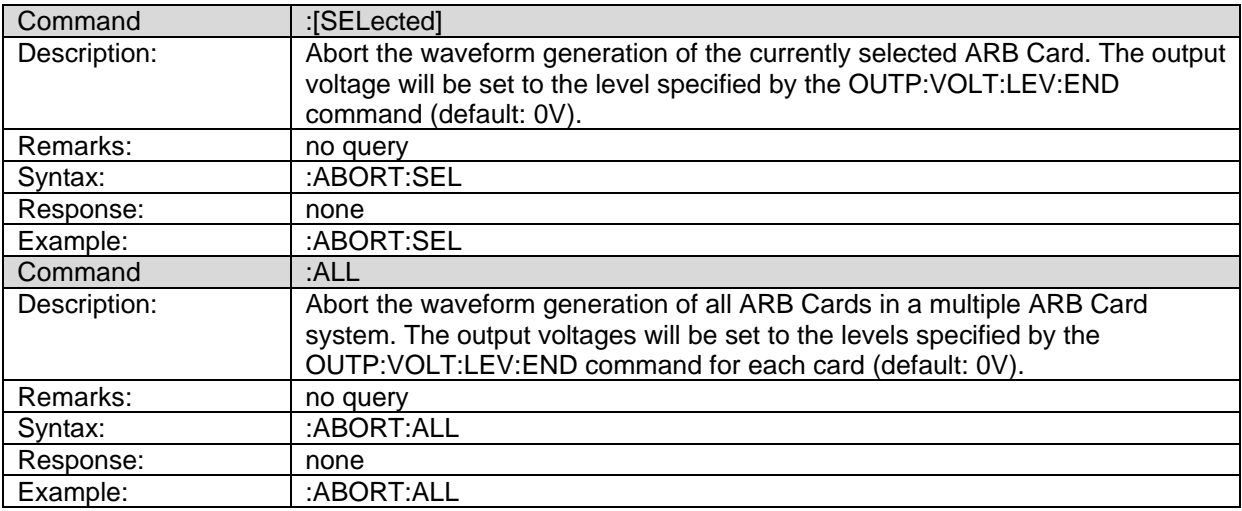

#### **PAUSE subsystem**

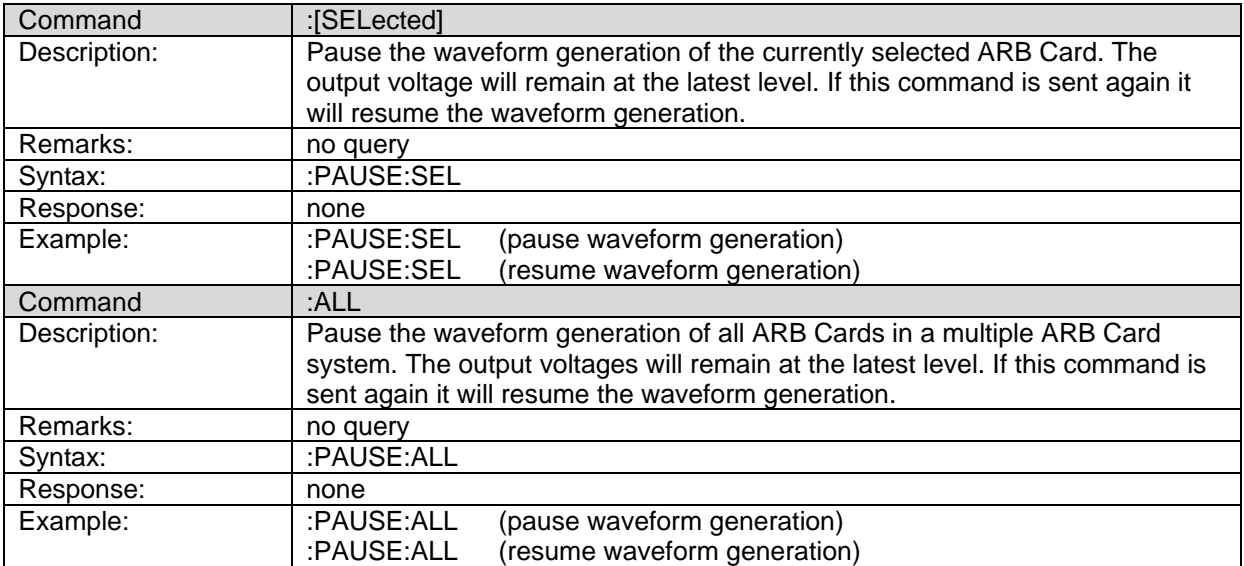

#### **LIST subsystem**

The List subsystem is used to specify all necessary parameters for one segment. Depending on the mode of the segment, only the parameters which describe the segment need to be sent. A complete list will be followed by the <PROGram:EXECute> command which sends the segment parameters from the controller card to the Arbitrary Waveform Generator Card where the segment is assigned an index. If a waveform consists of more than one segment, consecutive lists can be sent, each followed by the <PROGram:EXECute> command. The segment indexes in the Arbitrary Waveform Generator Card will start from 0 for the first segment, 1 for the second and so on. A maximum of 100 segments can be sent.

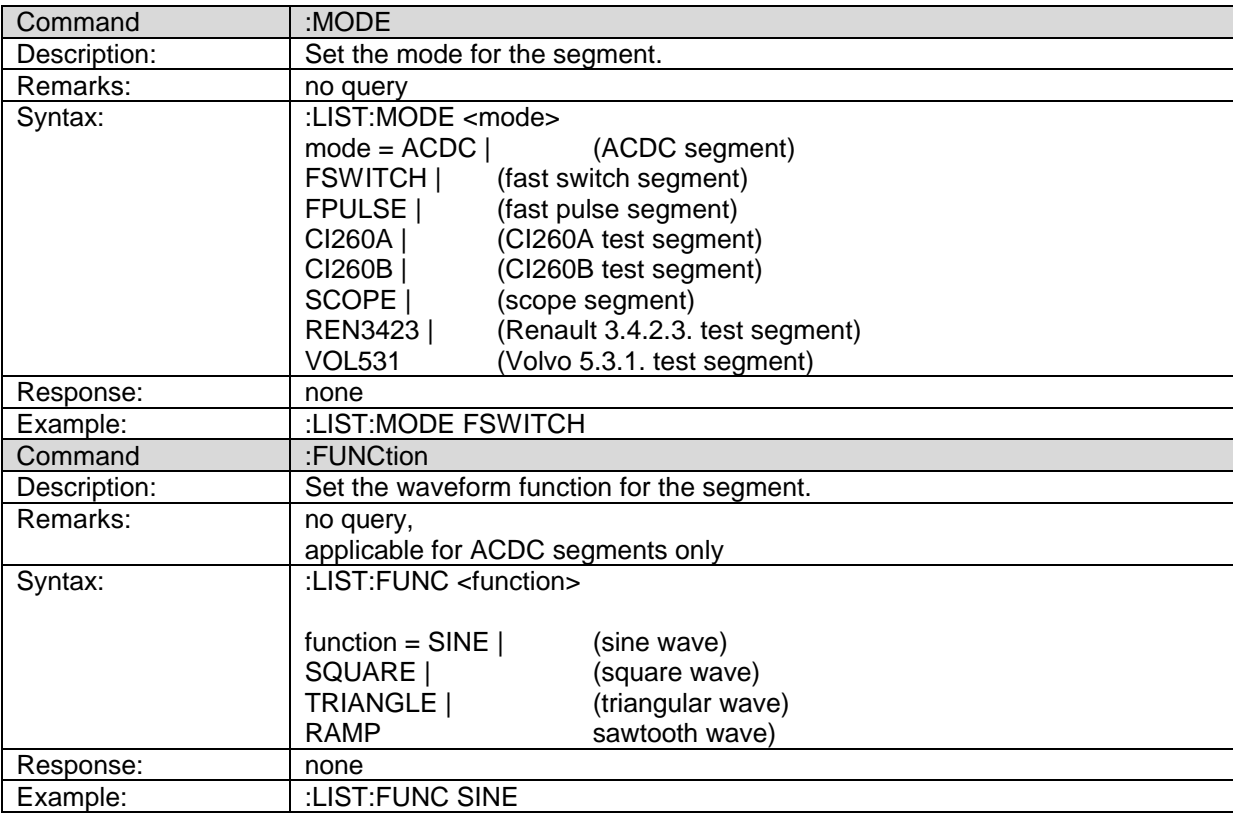

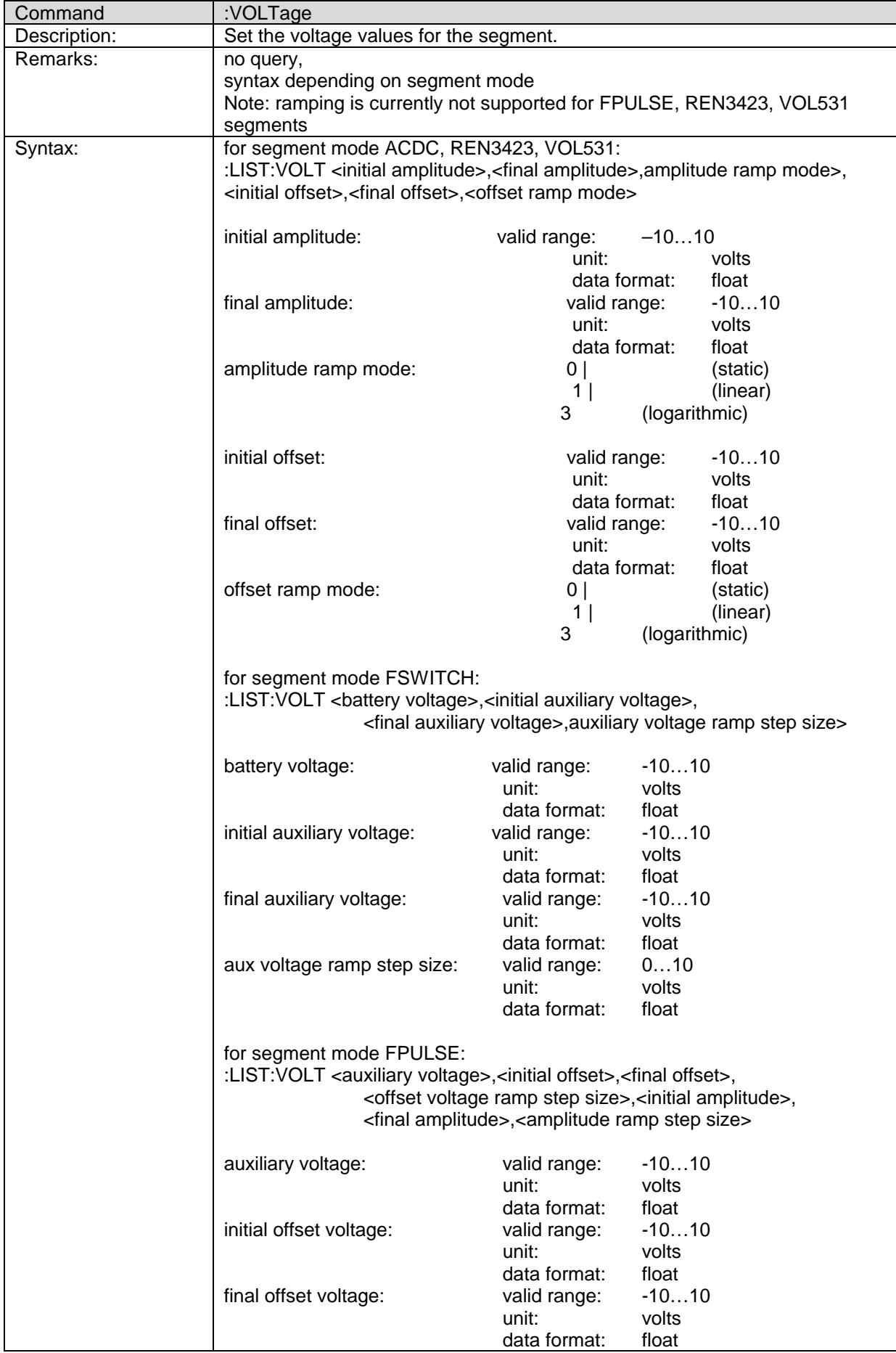

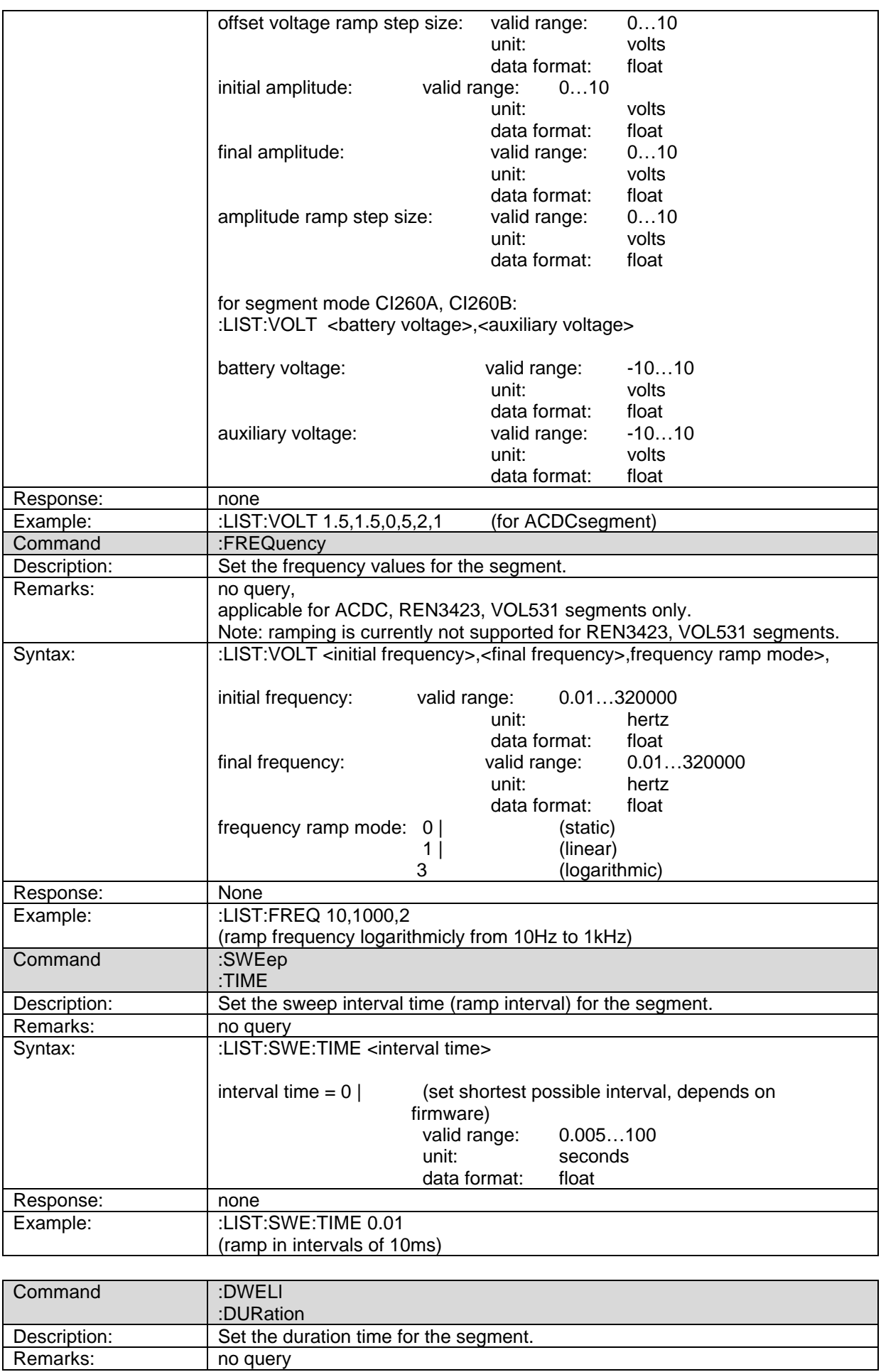

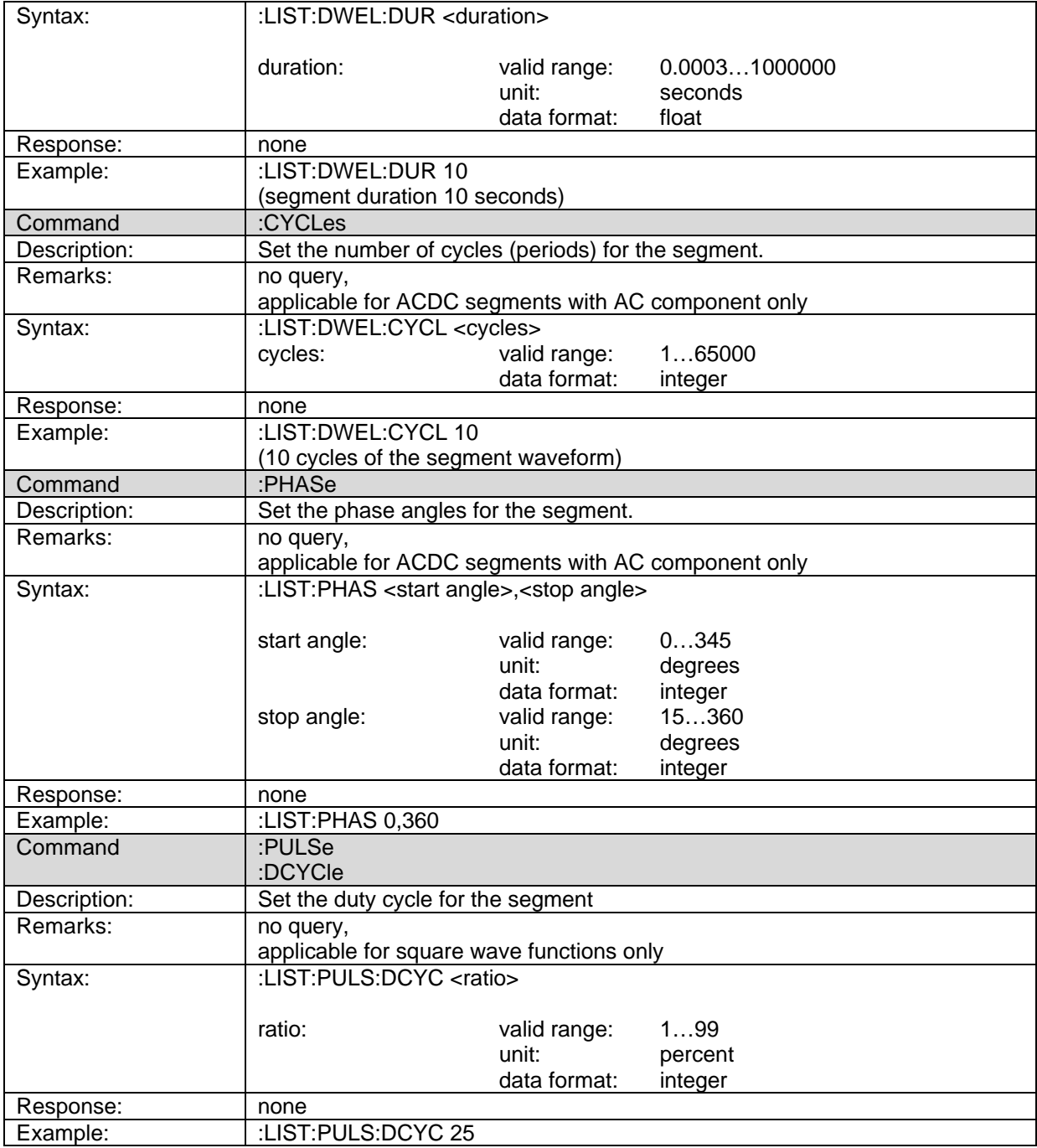

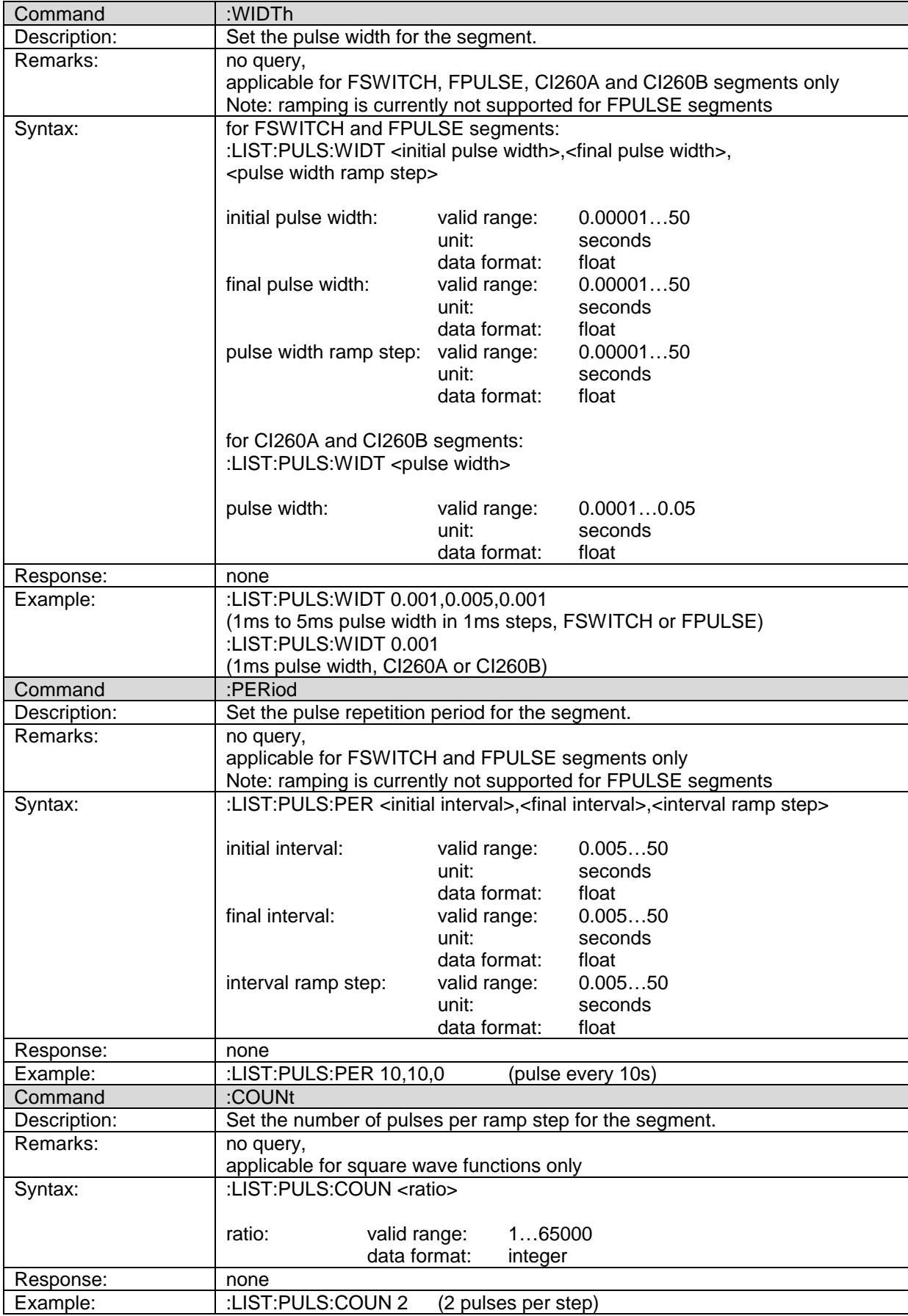

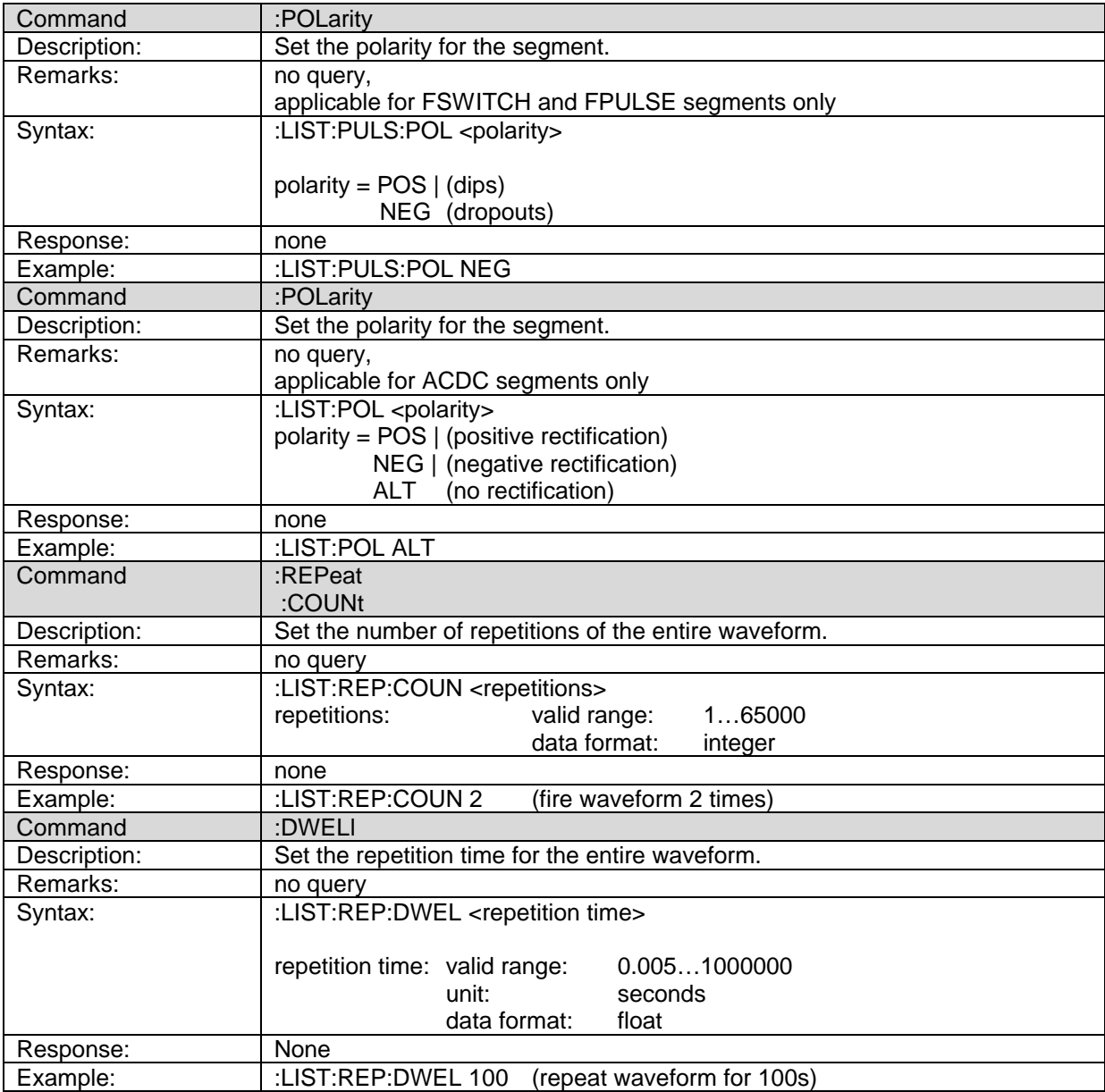

#### **PROGram subsystem**

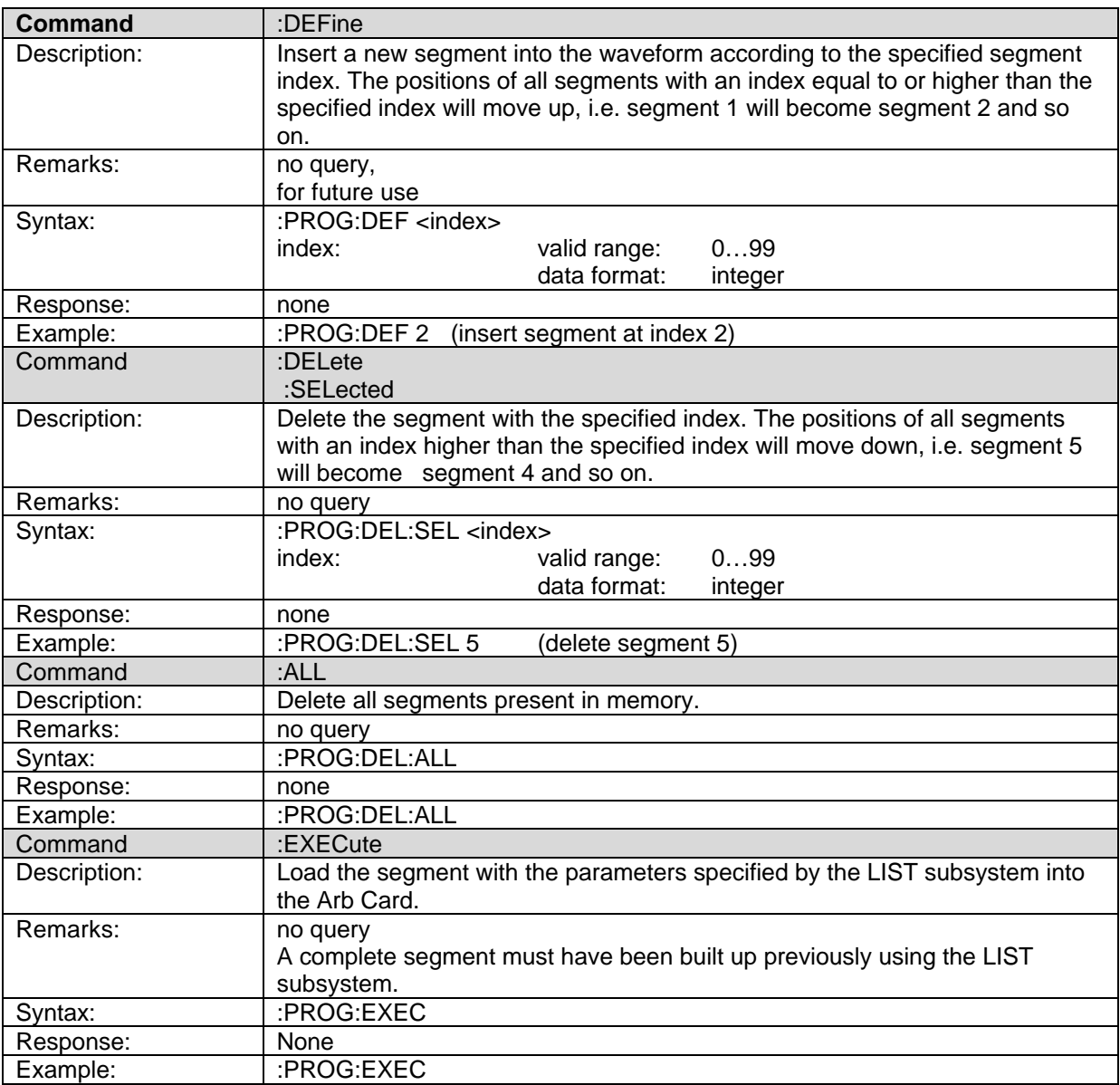

## **TRIGger subsystem**

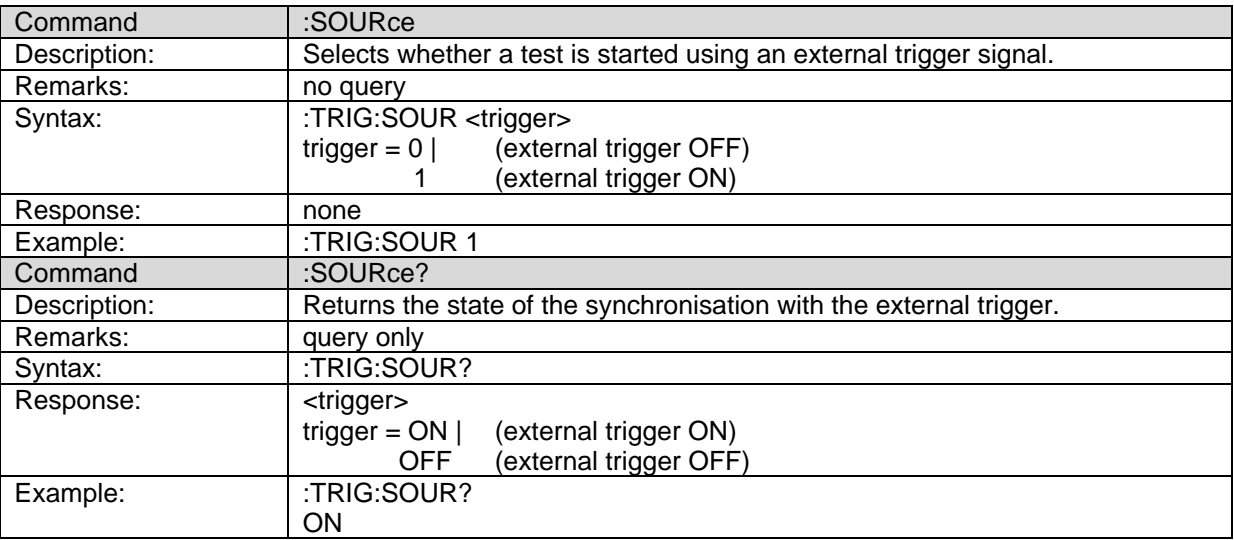

### **OUTPut subsystem**

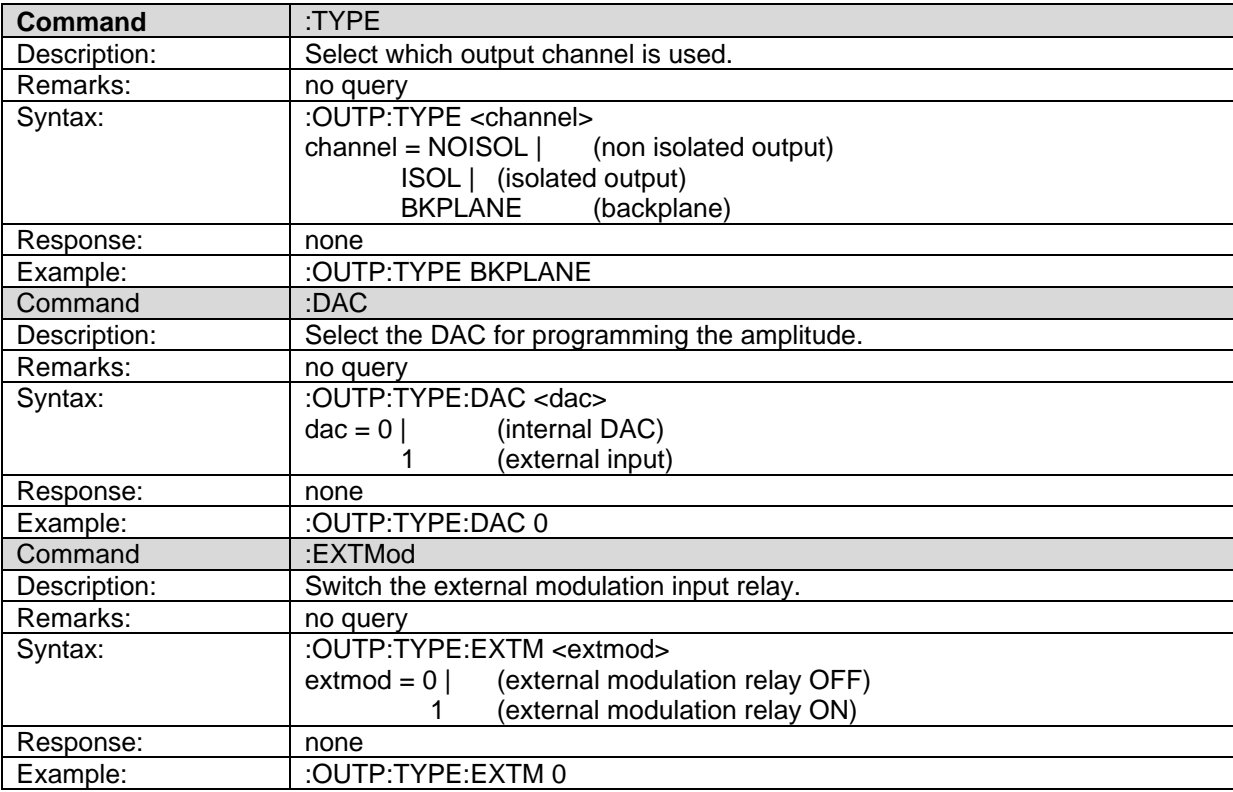

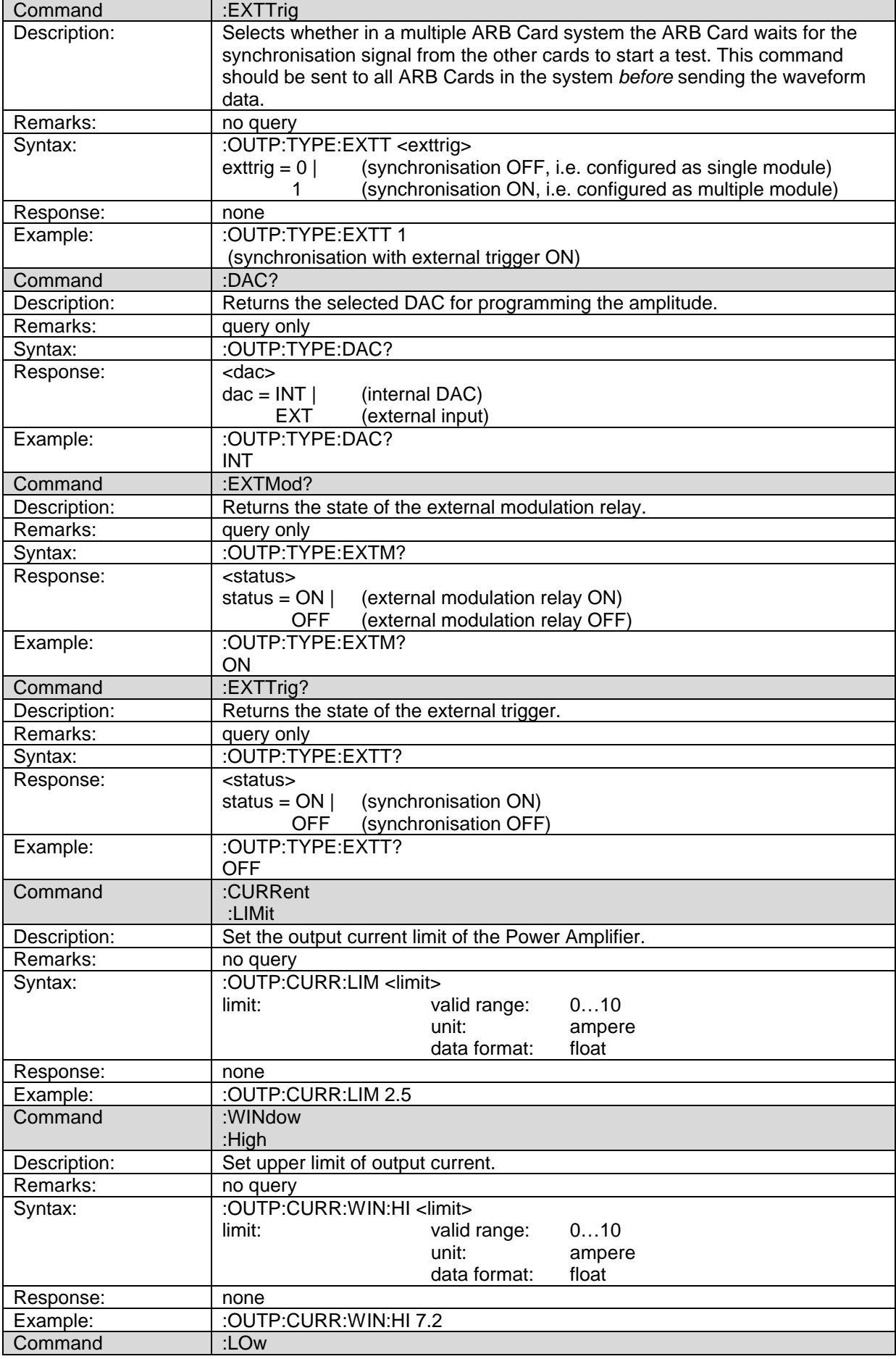

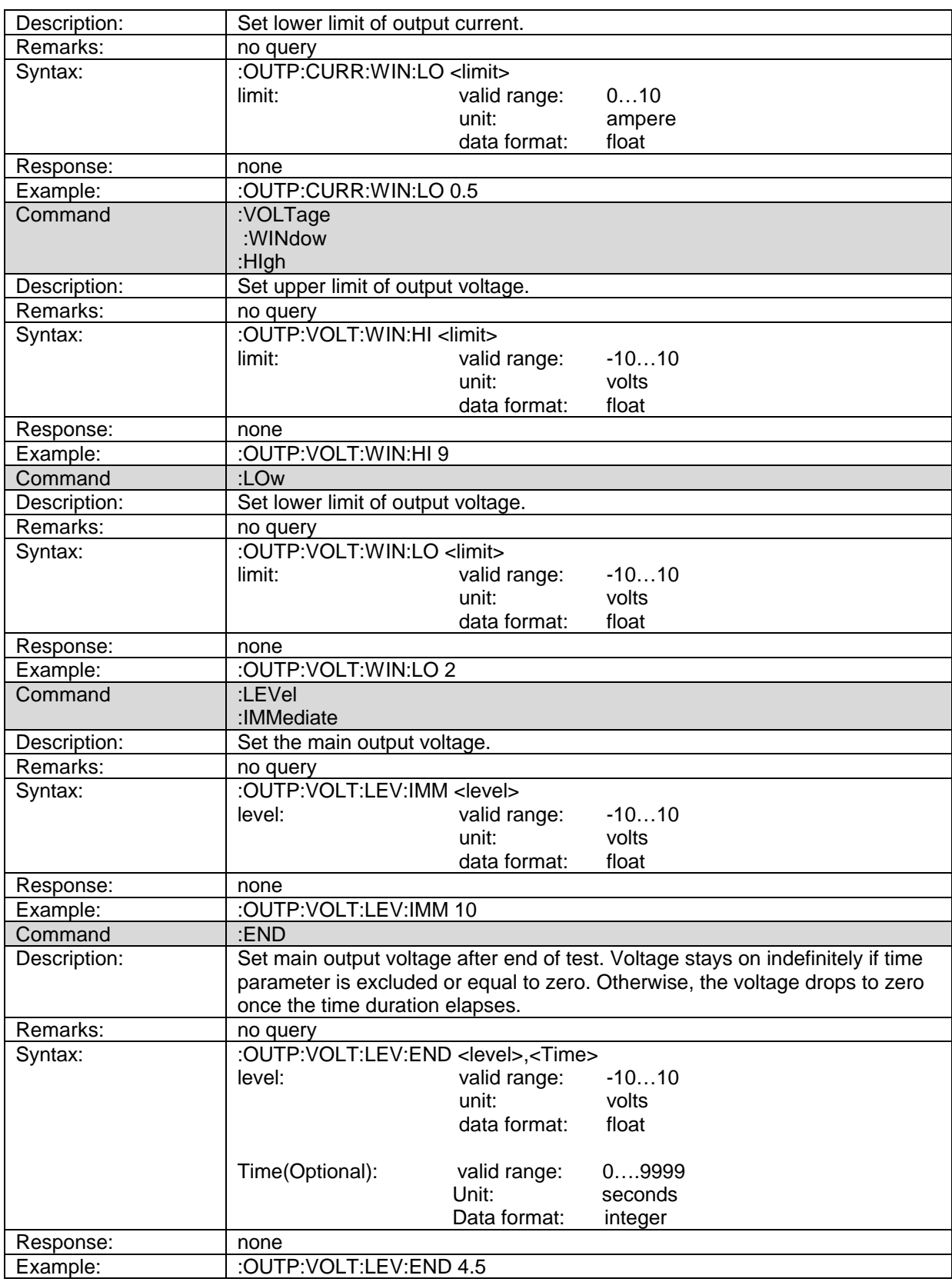

### **SOURce subsystem**

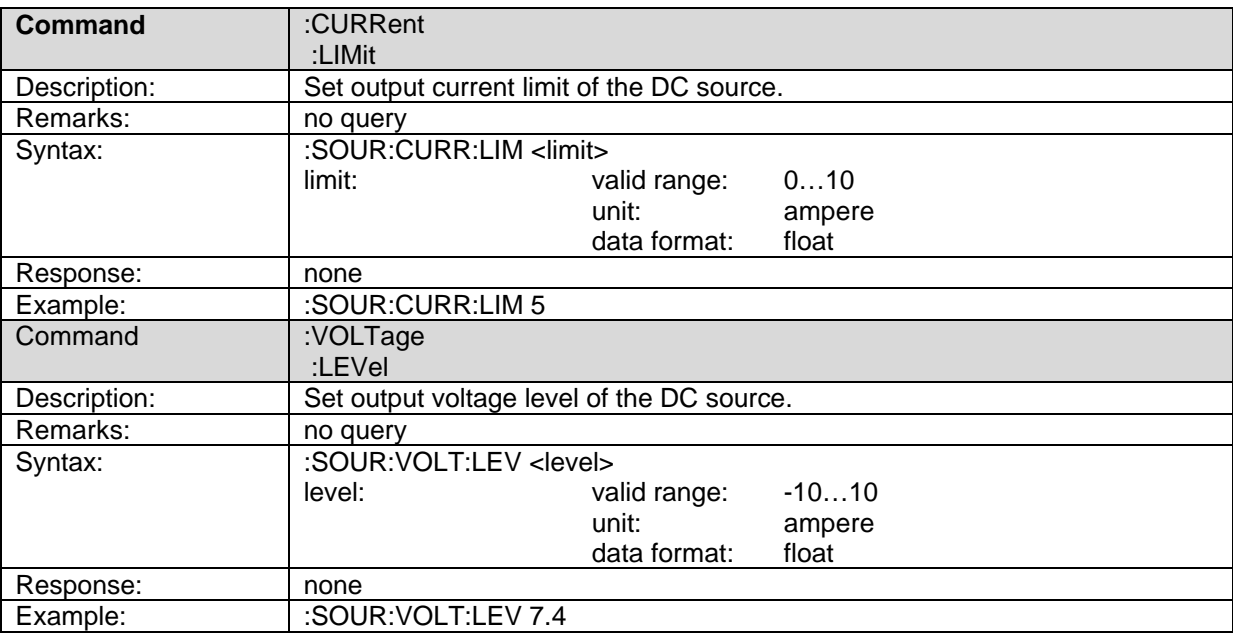

### **CONTrol subsystem**

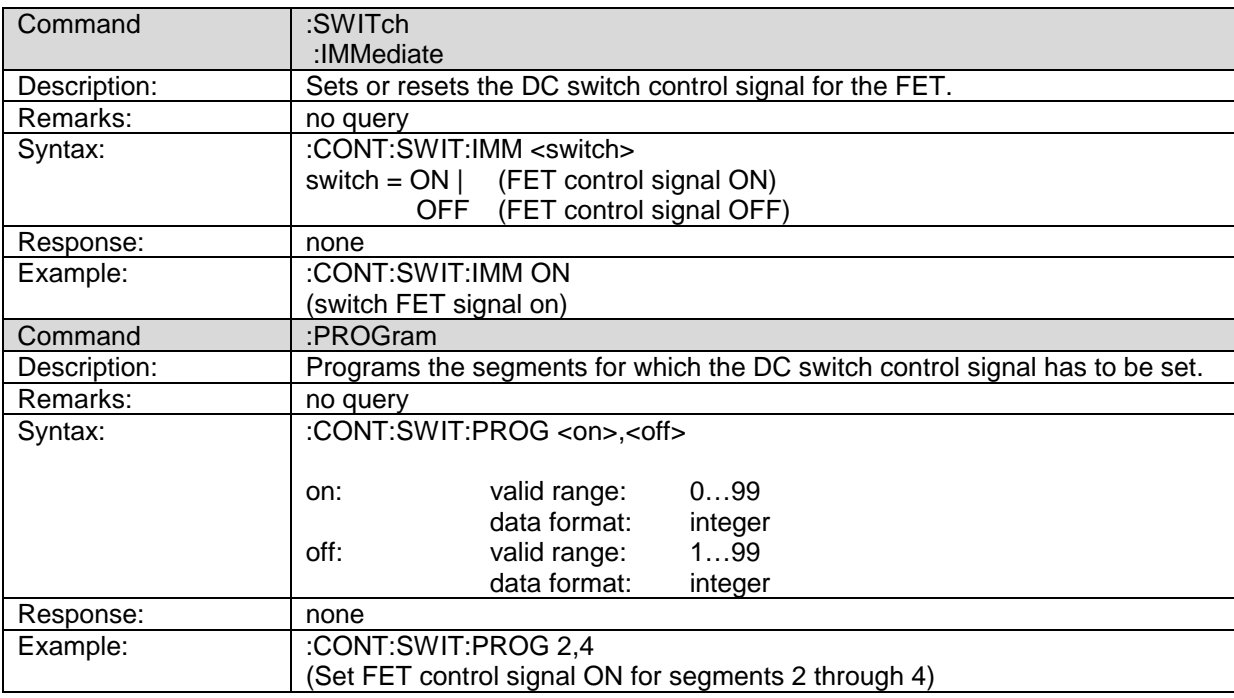

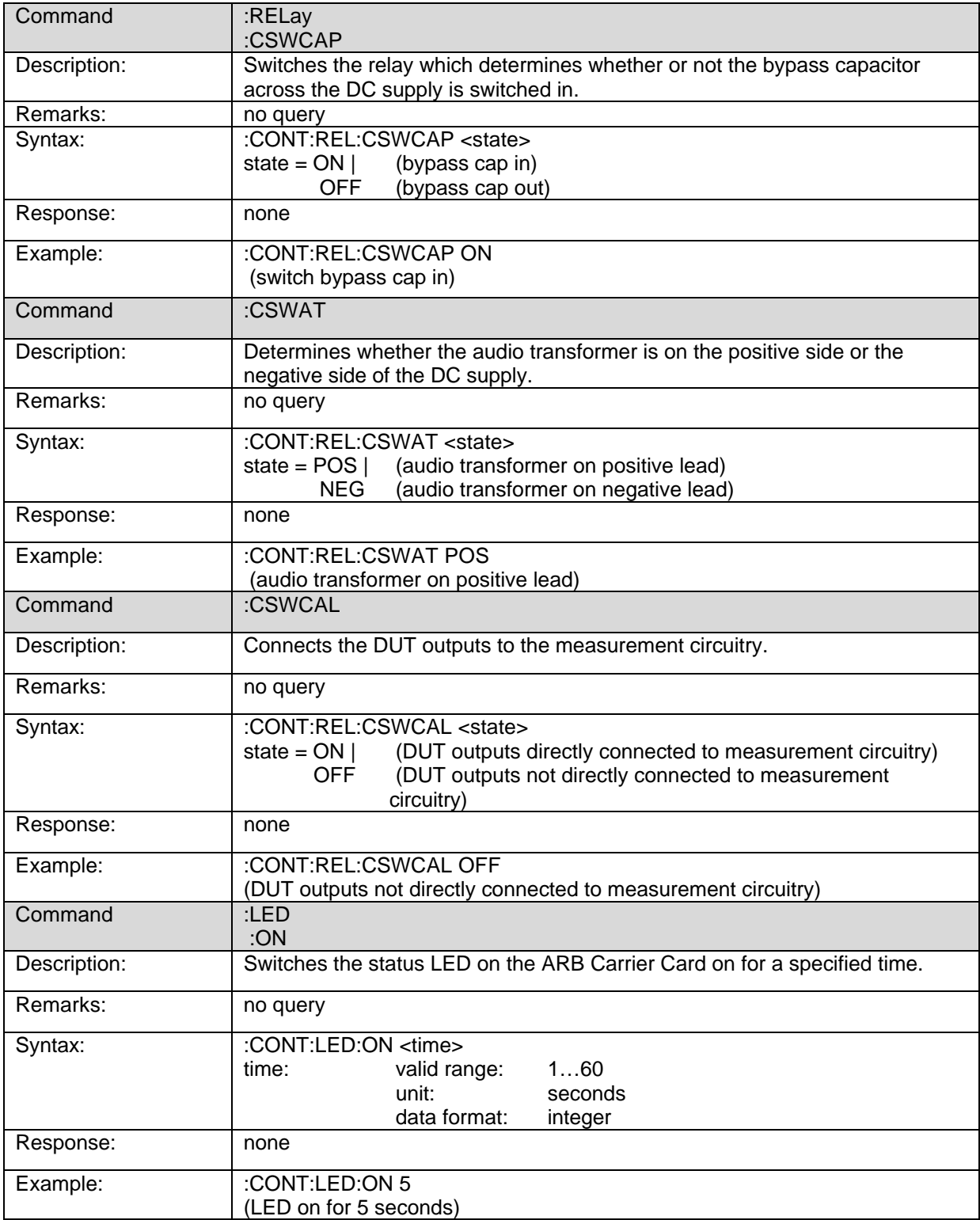

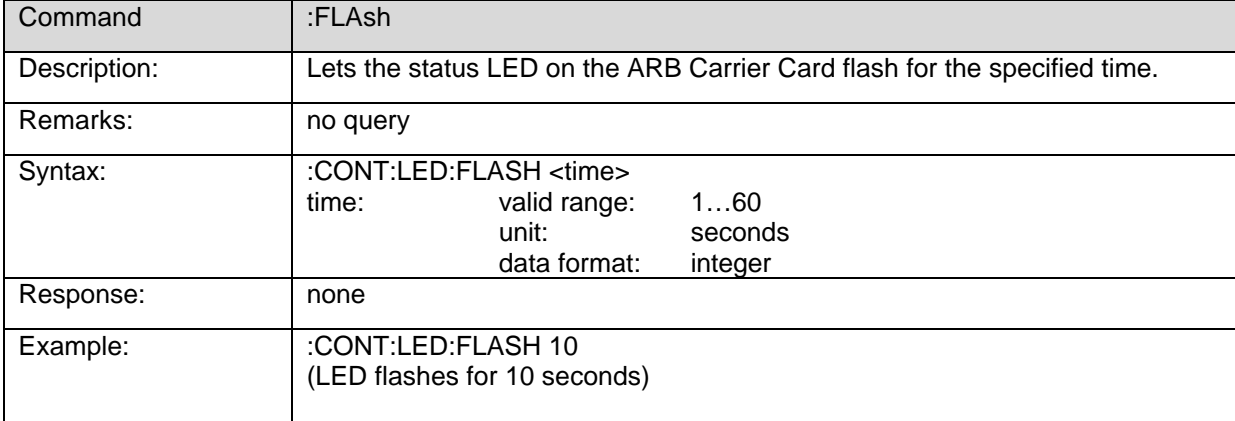

## **CONFigure subsystem**

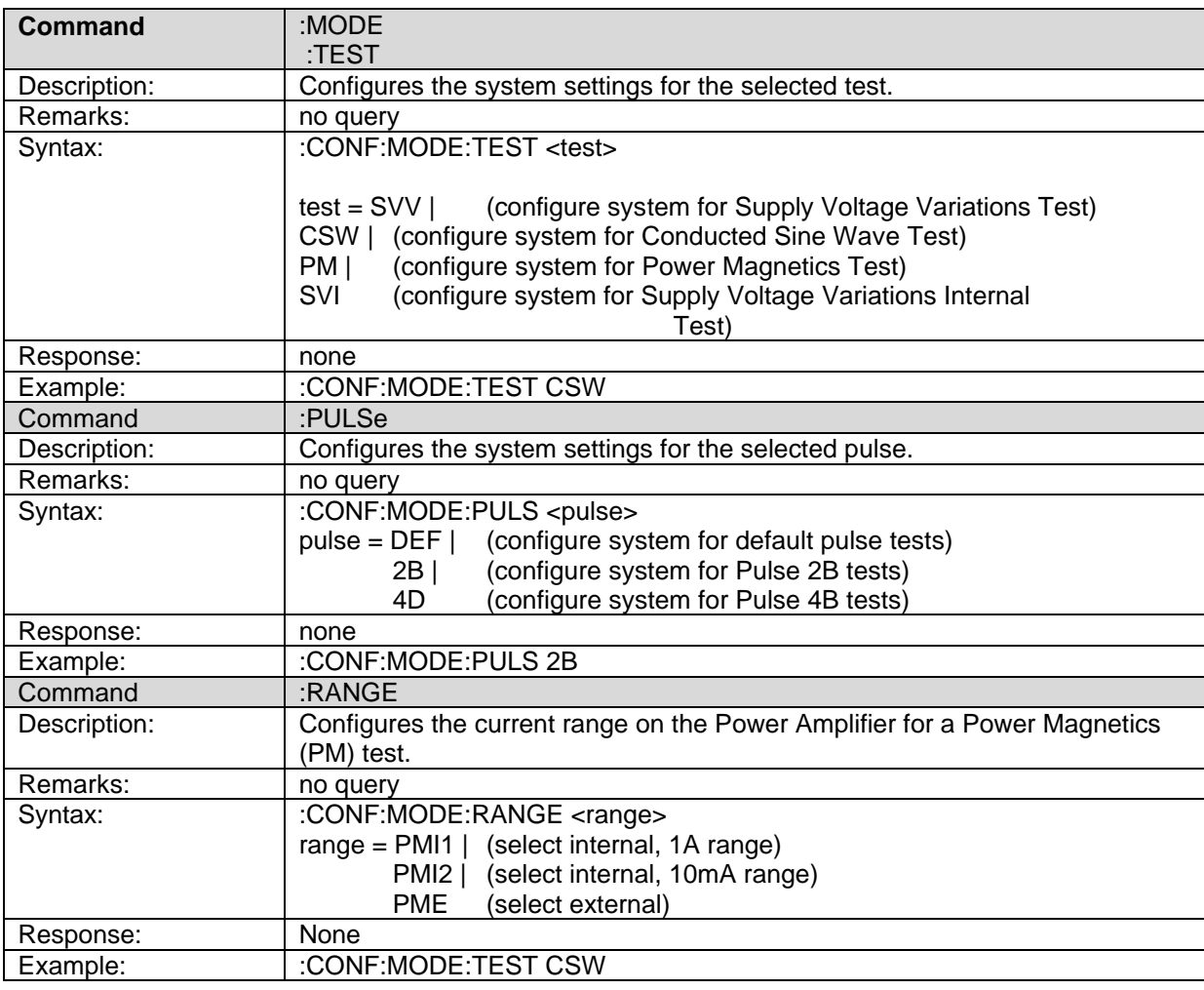

#### **MMEMory subsystem**

The MMEMory (mass memory) subsystem is used for firmware updates of the ARB Card. It should only be used within a download tool, which reads an INTEL Hex file and sends it record by record continuously to the Carrier Card, which in turn sends it on to the ARB Card.

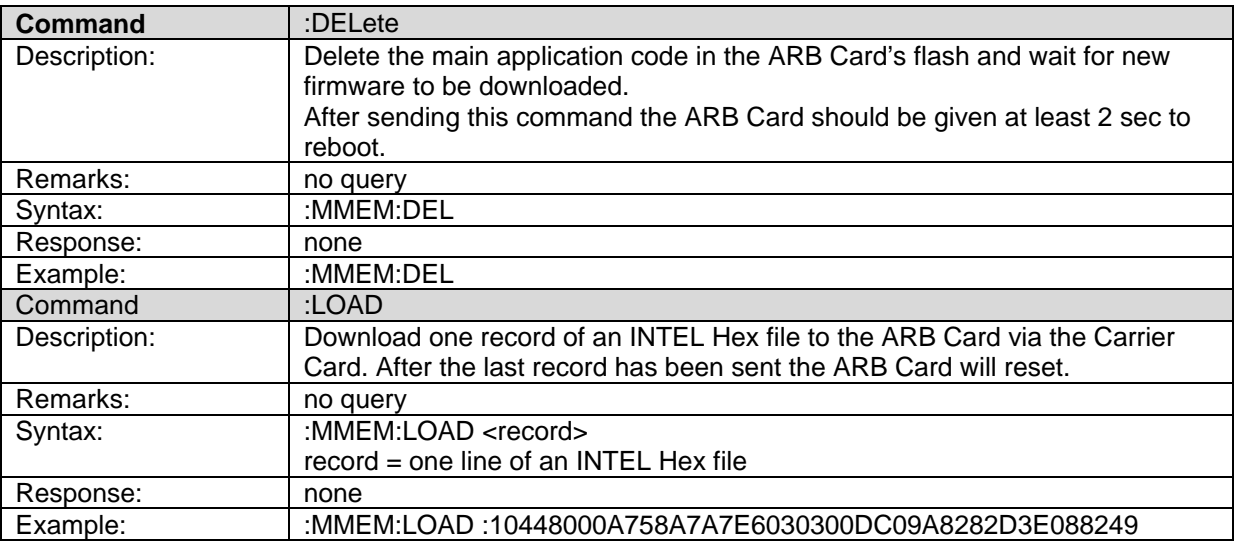

#### **MEMory subsystem**

The MEMory subsystem is used to copy waveform data into the non-volatile memory of the ARB Card. The main purpose is to download waveform data from oscilloscopes or spreadsheet files to the ARB Card and then regenerate these waveforms.

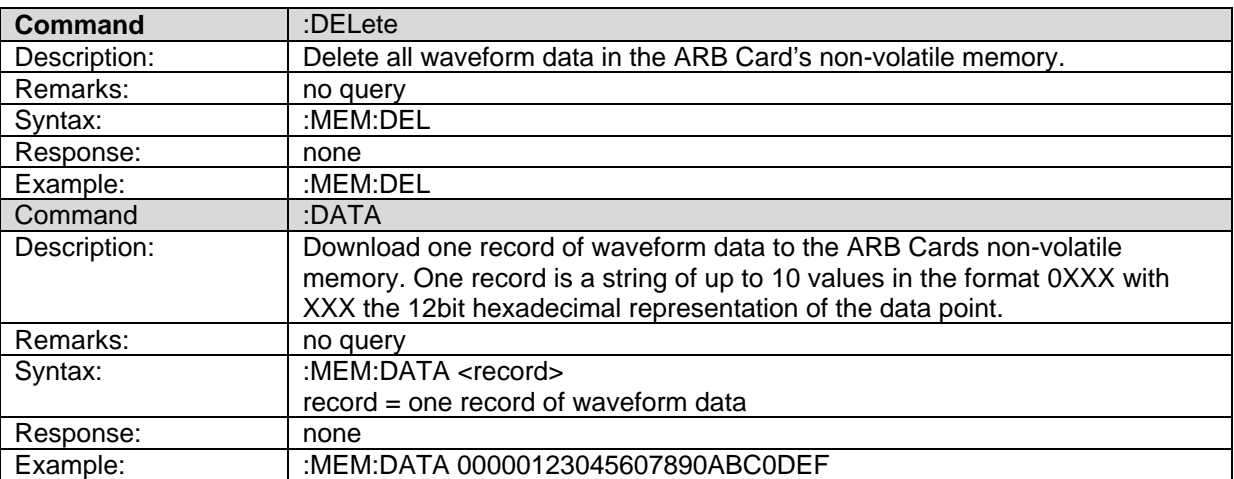

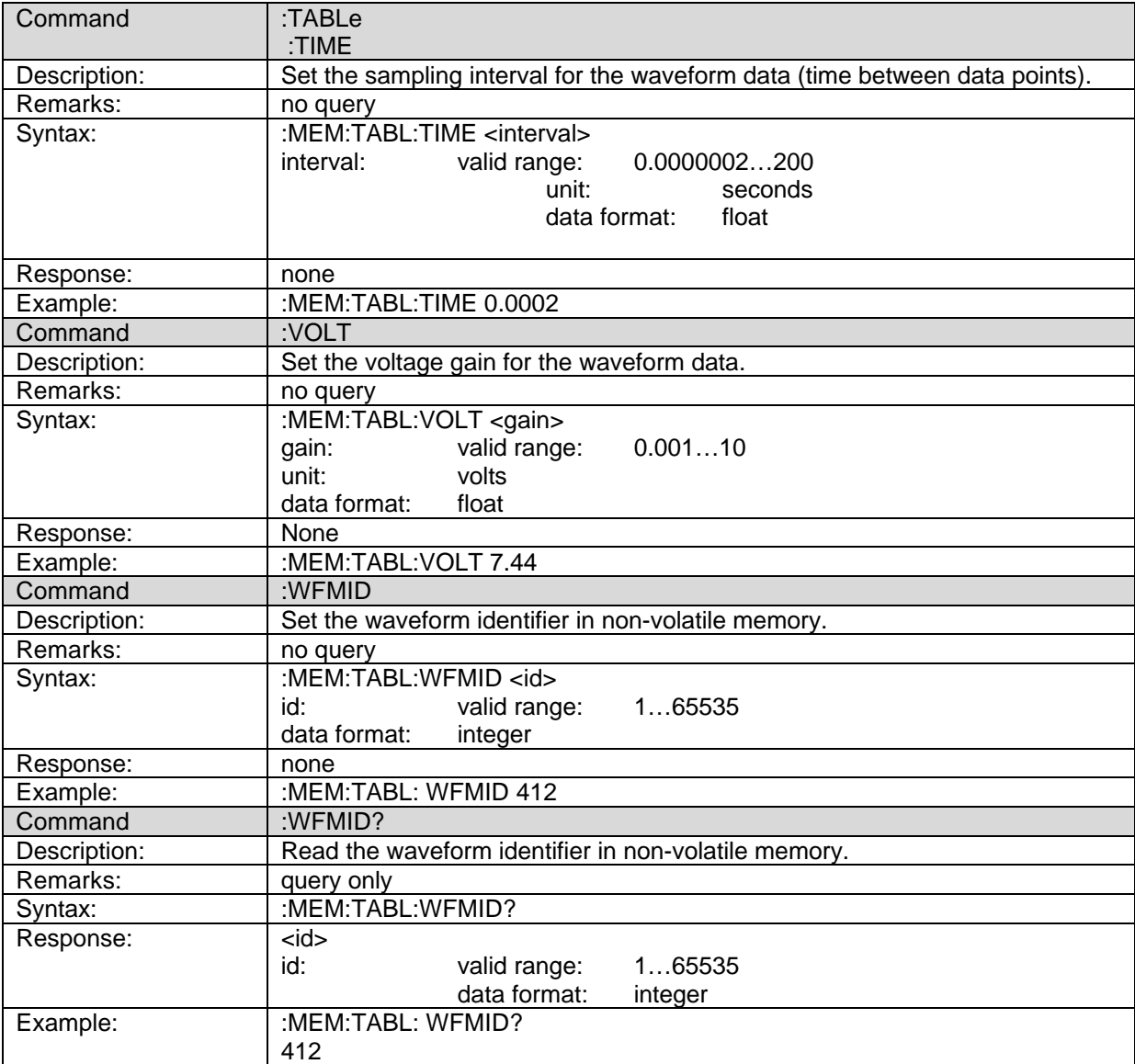

### **SYSTem subsystem**

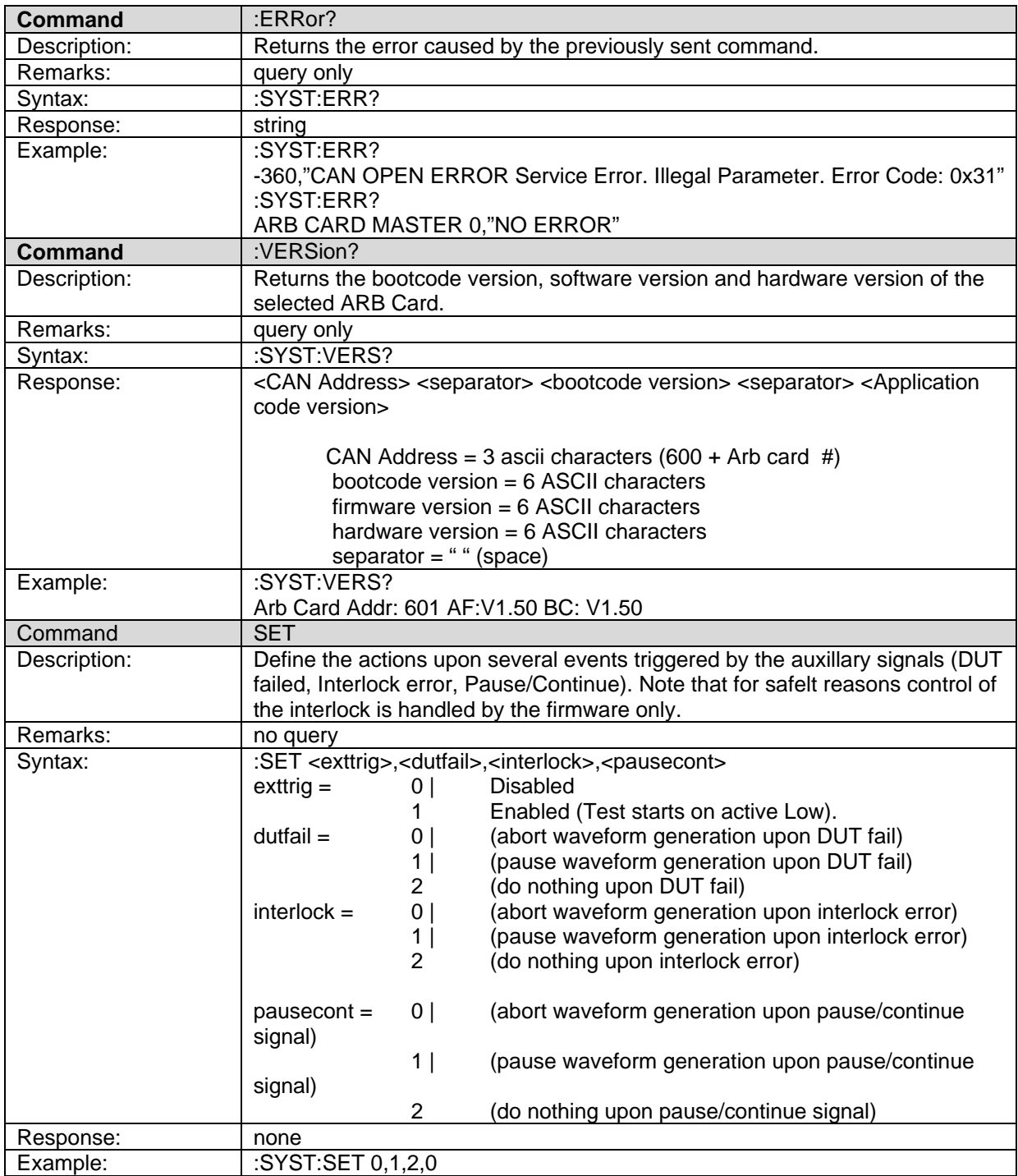

#### **Root commands**

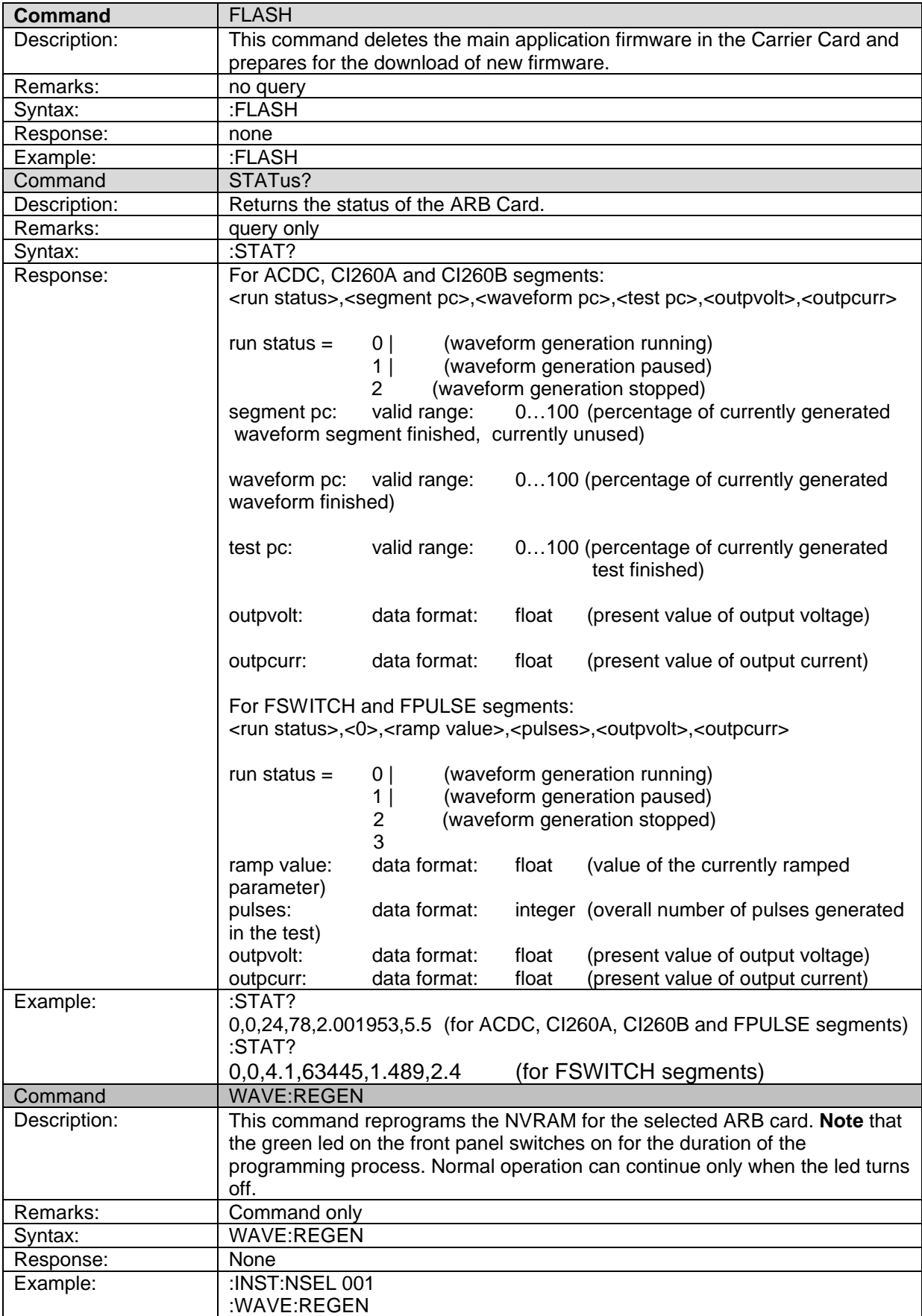

# **Appendix B – Connecting Up**

Appendix B contains various system configurations for the NSG 5200, NSG 5000, CDN 5010 and Sources. The contents of Appendix are as follows;

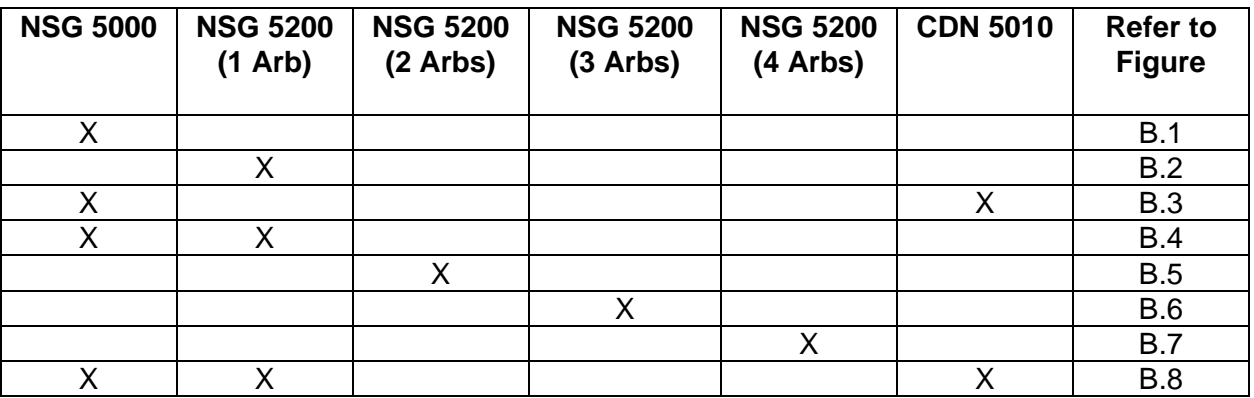

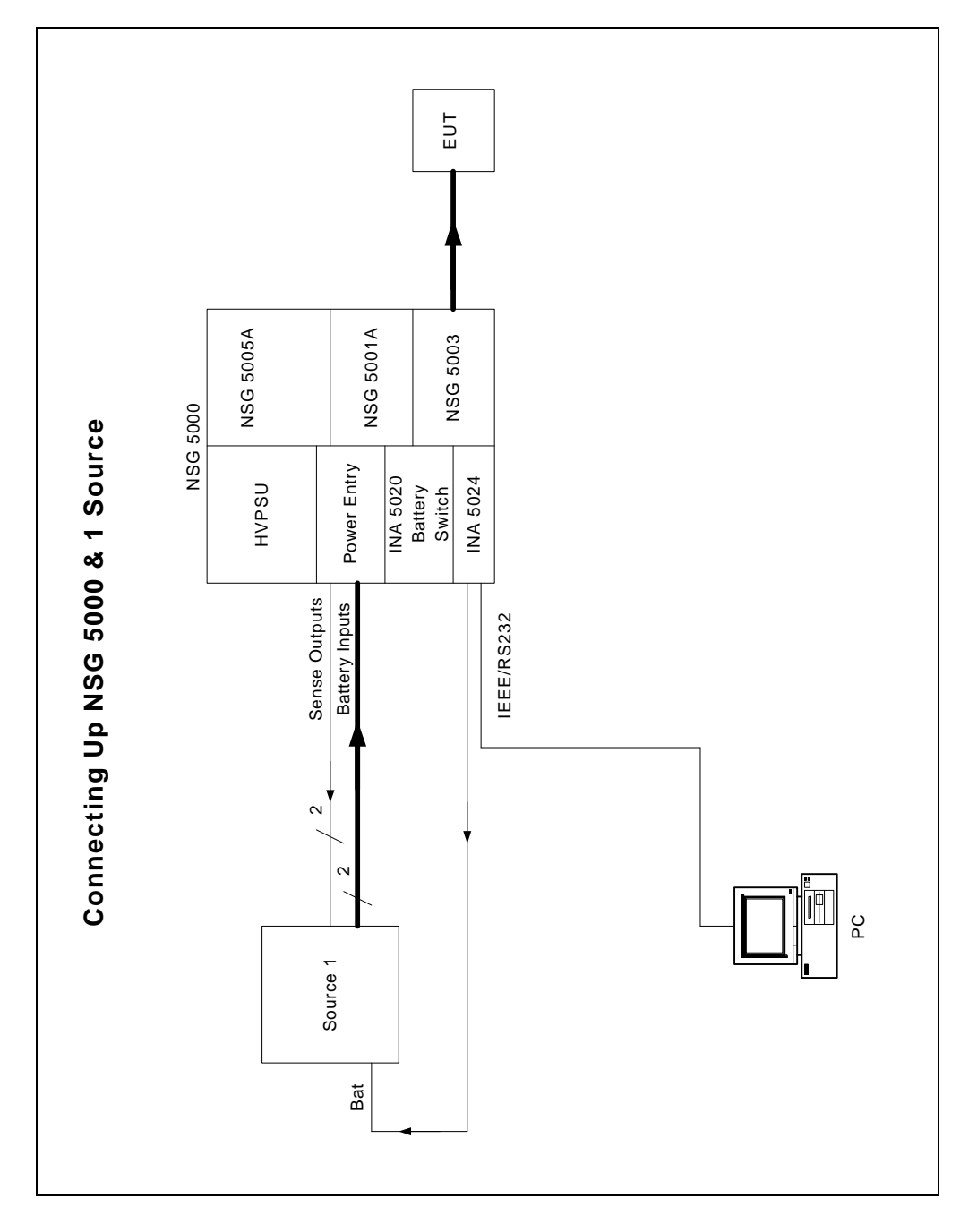

*Figure B.1 – Connecting Up the NSG 5000 System and 1 Source*
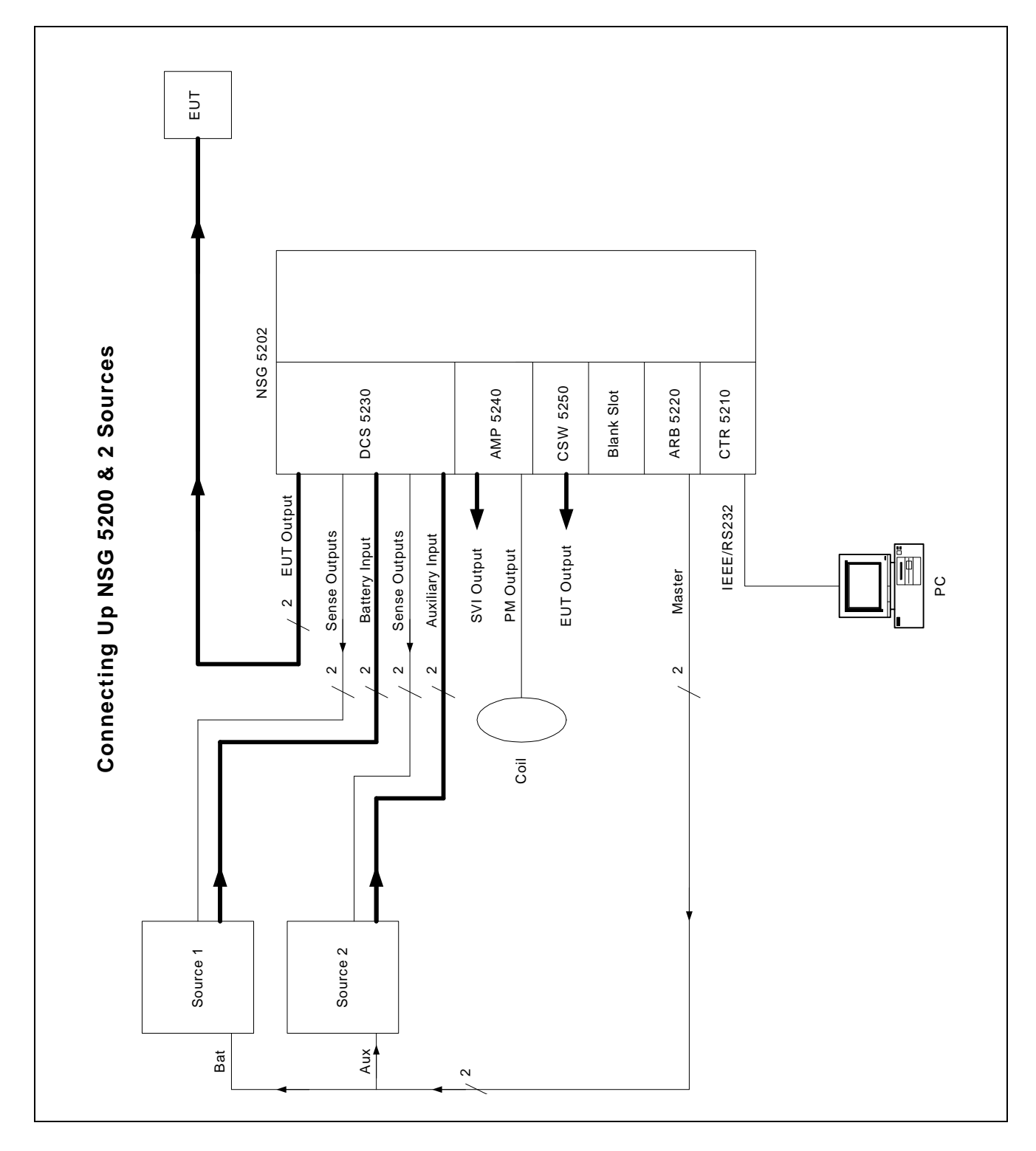

*Figure B.2 – Connecting Up the NSG 5200 System and 2 Sources*

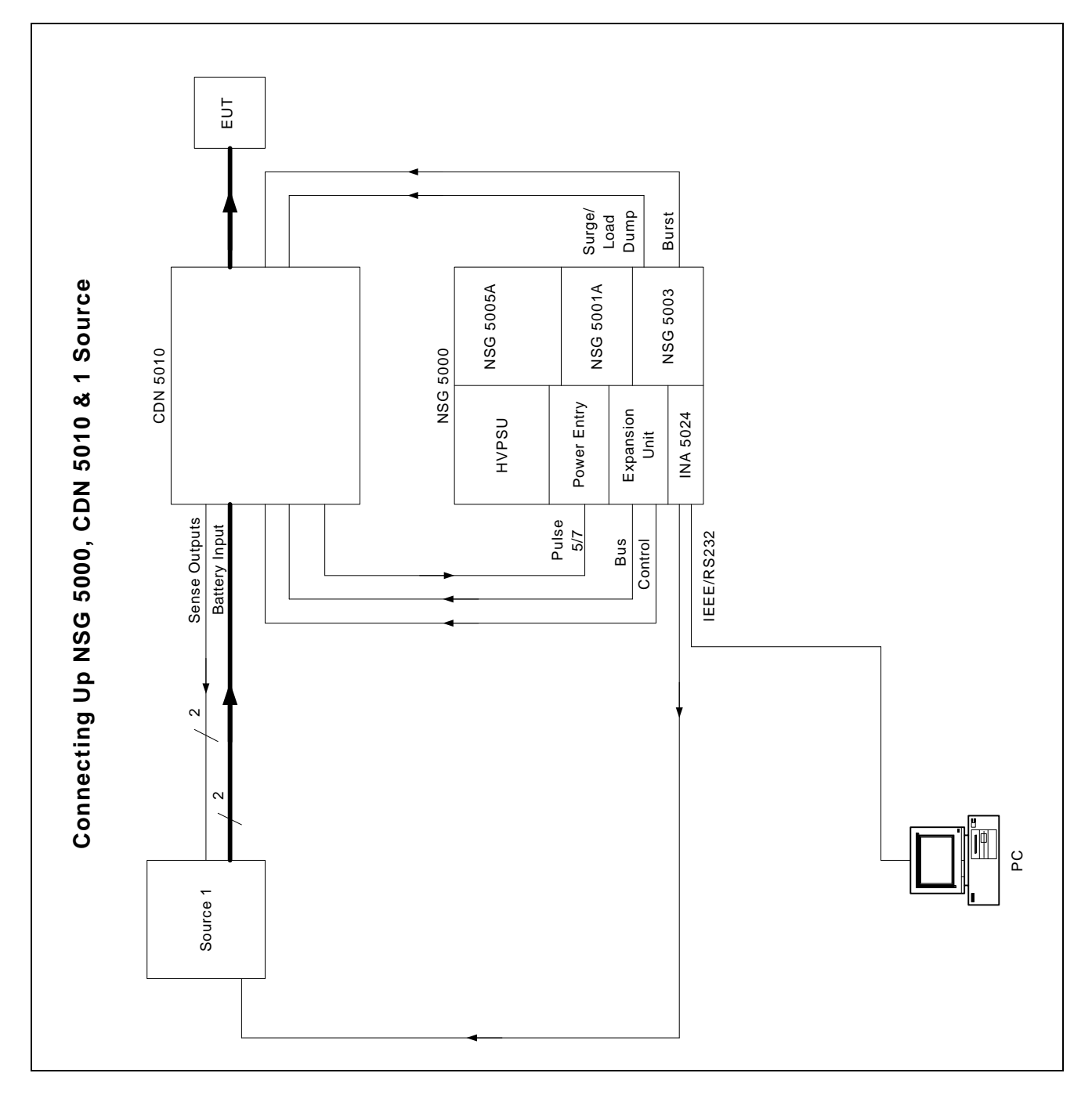

*Figure B.3 - Connecting Up the NSG 5000 System CDN 5010 and 1 Source*

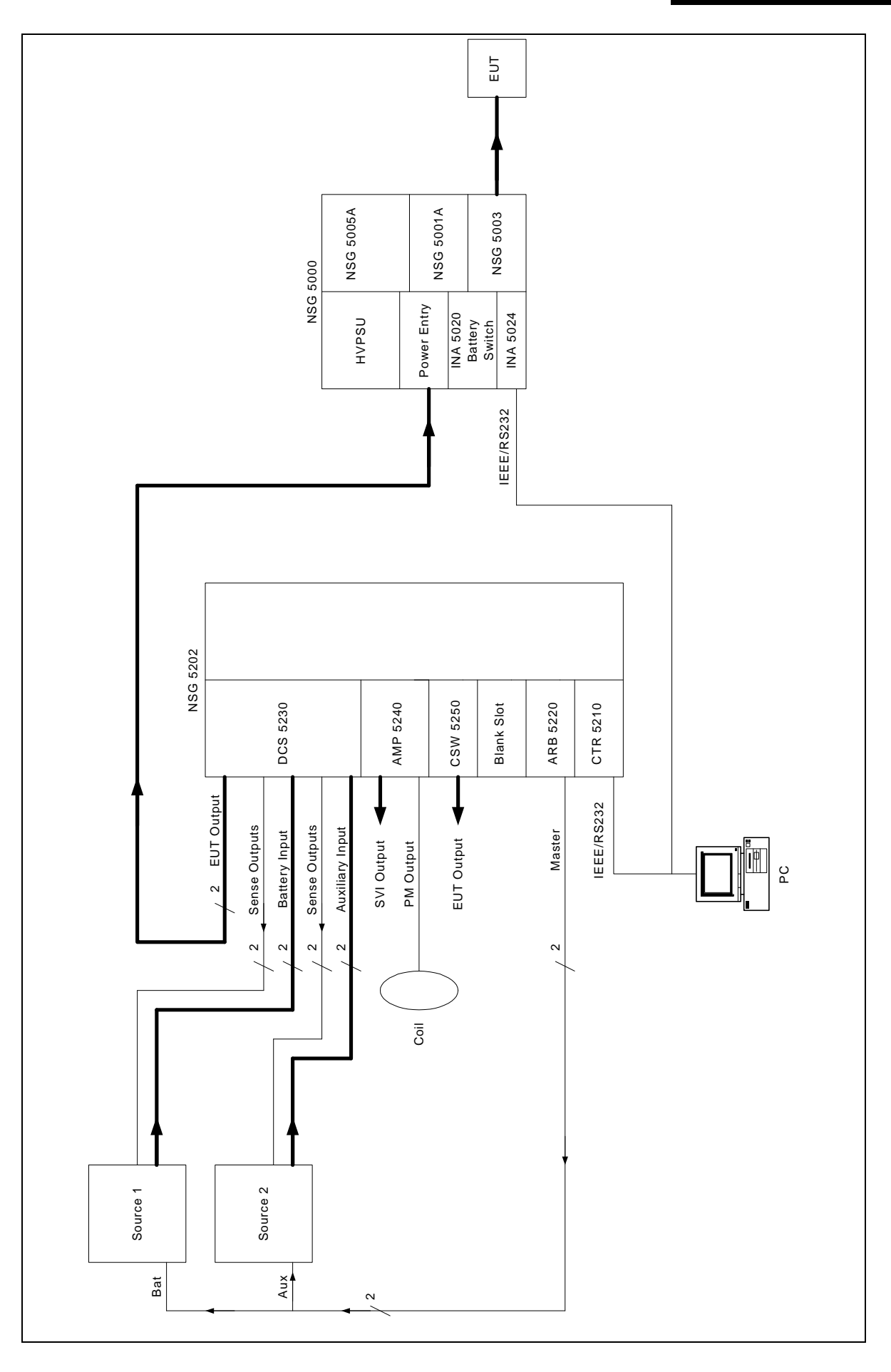

*Figure B.4 – Connecting Up the NSG 5200 System NSG 5000 System and 2 Sources*

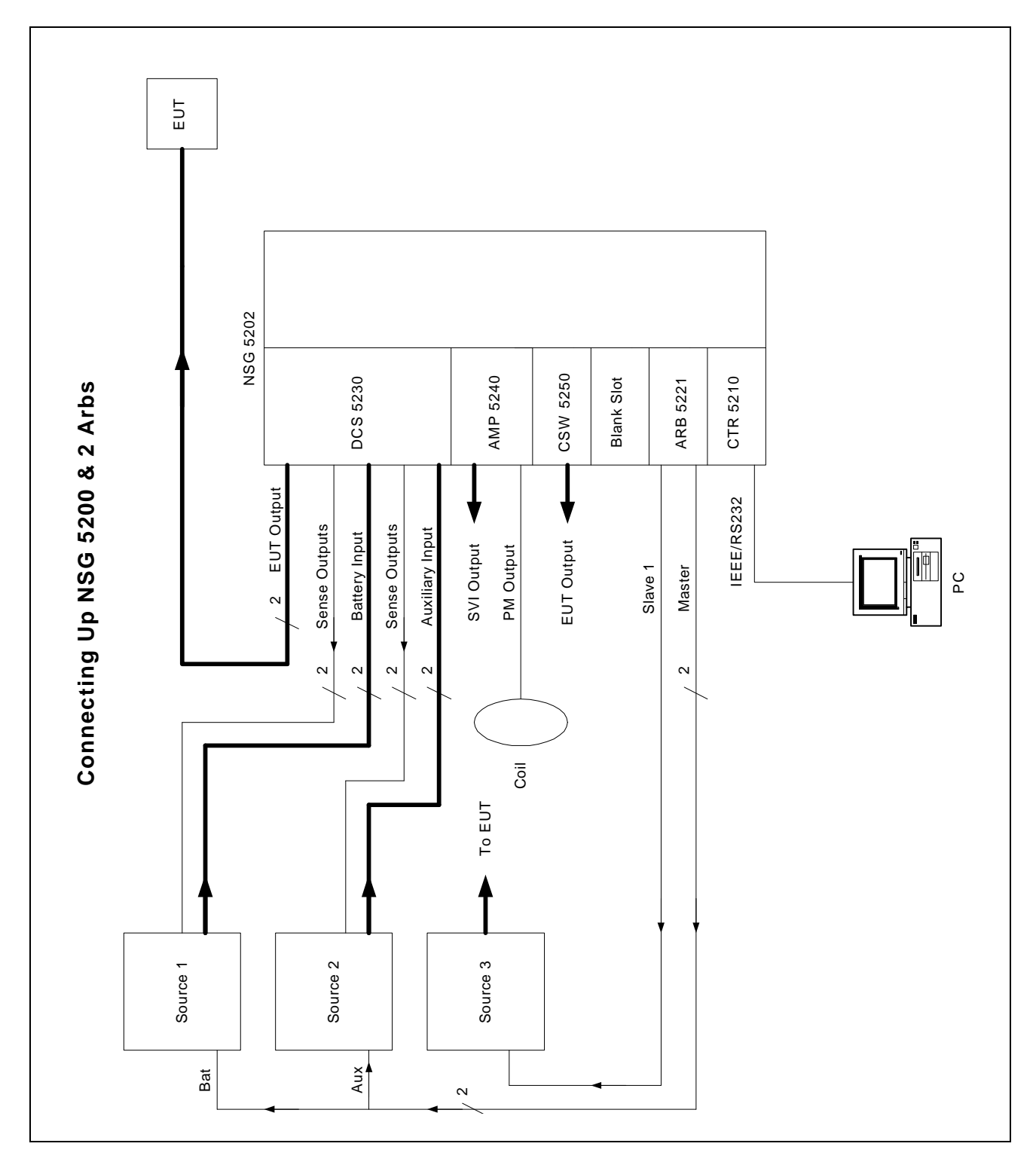

*Figure B.5 – Connecting Up the NSG 5200 System and 2* Arbs

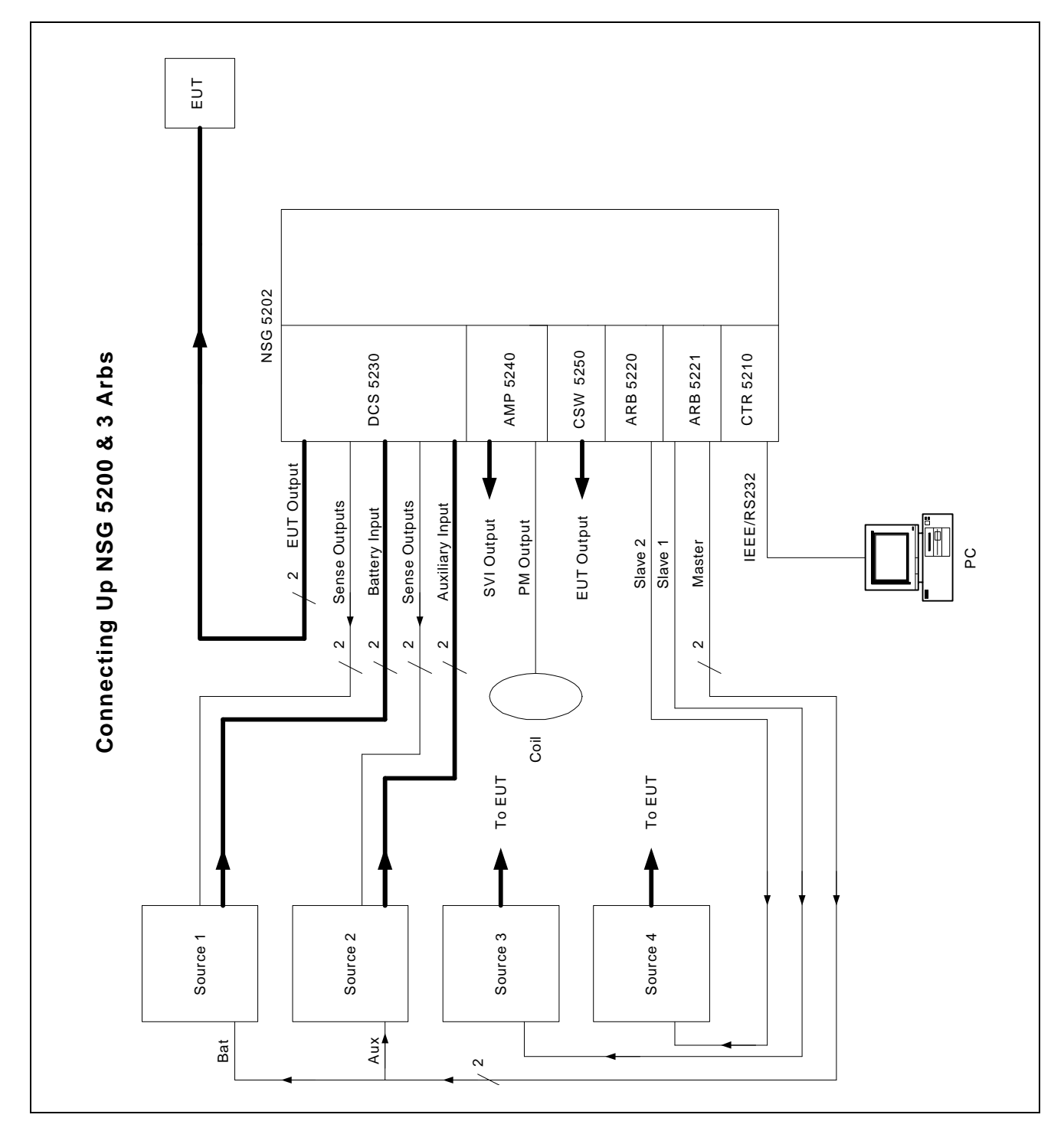

*Figure B.6 – Connecting Up the NSG 5200 System and 3 Arbs*

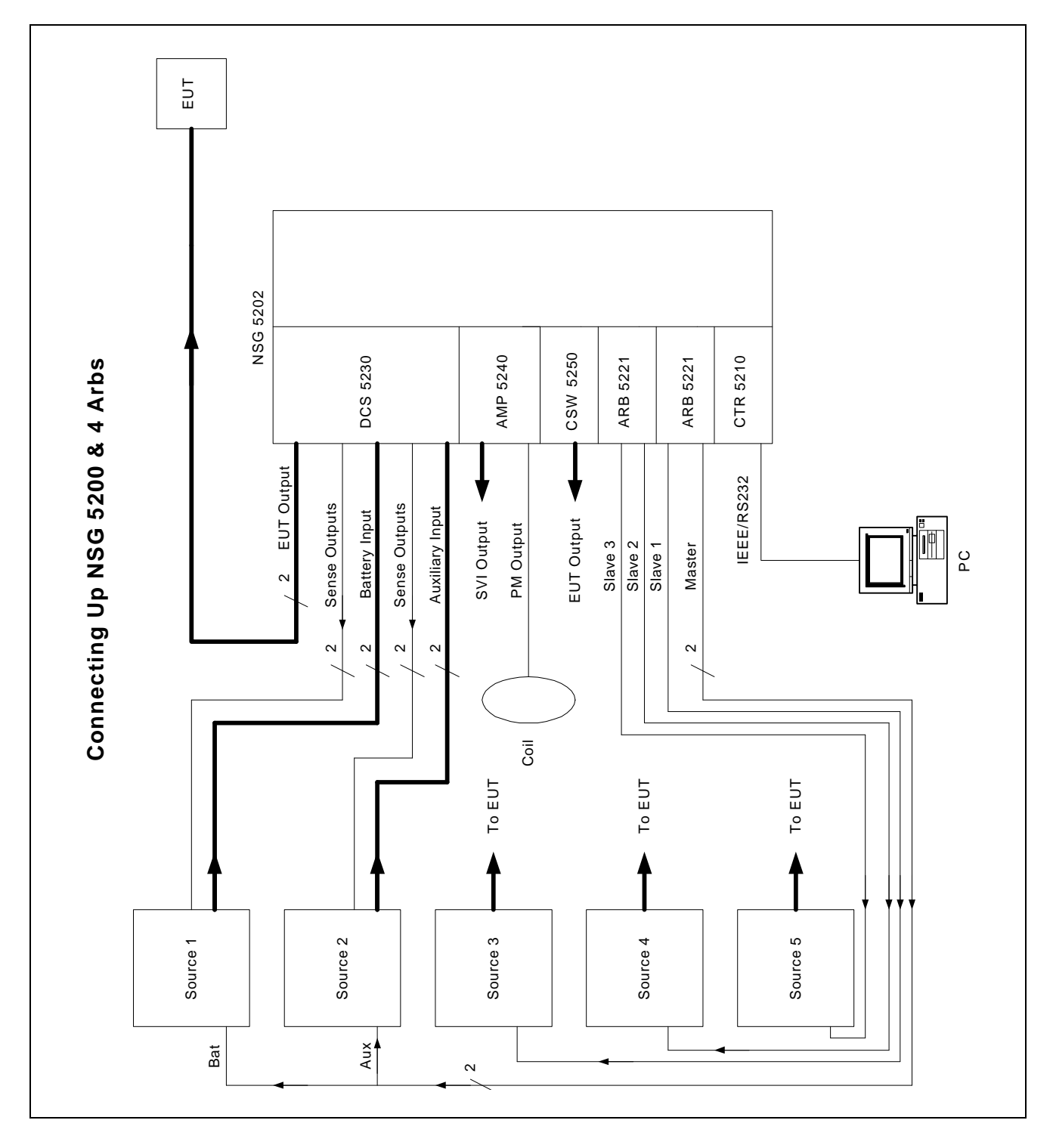

*Figure B.7 – Connecting Up the NSG 5200 System and 4 Arbs*

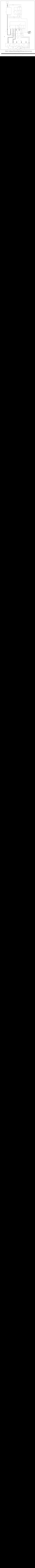

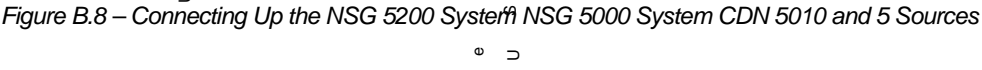

 $\Delta$ 

 $\omega$ 

 $\circ$